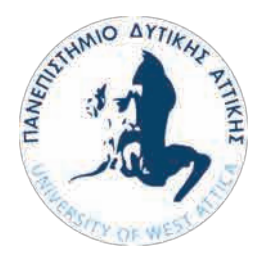

ΠΑΝΕΠΙΣΤΗΜΙΟ ΔΥΤΙΚΗΣ ΑΤΤΙΚΗΣ Σχολή Εφαρμοσμένων Τεχνών και Πολιτισμού Τμήμα Γραφιστικής και Οπτικής Επικοινωνίας

### **Πτυχιακή Εργασία**

**Τίτλος:** Σχεδιασμός 3D μοντέλων (εκθεμάτων) και Εικονικής ξενάγησης (Virtual Tour) ενός πολεμικού μουσείου

### **Όνομα – Επίθετο σπουδαστή:**

Ραφαήλ Προκοπίου

**Αριθμός Μητρώου:**

13068

## **Επιβλέπων Καθηγητής:**

Σιάκας Σπυρίδων

Αθήνα, Φεβρουάριος 2022

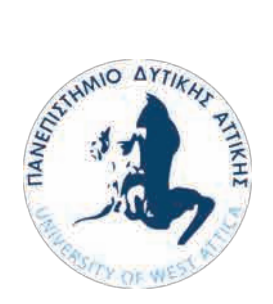

 UNIVERSITY OF WEST ATTICA School of Applied Arts and Culture Department of Graphic Designs and Visual **Communication** 

### **Diploma Thesis**

### **Title:**

Design of 3D models (exhibits) and Virtual Tour of a war museum

#### **Student's Name – Surname**

Rafail Prokopiou

#### **Registration Number:**

13068

#### **Supervisor:**

Siakas Spiridon

 **Athens, February 2022**

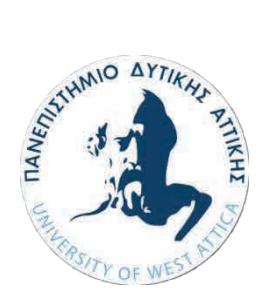

ΠΑΝΕΠΙΣΤΗΜΙΟ ΔΥΤΙΚΗΣ ΑΤΤΙΚΗΣ Σχολή Εφαρμοσμένων Τεχνών και Πολιτισμού Τμήμα Γραφιστικής και Οπτικής Επικοινωνίας

#### **Τίτλος εργασίας**

#### **Σχεδιασμός 3D μοντέλων (εκθεμάτων) και Εικονικής ξενάγησης (Virtual Tour) ενός πολεμικού μουσείου**

#### **Μέλη Εξεταστικής Επιτροπής συμπεριλαμβανομένου και του Εισηγητή**

**Η πτυχιακή/διπλωματική εργασία εξετάστηκε επιτυχώς από κάτωθι την Εξεταστική Επιτροπή:**

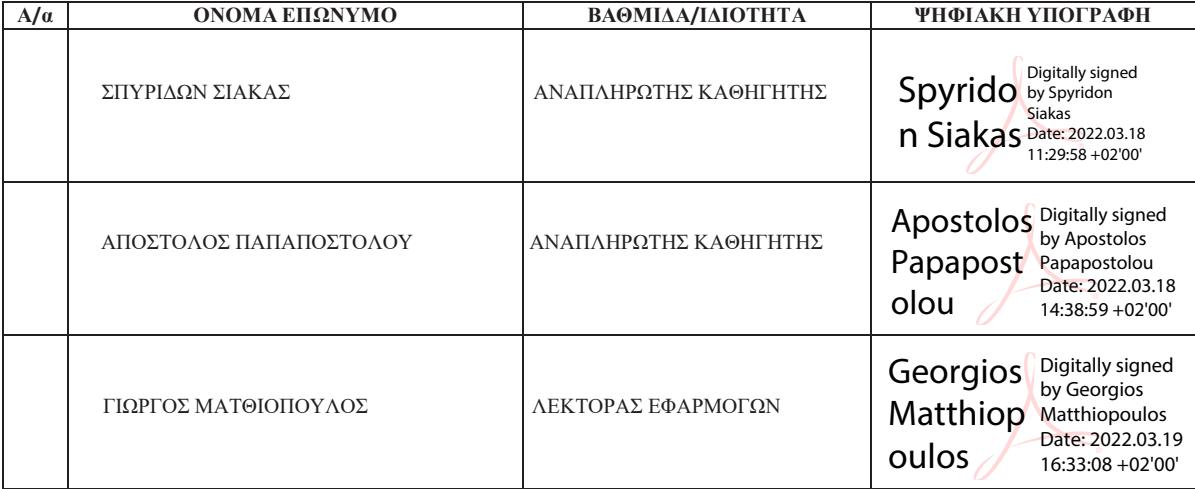

#### **ΔΗΛΩΣΗ ΣΥΓΓΡΑΦΕΑ ΠΤΥΧΙΑΚΗΣ/ΔΙΠΛΩΜΑΤΙΚΗΣ ΕΡΓΑΣΙΑΣ**

Ο κάτωθι υπογεγραμμένος Ραφαήλ Προκοπίου του Αναστασίου με αριθμό μητρώου 13068 φοιτητής του Πανεπιστημίου Δυτικής Αττικής της Σχολής Εφαρμοσμένων τεχνών και Πολιτισμού του Τμήματος Γραφιστικής και Οπτικής επικοινωνίας δηλώνω υπεύθυνα ότι:

«Είμαι συγγραφέας αυτής της πτυχιακής/διπλωματικής εργασίας και ότι κάθε βοήθεια την οποία είχα για την προετοιμασία της είναι πλήρως αναγνωρισμένη και αναφέρεται στην εργασία. Επίσης, οι όποιες πηγές από τις οποίες έκανα χρήση δεδομένων, ιδεών ή λέξεων, είτε ακριβώς είτε παραφρασμένες, αναφέρονται στο σύνολό τους, με πλήρη αναφορά στους συγγραφείς, τον εκδοτικό οίκο ή το περιοδικό, συμπεριλαμβανομένων και των πηγών που ενδεχομένως χρησιμοποιήθηκαν από το διαδίκτυο. Επίσης, βεβαιώνω ότι αυτή η εργασία έχει συγγραφεί από μένα αποκλειστικά και αποτελεί προϊόν πνευματικής ιδιοκτησίας τόσο δικής μου, όσο και του Ιδρύματος.

Παράβαση της ανωτέρω ακαδημαϊκής μου ευθύνης αποτελεί ουσιώδη λόγο για την ανάκληση του πτυχίου μου».

\**Επιθυμώ την απαγόρευση πρόσβασης στο πλήρες κείμενο της εργασίας μου μέχρι ……………………… και έπειτα από αίτηση μου στη Βιβλιοθήκη και έγκριση του επιβλέποντα καθηγητή*

Ο Δηλών

**\* Ονοματεπώνυμο /Ιδιότητα**

#### **Ψηφιακή Υπογραφή Επιβλέποντα**

**\*** *Σε εξαιρετικές περιπτώσεις και μετά από αιτιολόγηση και έγκριση του επιβλέποντα, προβλέπεται χρονικός περιορισμός πρόσβασης (embargo) 6-12 μήνες. Στην περίπτωση αυτή θα πρέπει να υπογράψει ψηφιακά ο/η επιβλέπων/ουσα καθηγητής/τρια, για να γνωστοποιεί ότι είναι ενημερωμένος/η και συναινεί. Οι λόγοι χρονικού αποκλεισμού πρόσβασης περιγράφονται αναλυτικά στις πολιτικές του Ι.Α. (σελ. 6):*

*https://www.uniwa.gr/wp-*

*content/uploads/2021/01/%CE%A0%CE%BF%CE%BB%CE%B9%CF%84%CE%B9%CE%BA %CE%B5%CC%81%CF%82\_%CE%99%CE%B4%CF%81%CF%85%CE%BC%CE%B1%CF %84%CE%B9%CE%BA%CE%BF%CF%85%CC%81\_%CE%91%CF%80%CE%BF%CE%B8 %CE%B5%CF%84%CE%B7%CF%81%CE%B9%CC%81%CE%BF%CF%85\_final.pdf).*

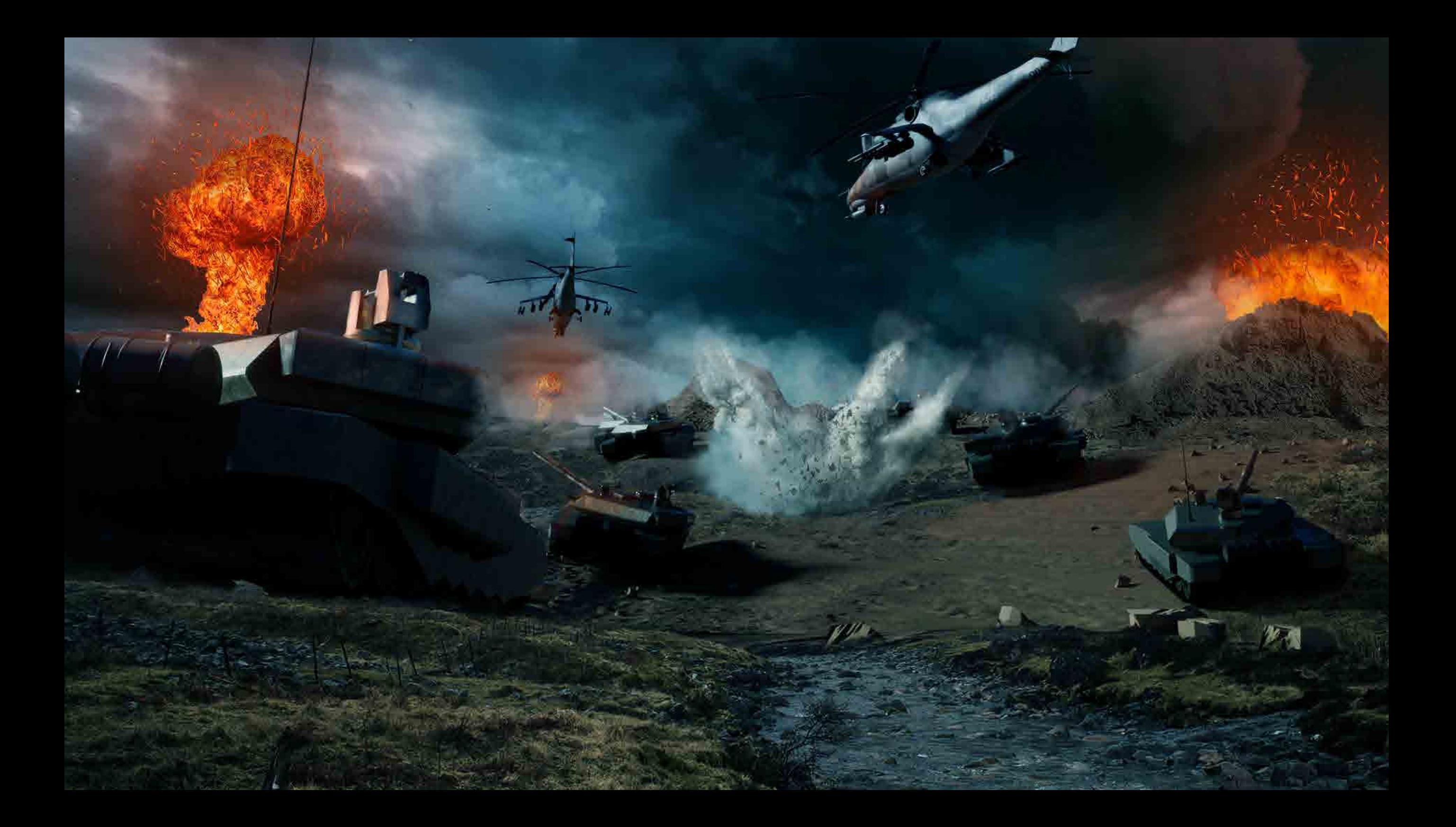

# ΕΙΣΑΓΩΓΗ

Εν έτη 2022, η πανδημία εξανάγκασε τον άνθρωπο να προβεί σε αλλαγές, ούτως ώστε να προσαρμοστεί στα νέα δεδομένα. Αξιοποιώντας τη ραγδαία εξέλιξη της τεχνολογίας, ο άνθρωπος επιχειρεί τη δημιουργία ενός ψηφιακού - εικονικού κόσμου. Η ανθρωπότητα έχει την ανάγκη να λειτουργεί εξ αποστάσεως, για αυτό το λόγο υιοθετήθηκε η τηλεργασία και η τηλεκπαίδευση. Η δημιουργία του εικονικού κόσμου (metaverse) συντέλεσε στην ικανοποίηση της ανάγκης του ανθρώπου για επικοινωνία, διασκέδαση και εργασία χωρίς να είναι απαραίτητη η φυσική παρουσία.

# ΠΡΟΛΟΓΟΣ

Με γνώμονα τα πιο πάνω, στόχος αυτής της πτυχιακής εργασίας είναι η δημιουργία ενός εικονικού πολεμικού μουσείου, συμβατού με την εικονική πραγματικότητα (virtual reality), στο οποίο ο θεατής θα έχει τη δυνατότητα, να περιηγηθεί μέσω της εικονικής ξενάγησης (virtual tour). Στο μουσείο αυτό υπάρχουν διάφορα εκθέματα, για τα οποία ο θεατής, μπορεί να λάβει διάφορες πληροφορίες μέσω της επαυξημένης πραγματικότητας (augmented reality). Παράλληλα, θα έχει τη δυνατότητα να παρακολουθήσει animation μικρού μήκους, όπου θα διαδραματίζεται μια φανταστική σκηνή μάχης με το εκάστοτε έκθεμα.

# ΚΕΦΑΛΑΙΟ

Φορείς Υλοποίησης Add - ons Επιρροές / References

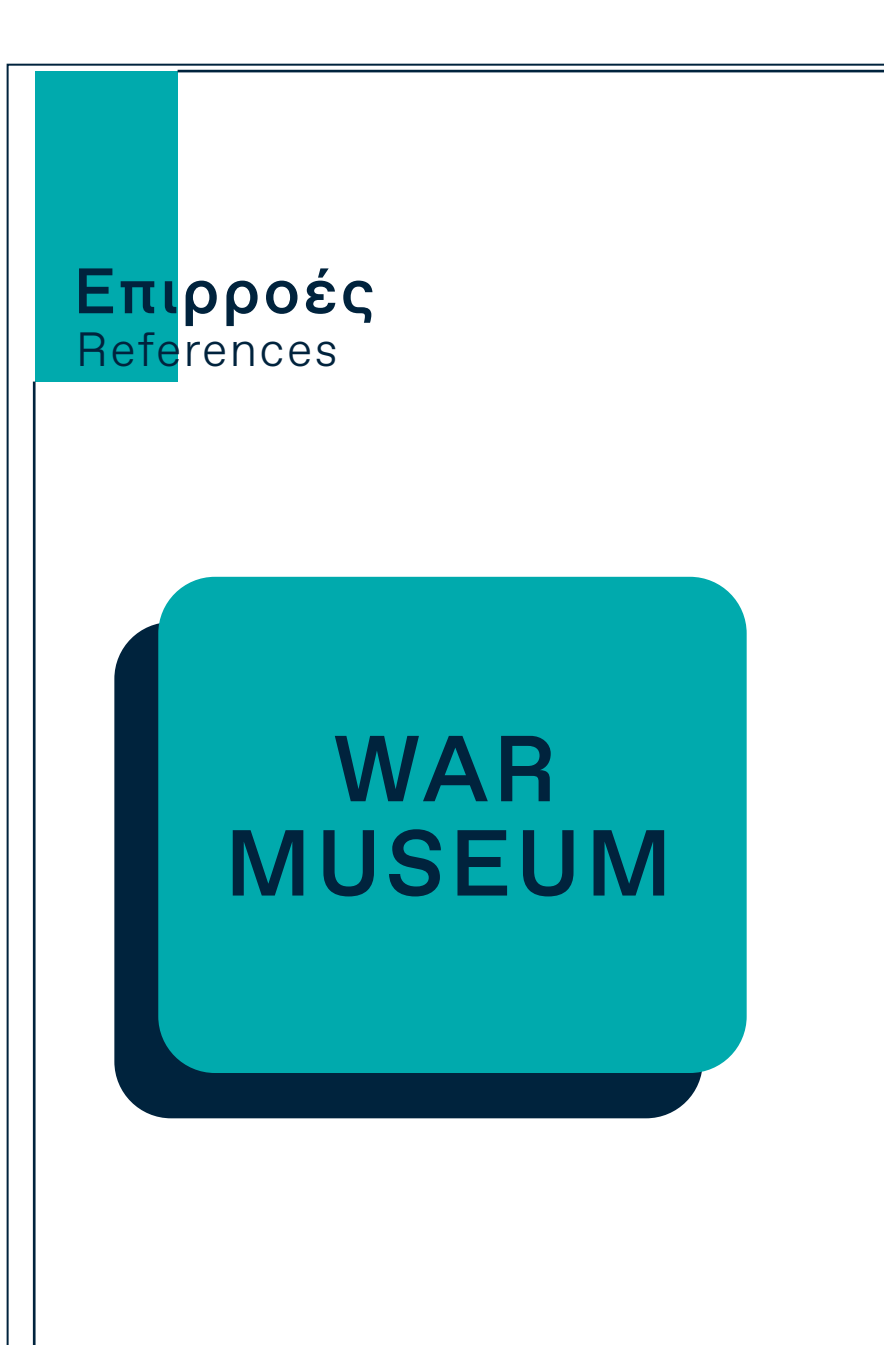

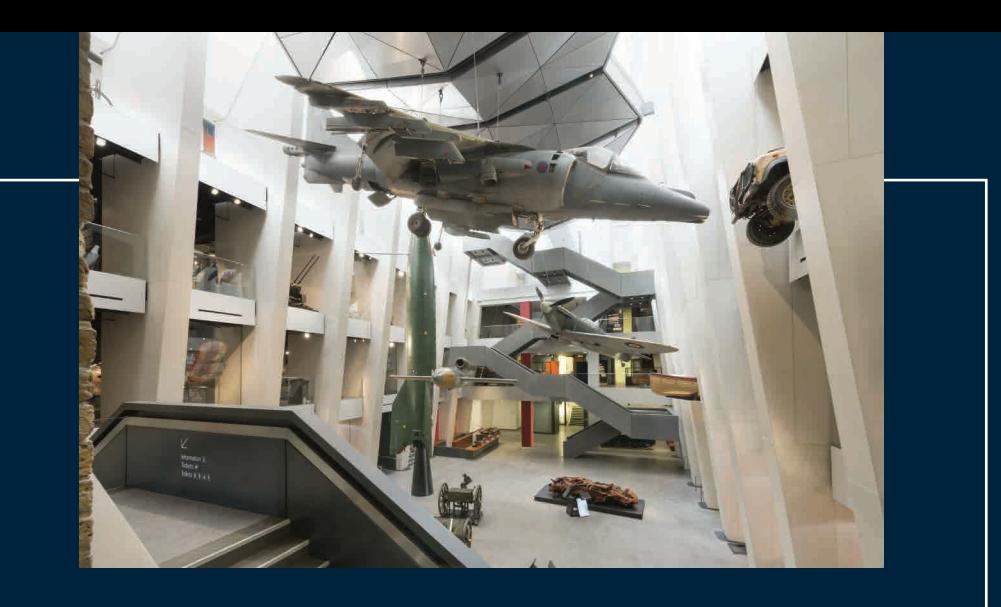

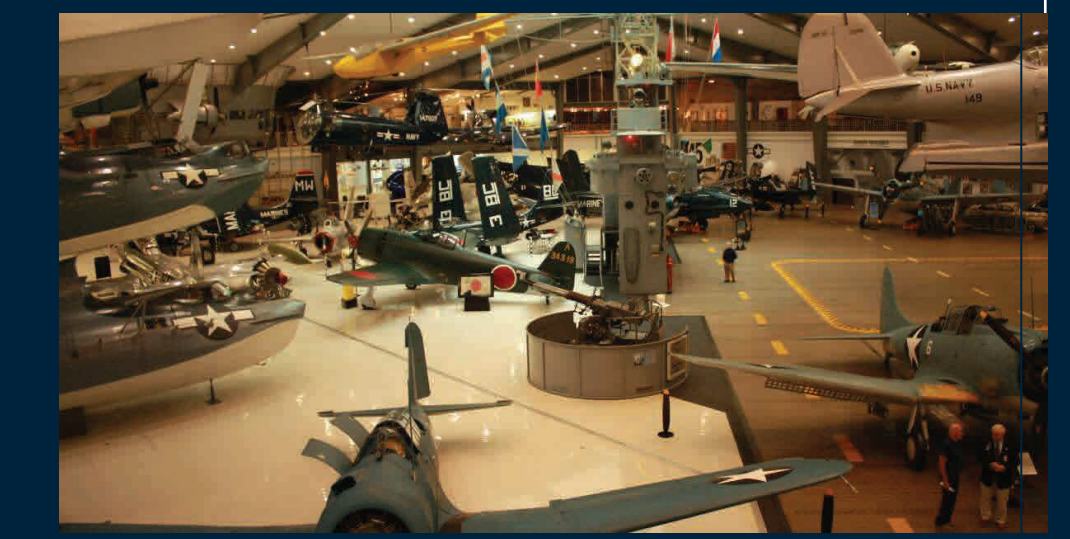

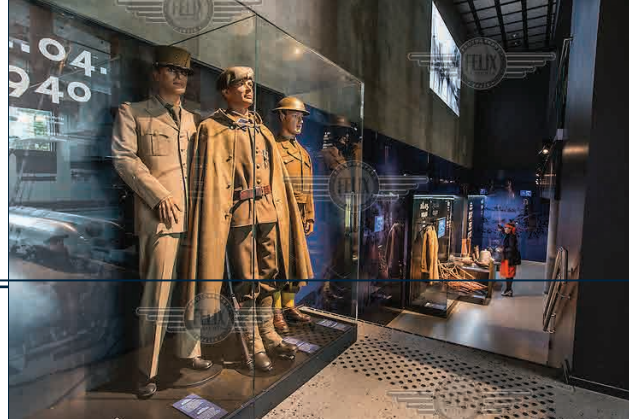

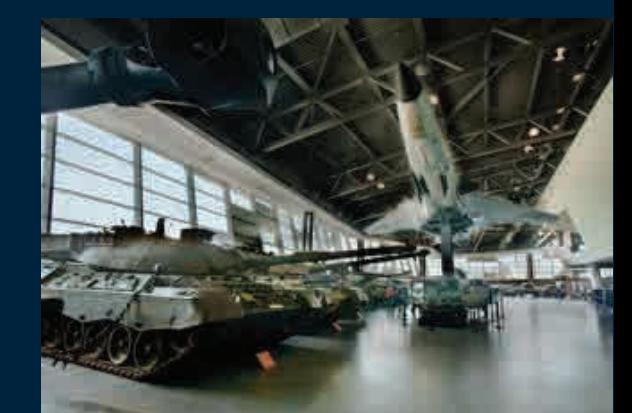

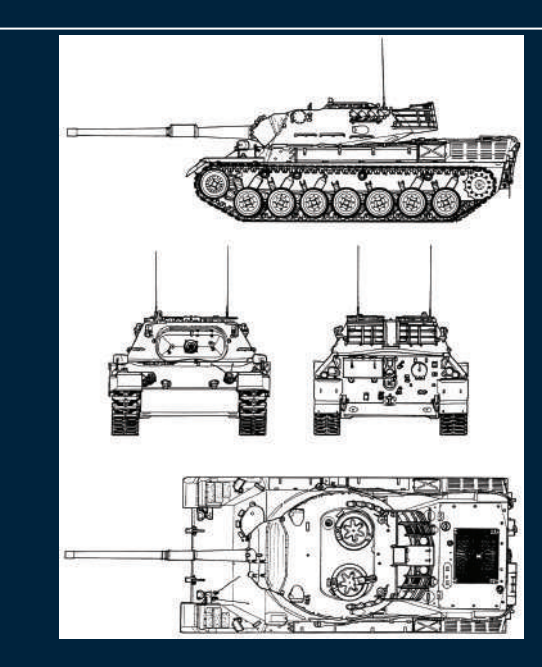

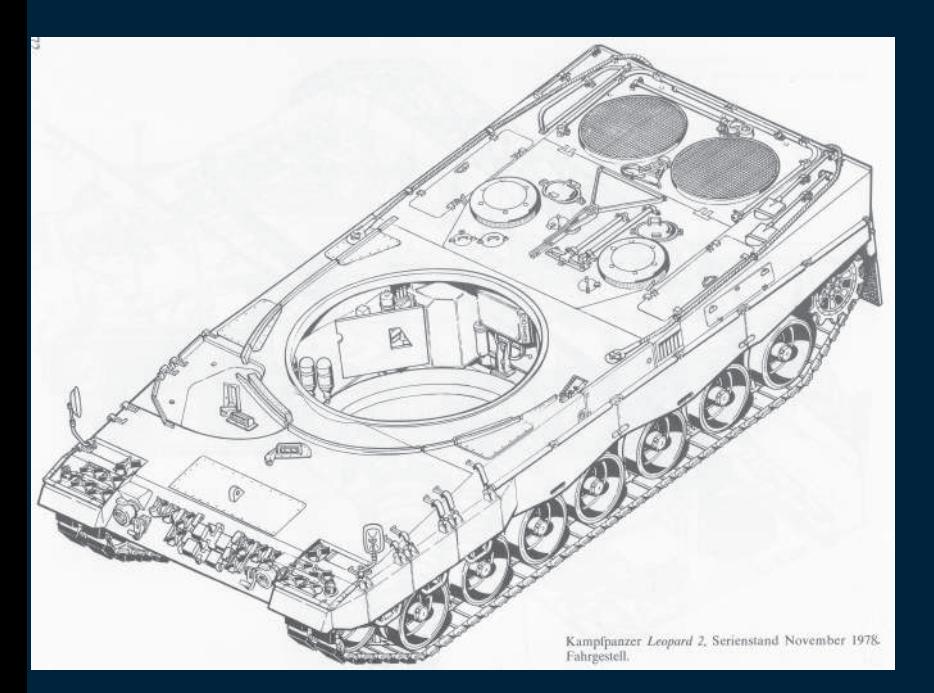

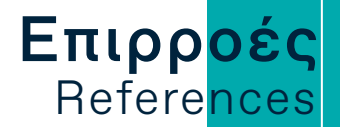

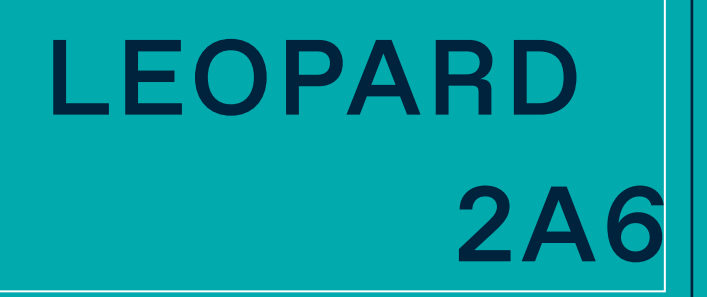

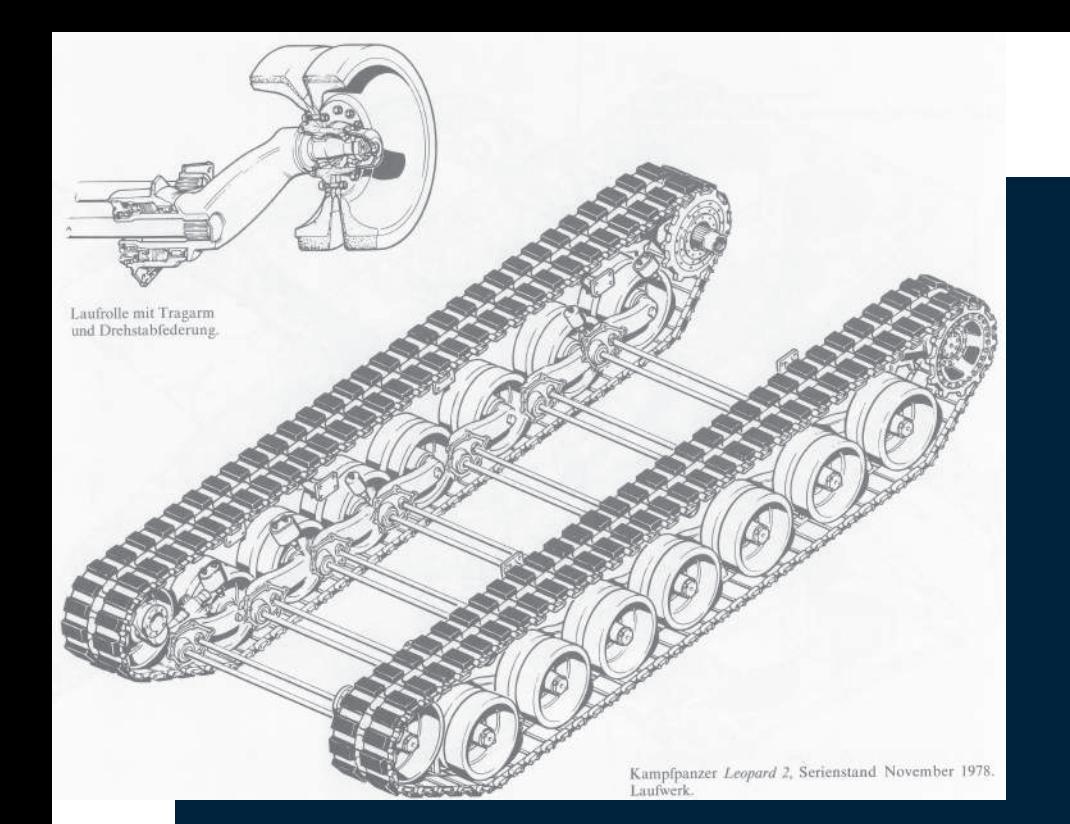

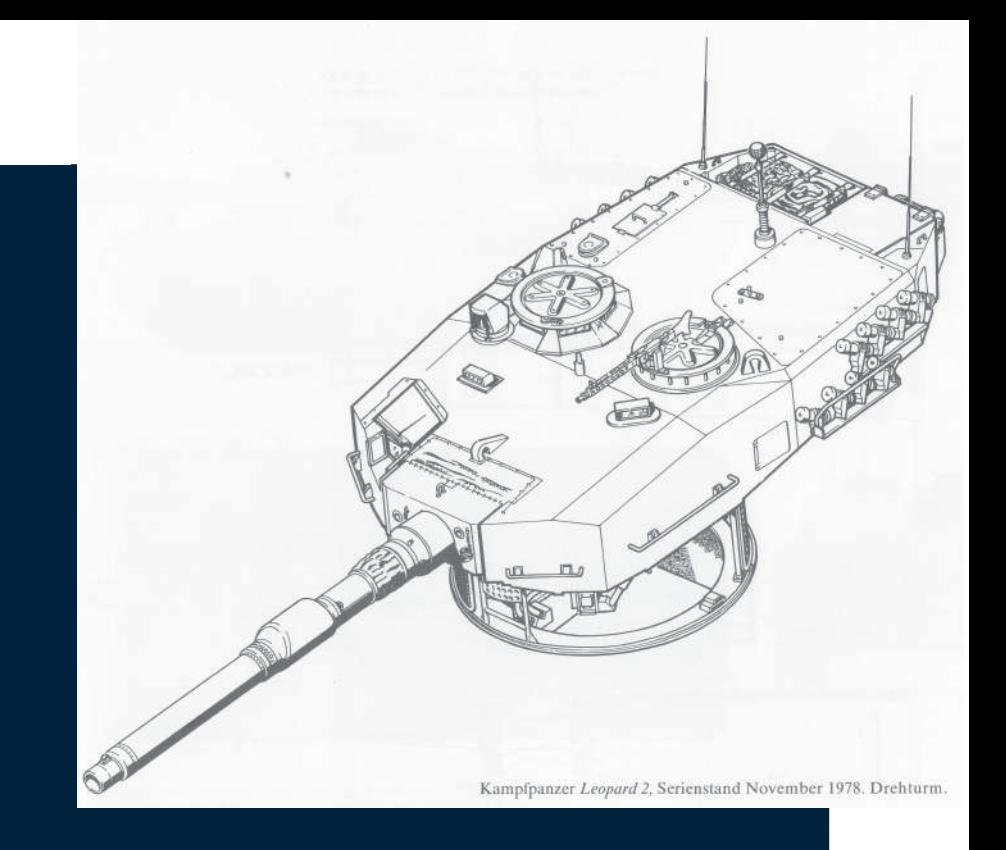

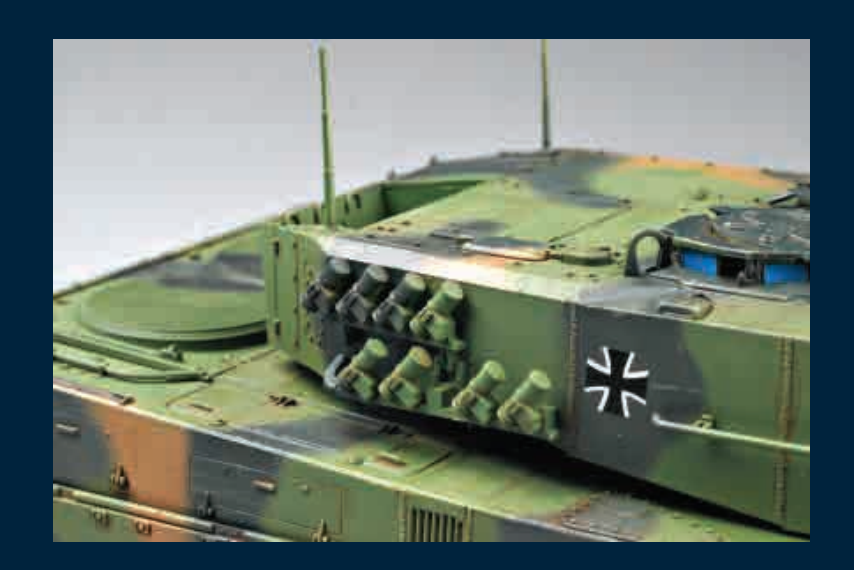

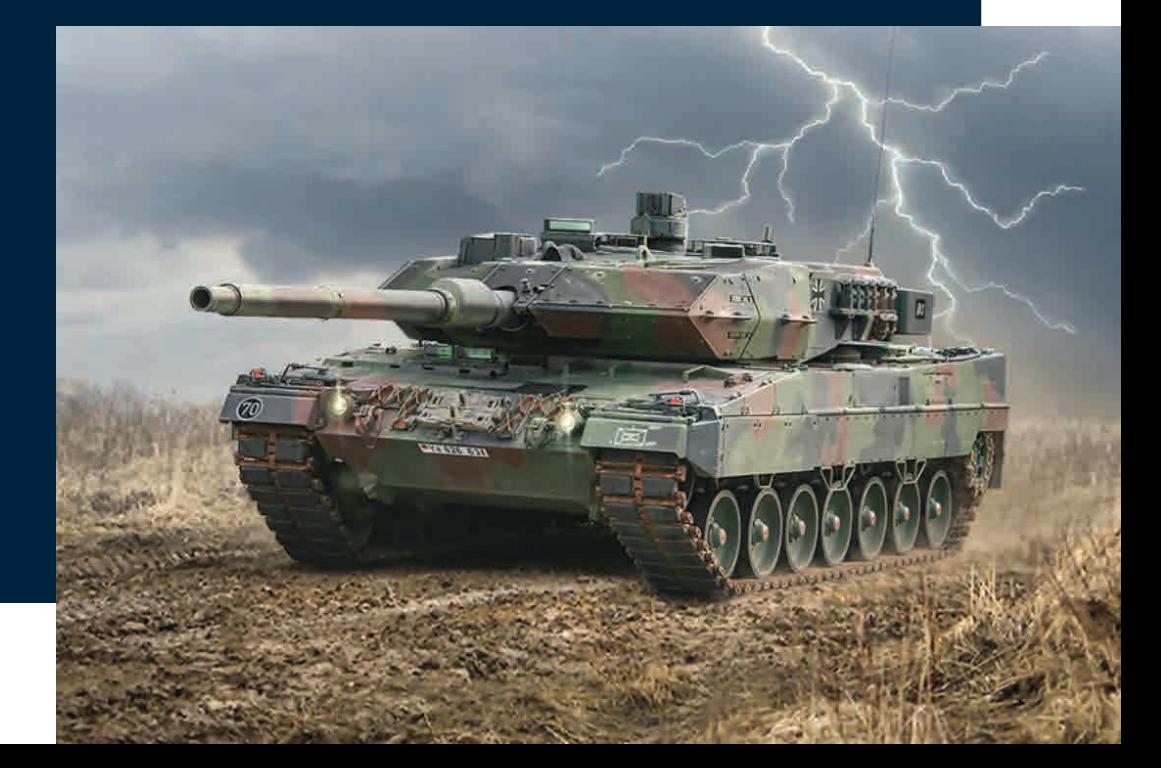

# LEOPARD 2A6

Ω

TΕΛΙΚΟ RENDER

## Επιρροές **References**

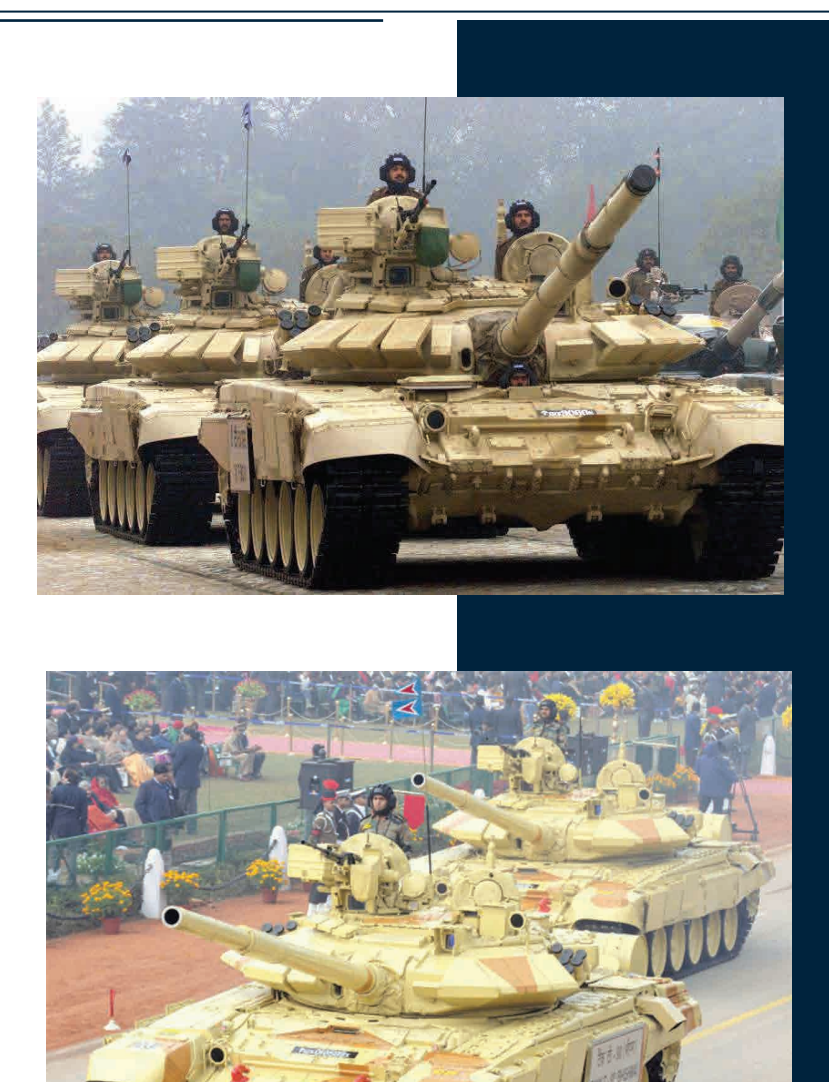

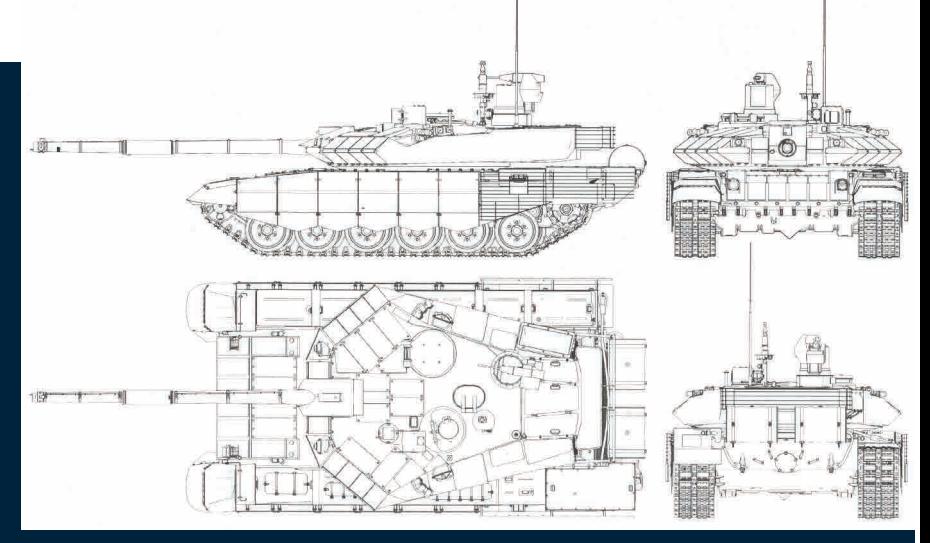

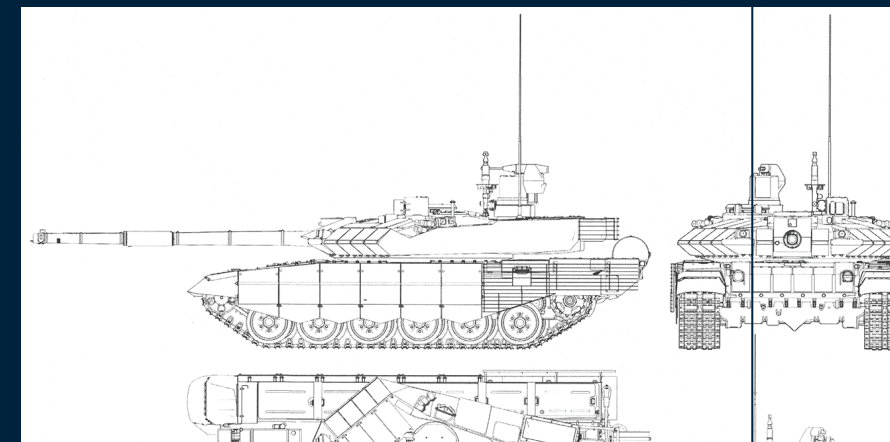

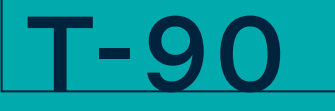

# T-90

TΕΛΙΚΟ RENDER

## ΑPACHE AH-64

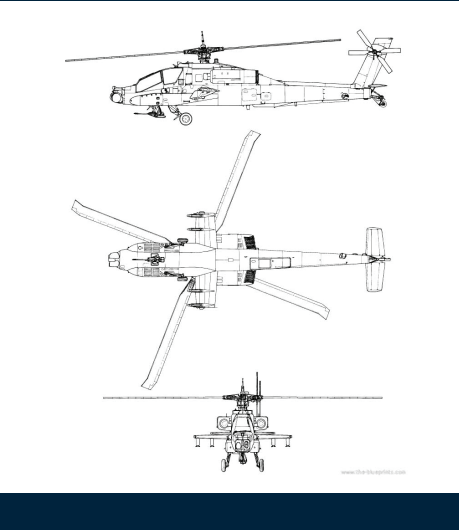

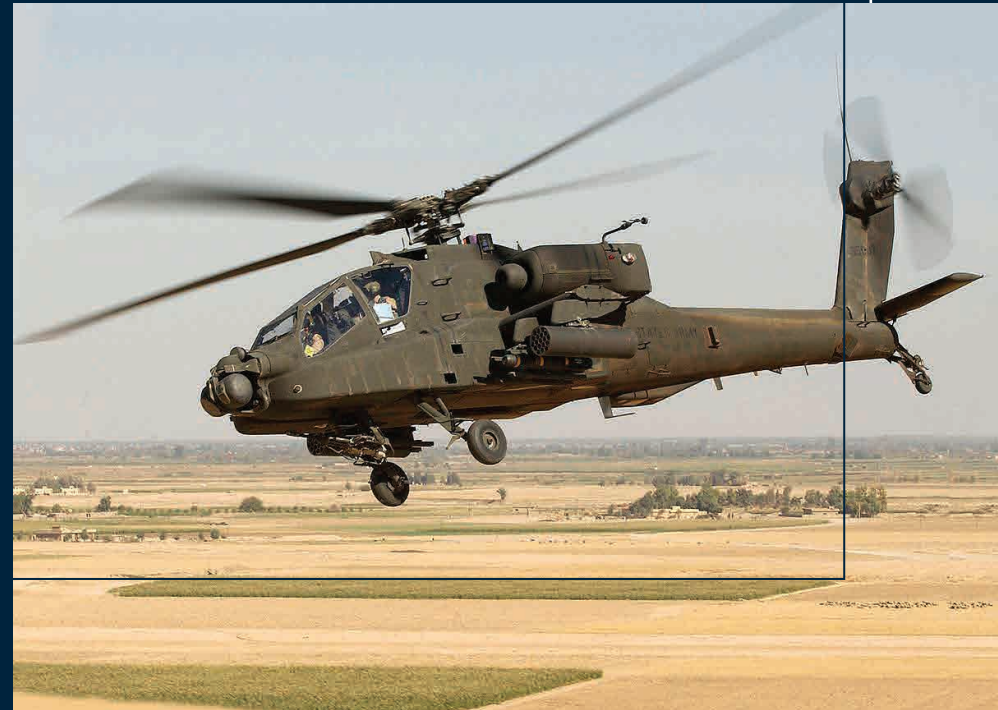

Επιρροές

References

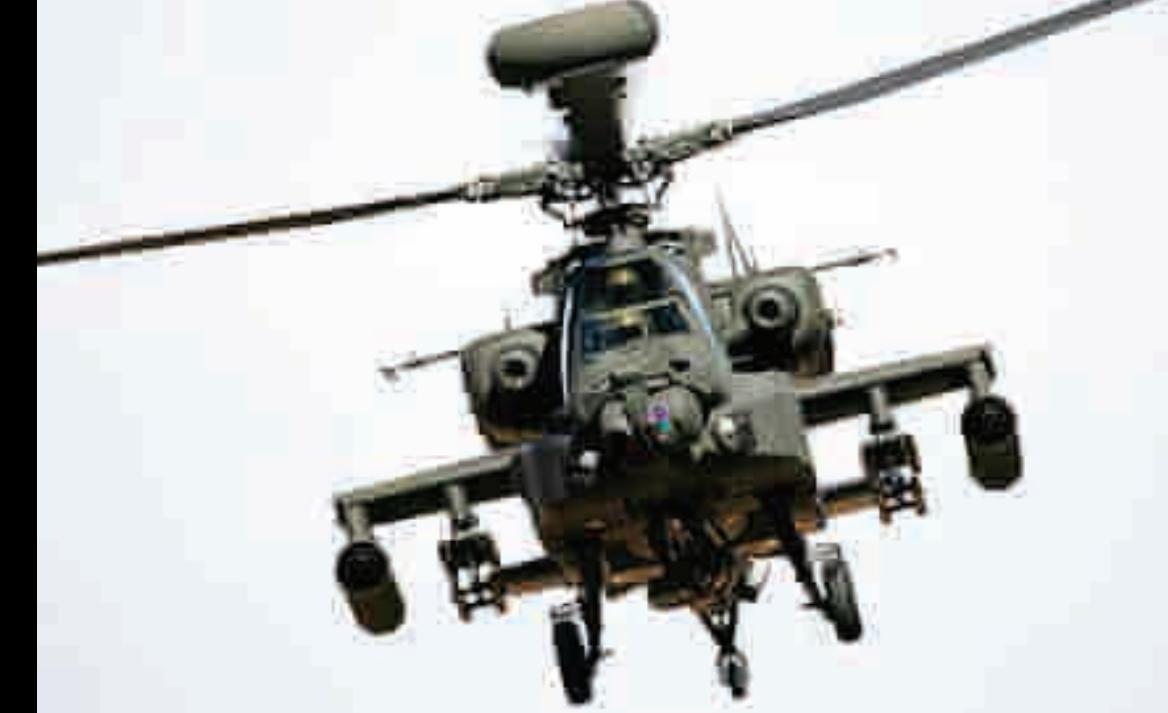

### TΕΛΙΚΟ RENDER

## ΑPACHE AH-64

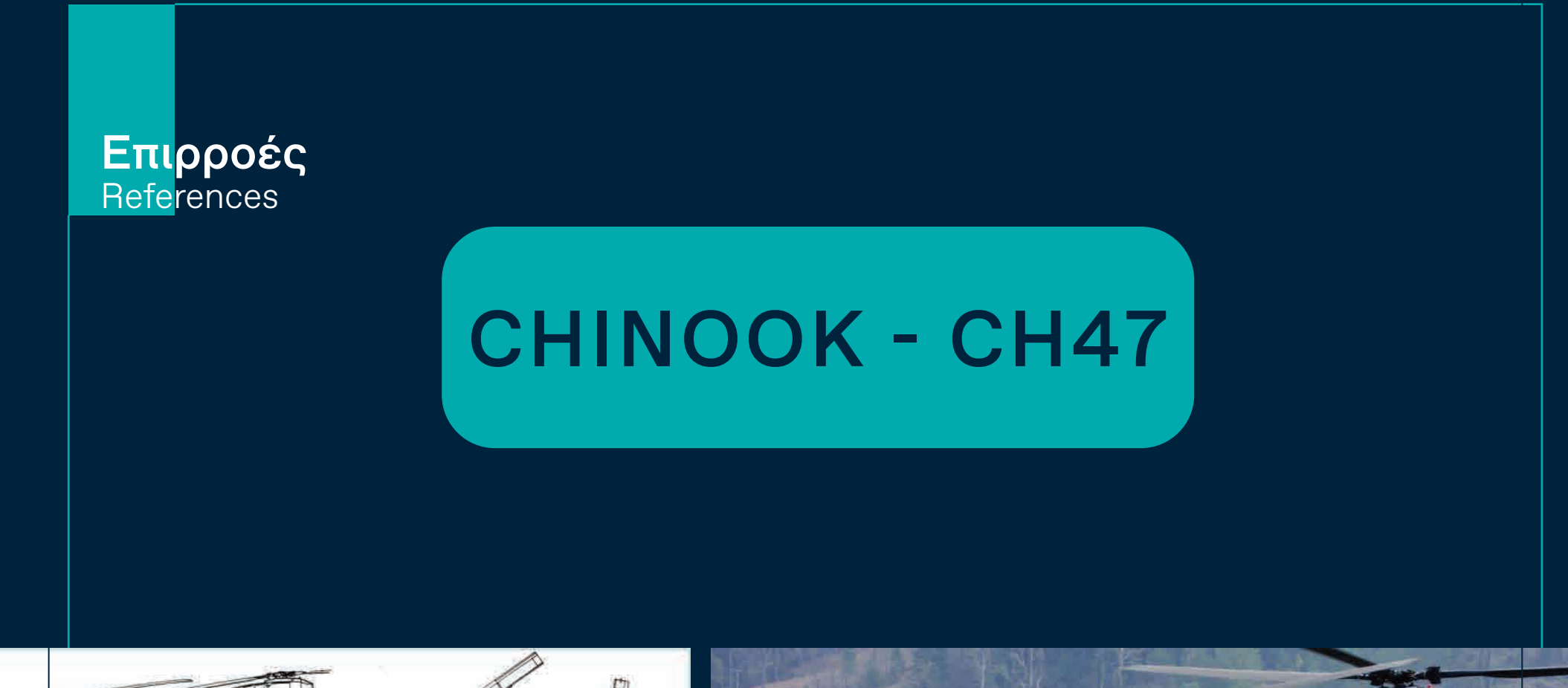

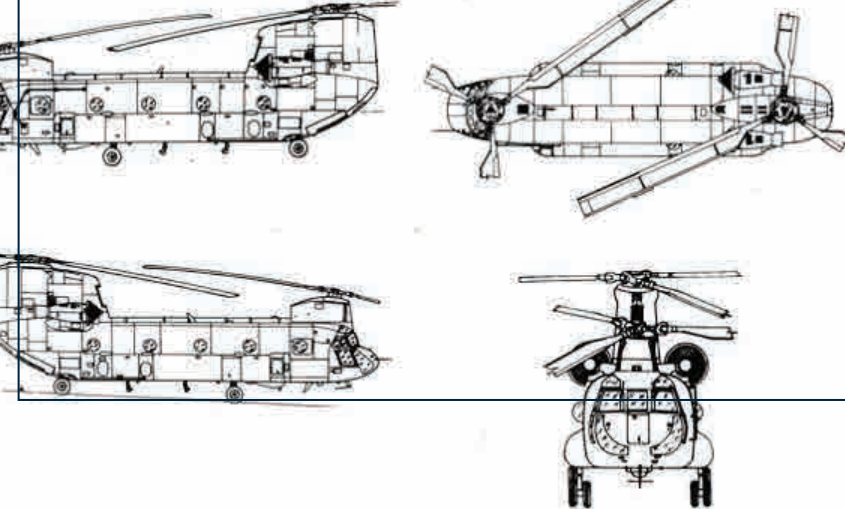

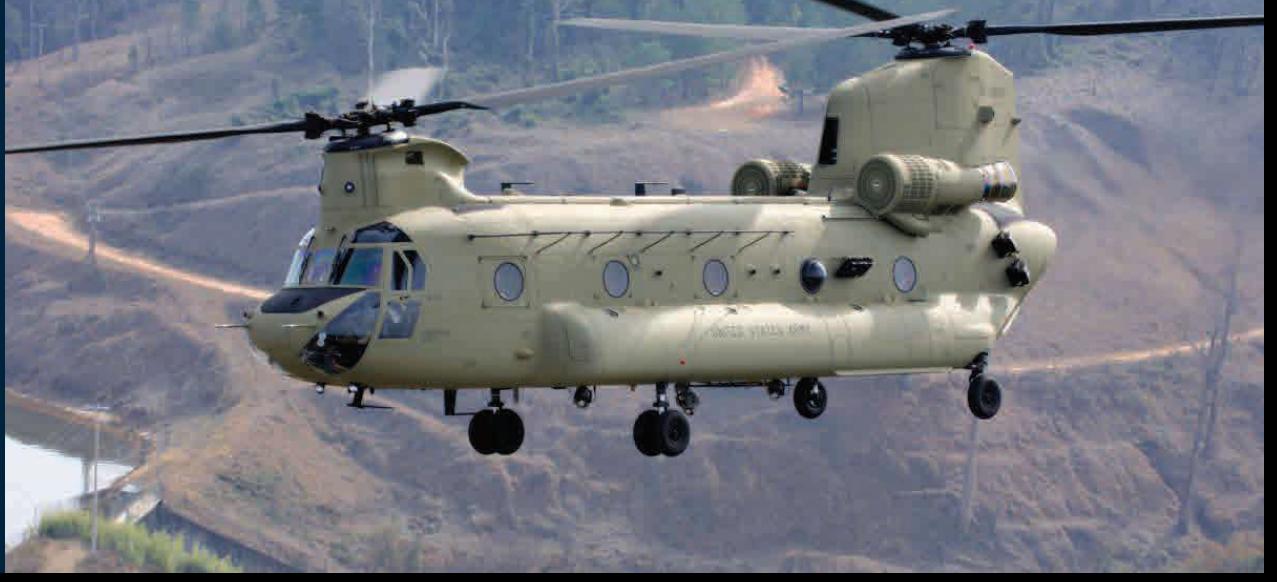

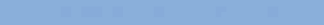

#### TΕΛΙΚΟ RENDER

# CHINOOK - CH47

## MI-24 HINDI

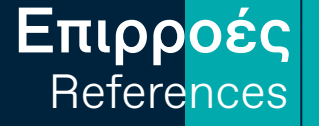

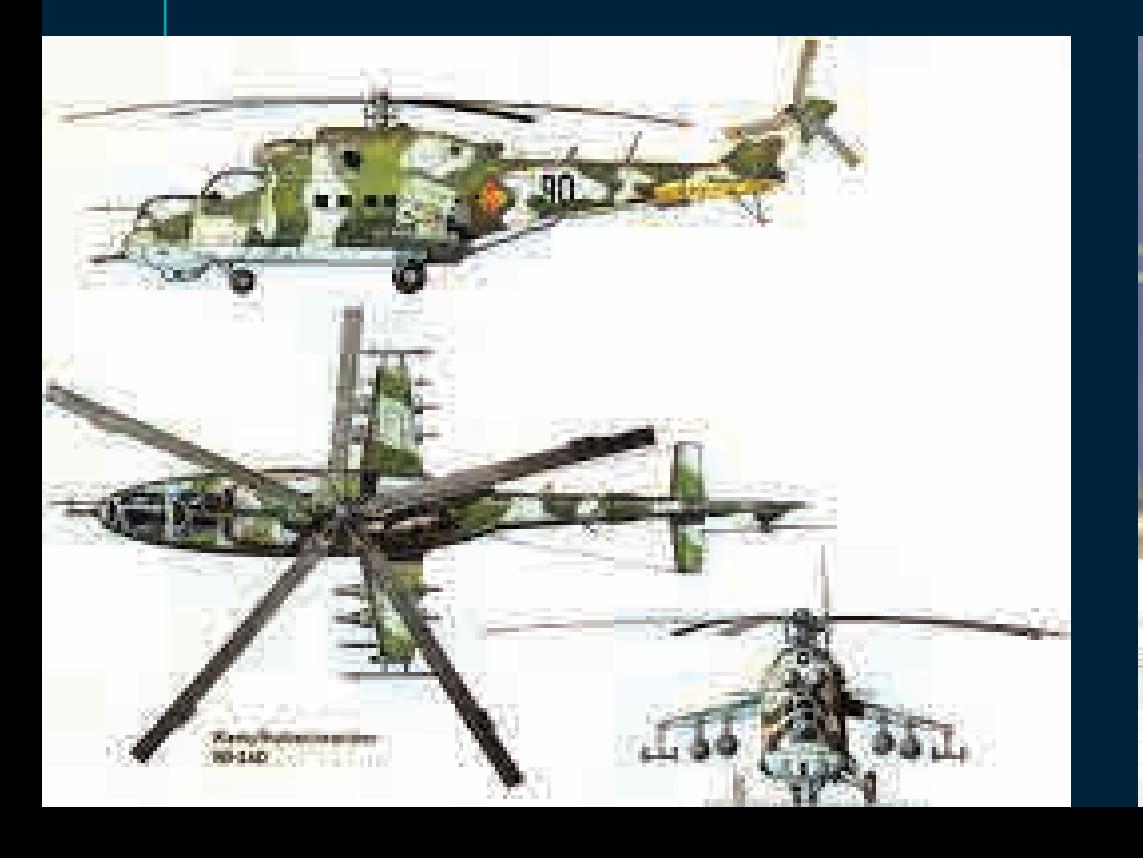

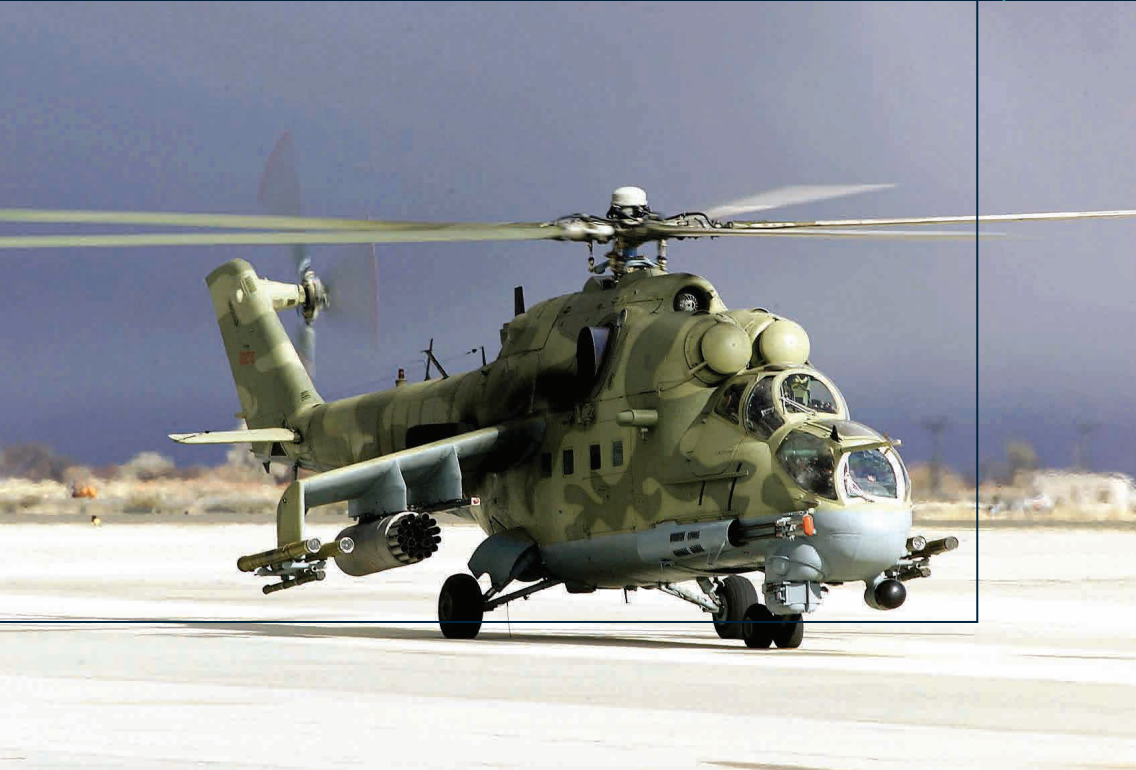

## MI-24 HINDI TΕΛΙΚΟ RENDER

 $000$ 

 $O$ <sub> $2$ </sub> $O$ <sub> $2$ </sub>

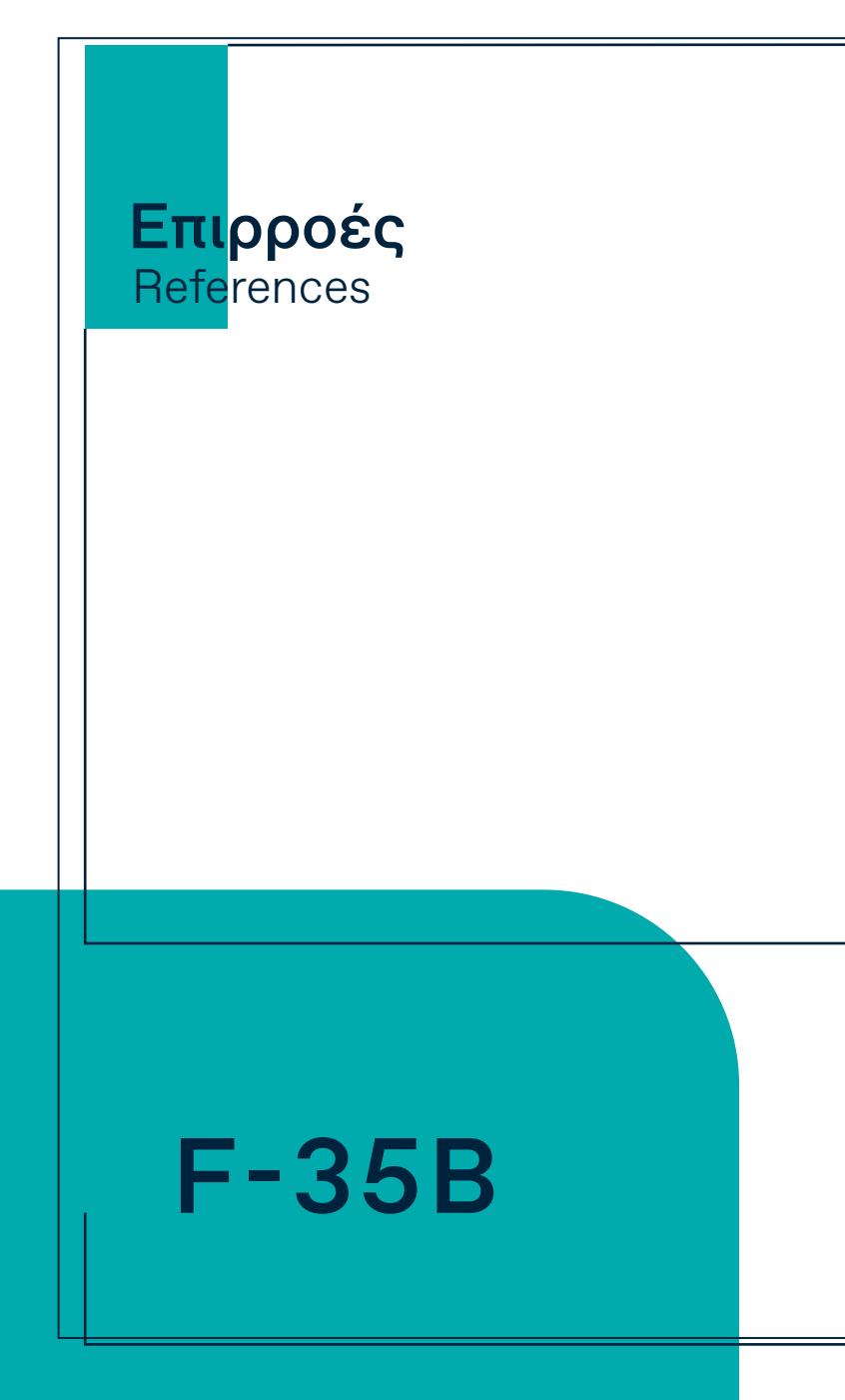

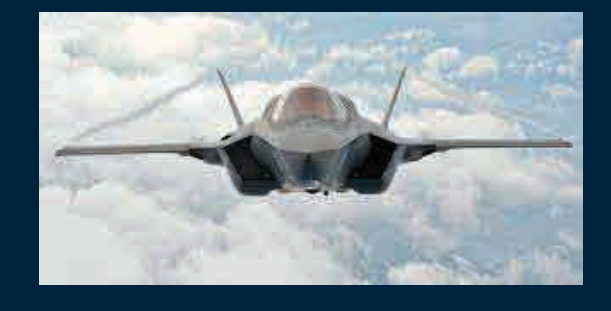

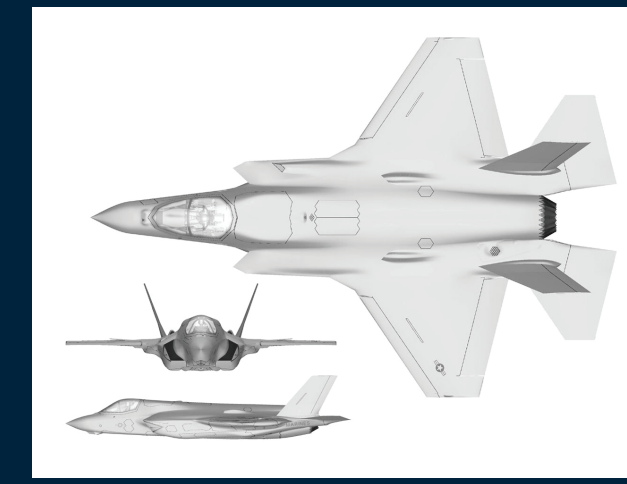

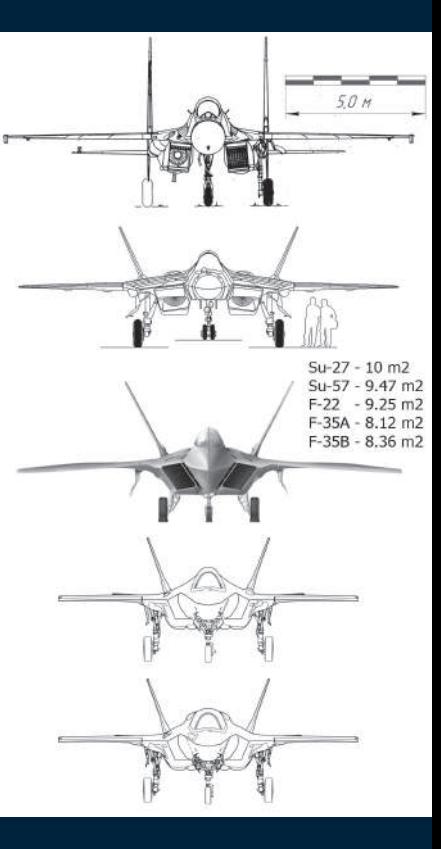

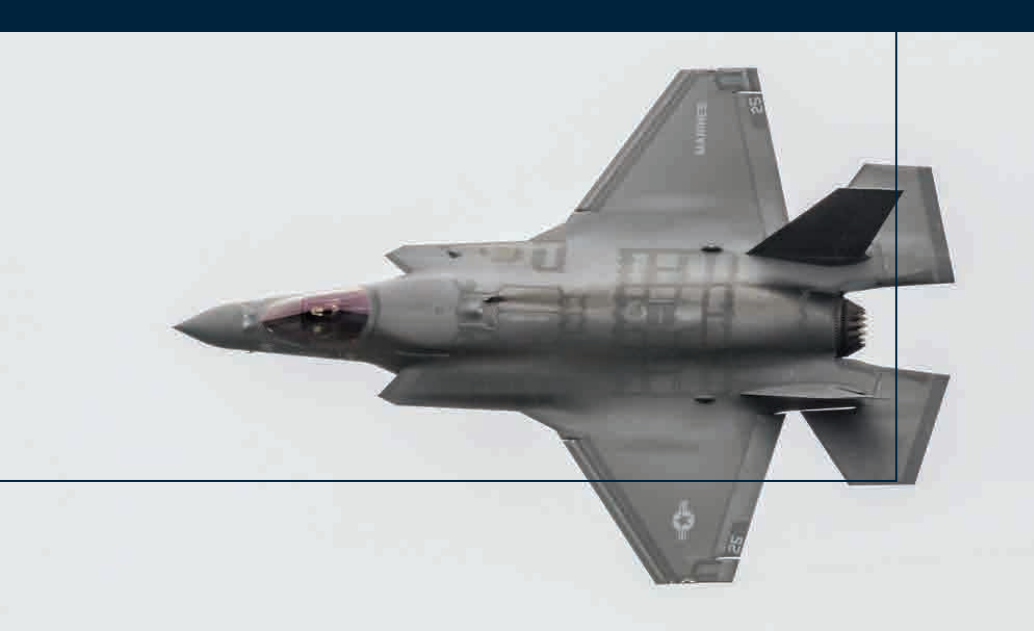

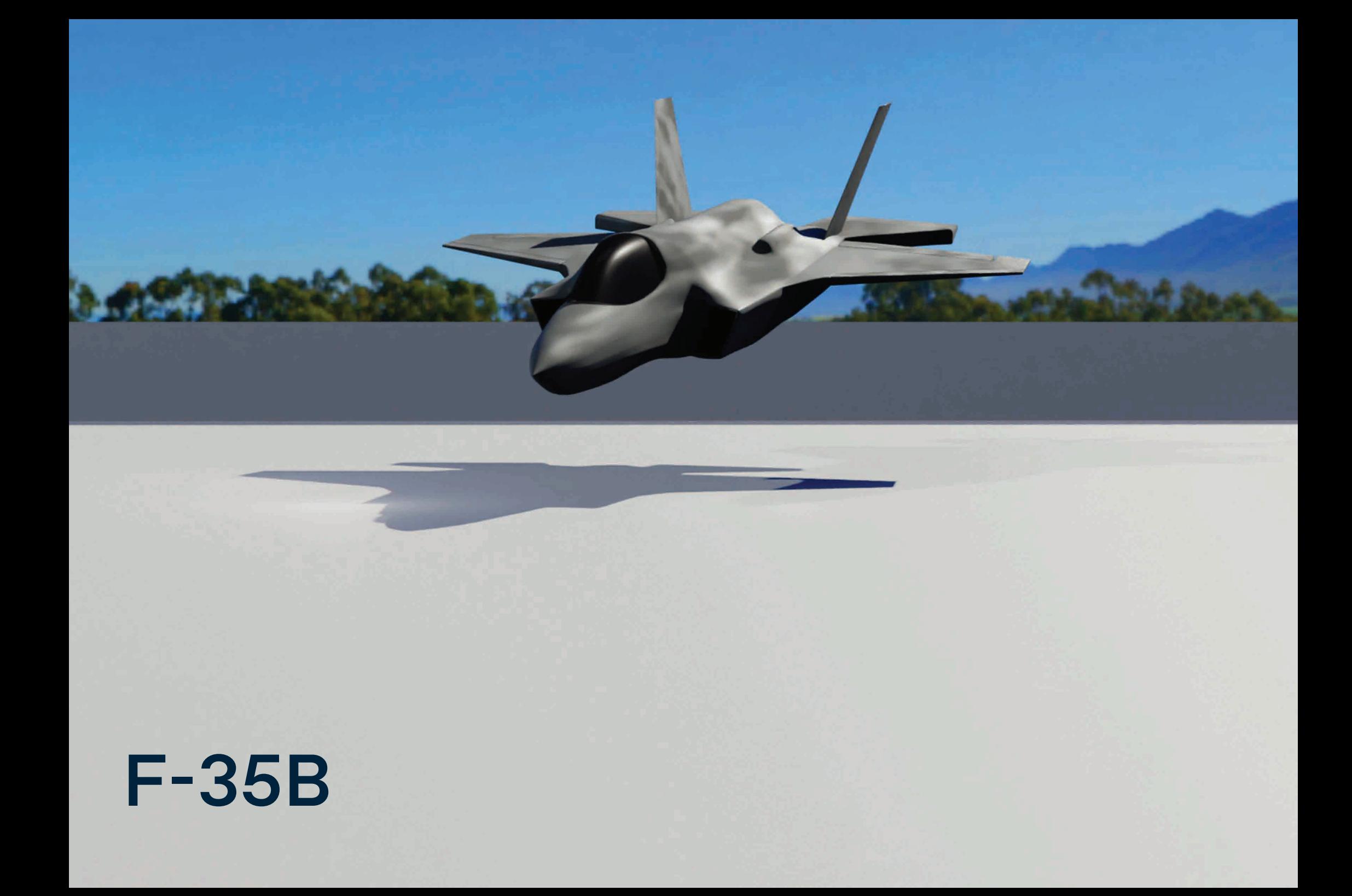

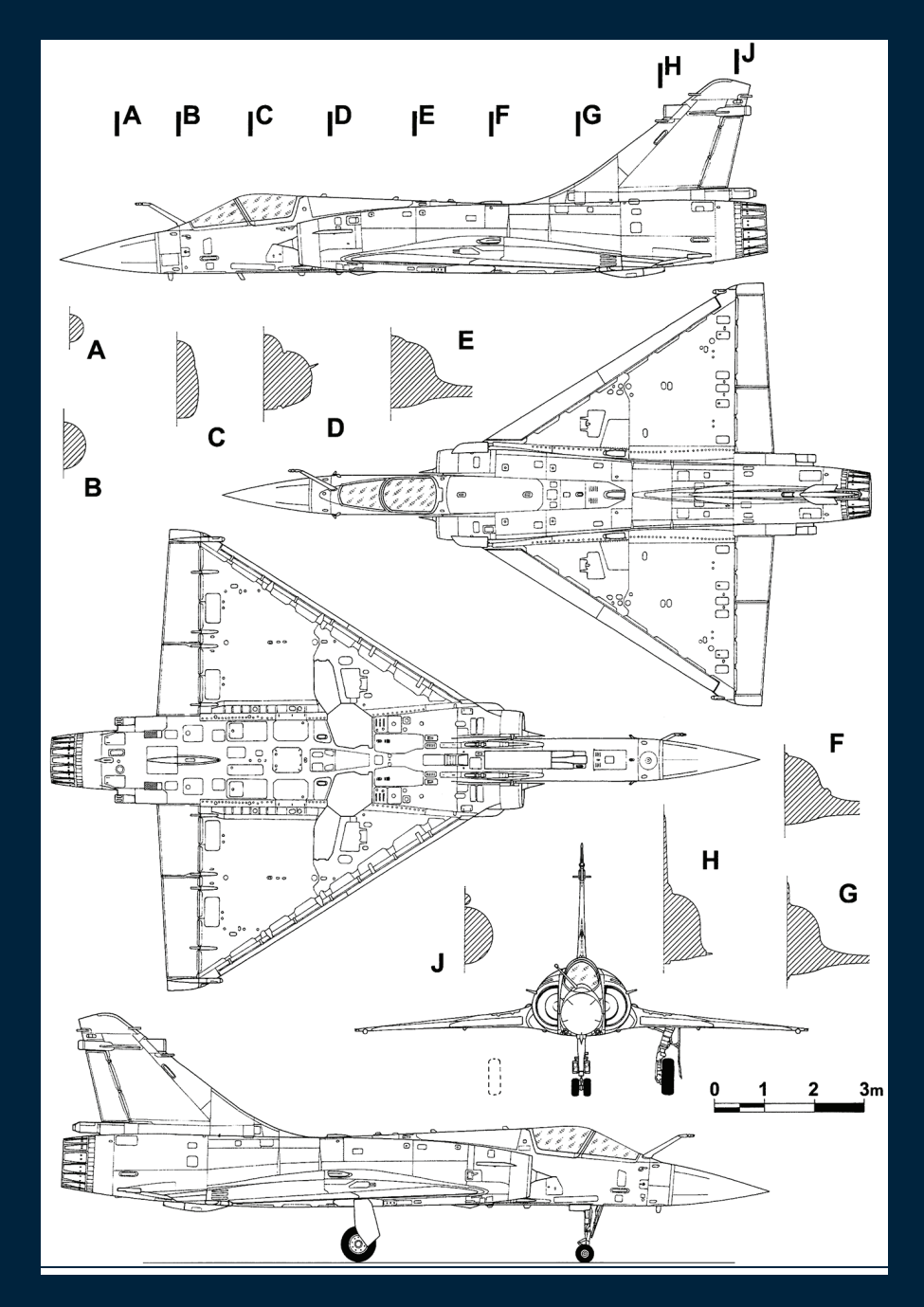

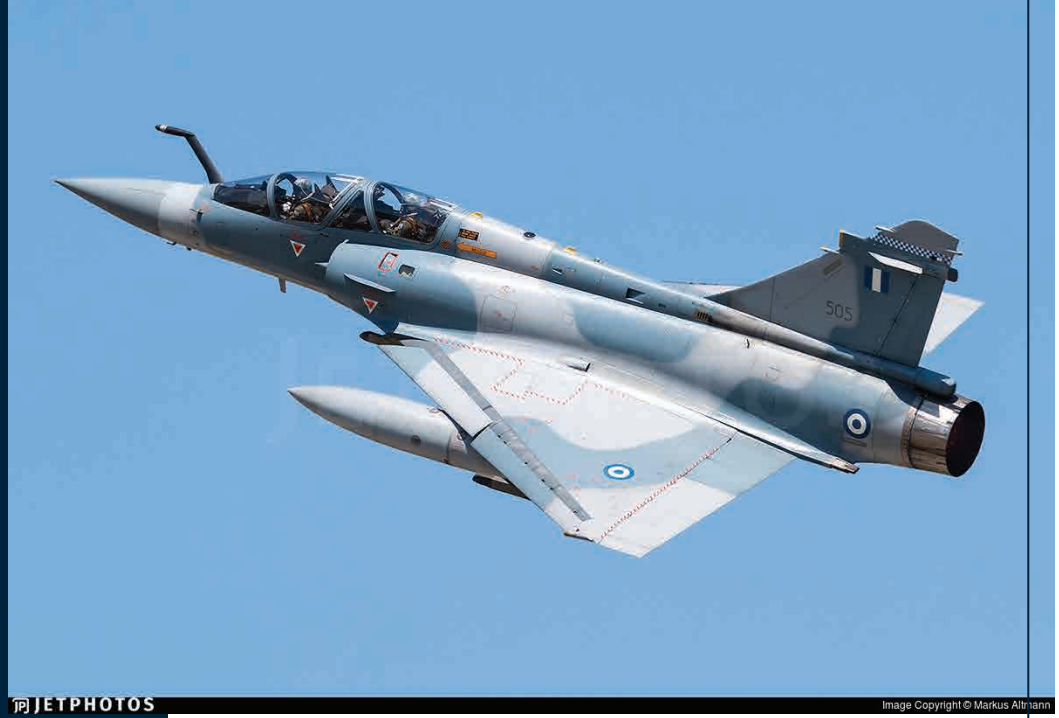

## MIRAGE 2000

# MIRAGE 2000

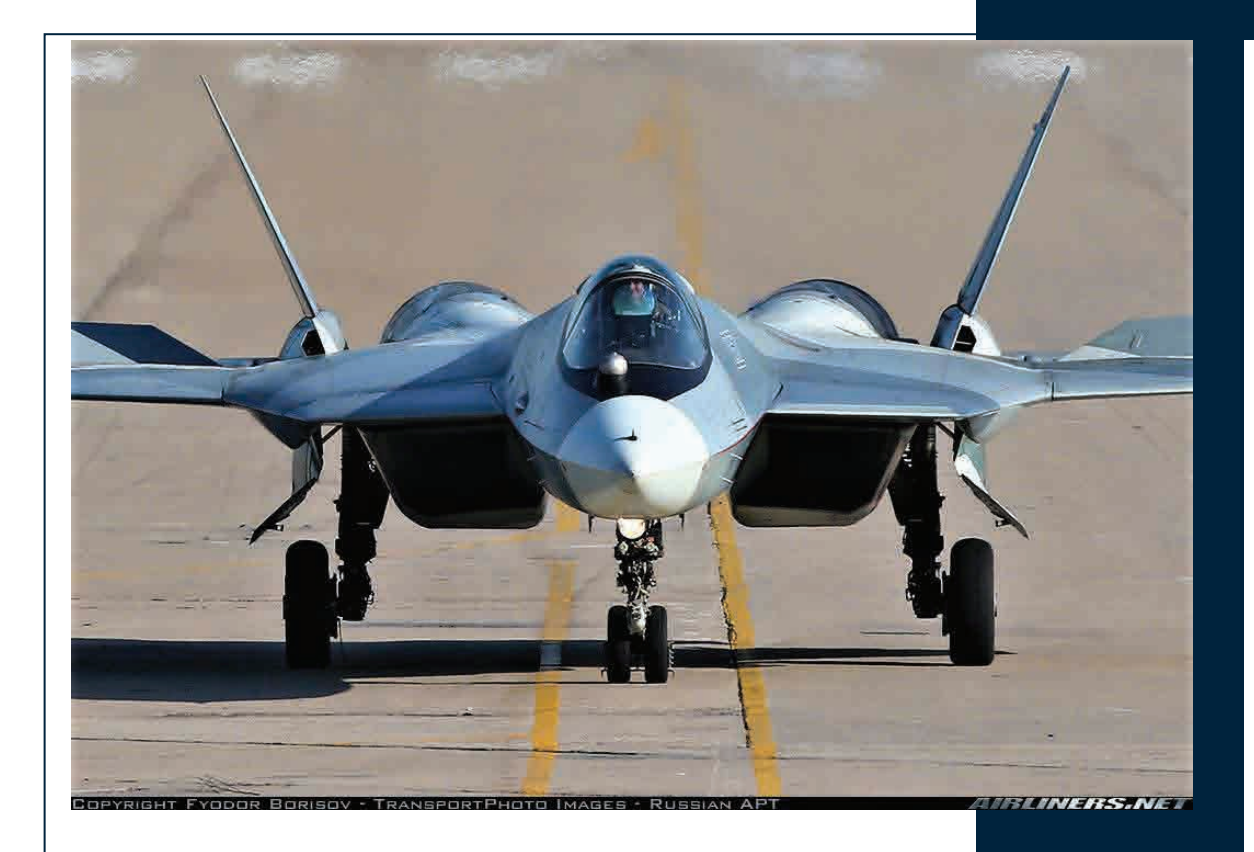

# SU - 57

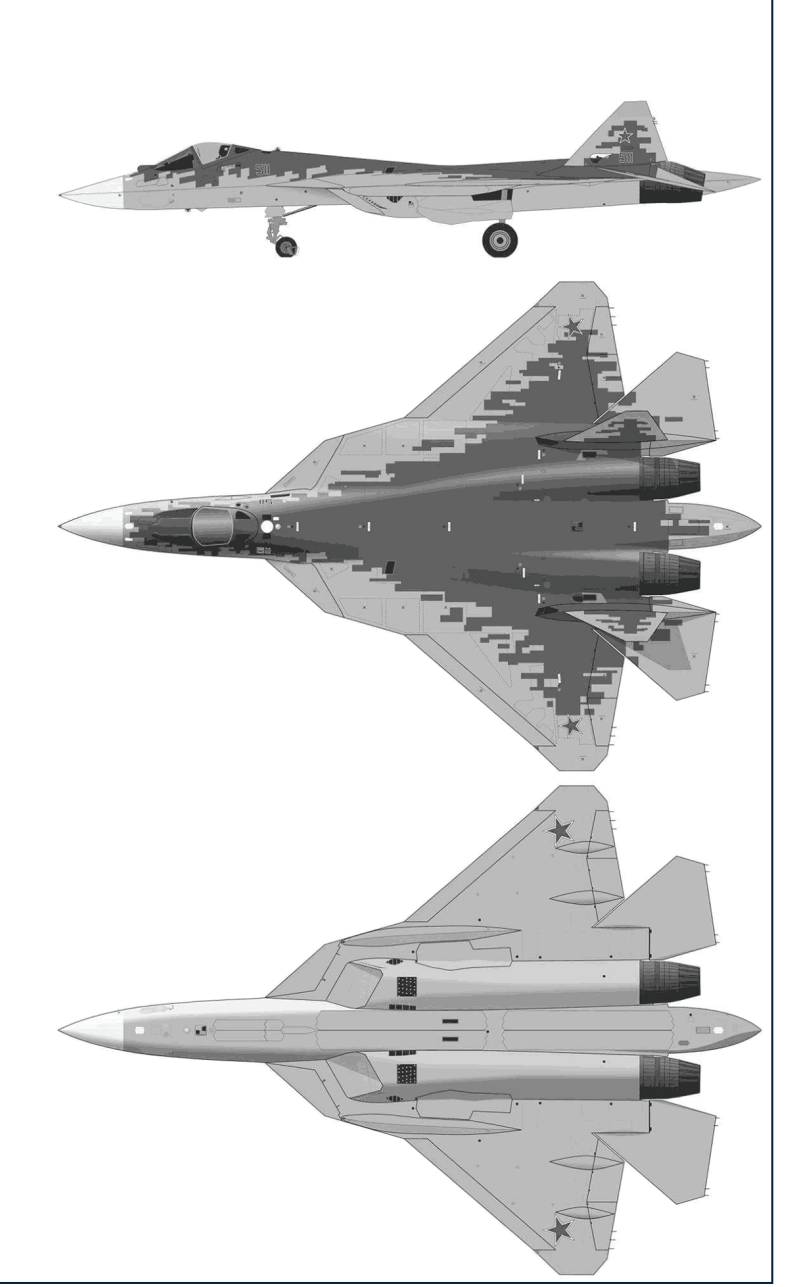

# SU - 57

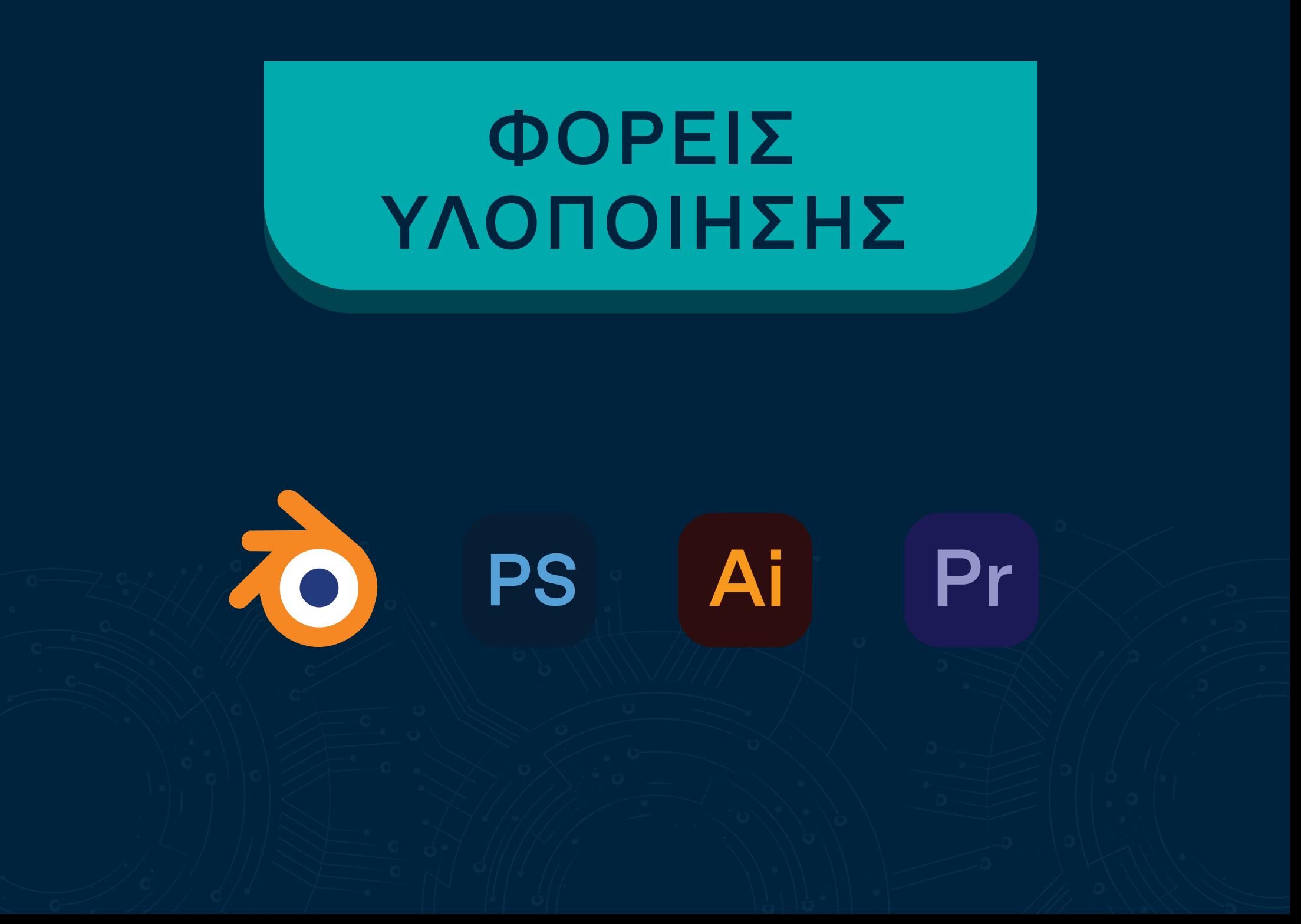

# ADD - ONS

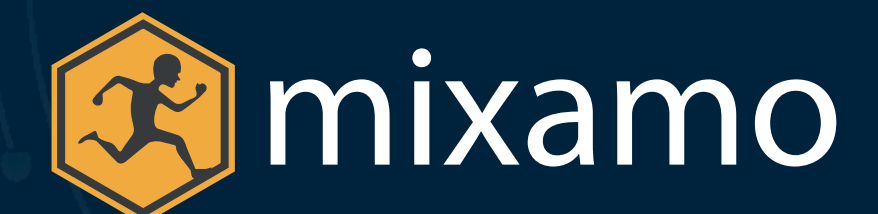

**blender kit**

**A.N.T. LANDSCAPE (Blender Add-on)**

# ΚΕΦΑΛΑΙΟ

Διαδικασία Σχεδιασμού

## Σχεδιασμού 2

## Διαδικασία 3D MODELING

Τρισδιάστατη μοντελοποίηση (3D Modeling) ονομάζεται η διαδικασία παραγωγής ενός μαθηματικού μοντέλου απεικόνισης ενός τρισδιάστατου αντικειμένου ή σχήματος (άψυχου ή έμψυχου), με τη χρήση κατάλληλου λογισμικού. Υπάρχουν τρεις τρόποι αναπαράστασης ενός τέτοιου μοντέλου:

 • Πολυγωνικός σχεδιασμός (Polygonal) με τη χρήση σημείων (vertices) τα οποία συνδέονται γραμμικά μεταξύ τους (edges) σχηματίζονται πολύγωνα (faces). Συνήθως επιδιώκεται τα πολύγωνα να έχουν τέσσερα verts (quads) για καλύτερη γεωμετρία.

 • Καμπυλωτός σχεδιασμός (Curve) οι επιφάνειες (nurbs) ορίζονται από καμπύλες οι οποίες επηρεάζονται από σταθμισμένα σημεία ελέγχου (weighted control points) ιδιαίτερα κατάλληλο για οργανικές μοντελοποιήσεις.

 • Ψηφιακή γλυπτική (Digital Sculpting) με τη χρήση διαφόρων εργαλείων (brushes), ένα αρχικό τρισδιάστατο σχήμα (σφαίρα, κύβος κ.α.) μπορεί να διαμορφωθεί ανάλογα για να επιτευχθεί το επιθυμητό αποτέλεσμα.

Έχοντας υπόψη τα πιο πάνω, για τη δημιουργία του πολεμικού μουσείου καθώς και των εκθεμάτων, χρησιμοποιήθηκε ο **πολυγωνικός σχεδιασμός**, λόγω της ευελιξίας που προσφέρει και του πολύ μικρού χρόνου που χρειάζεται ο ηλεκτρονικός υπολογιστής για να επεξεργαστεί γραφικά τα μοντέλα.

## APACHE AH-64

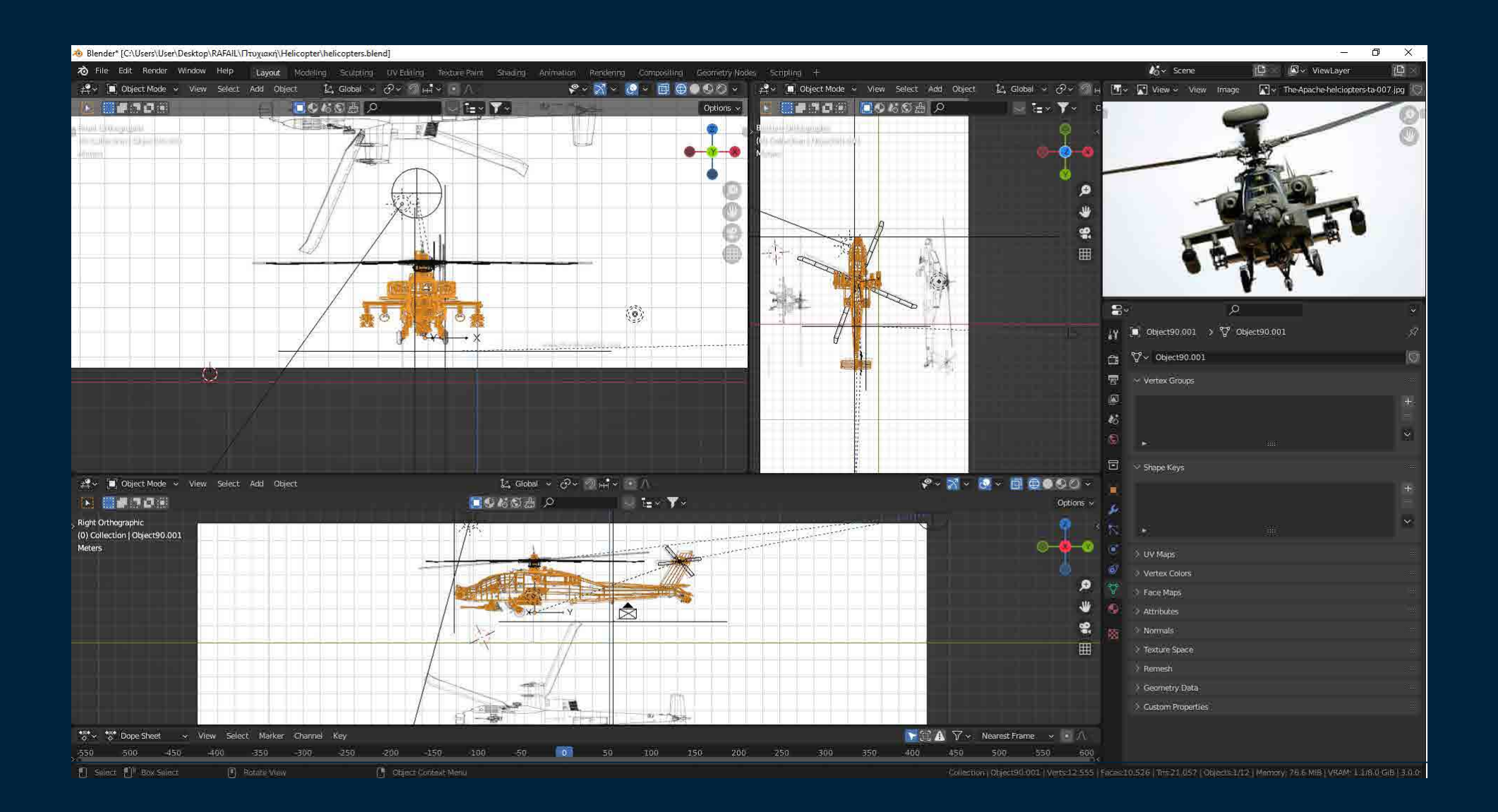

## CHINOOK CH-47

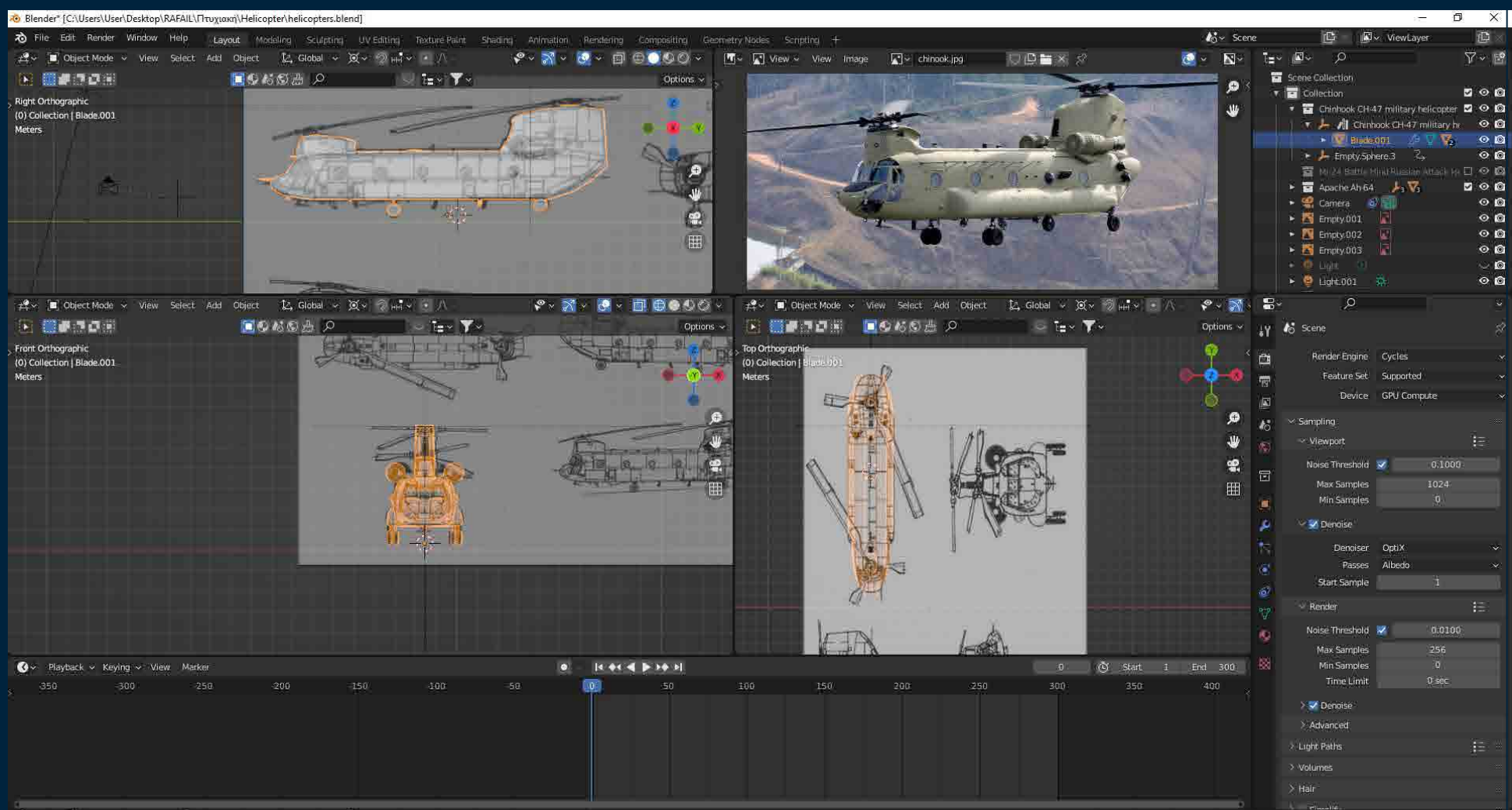

FT Select FT Box Select

Collection | Blade.001 | Verts:12.199 | Faces:11.611 | Tris:22.521 | Objects:1/9 | Memory: 99:1 MiB | VRAM: 0.8/8.0 GIB | 3:0.0

## MI-24 HINDI

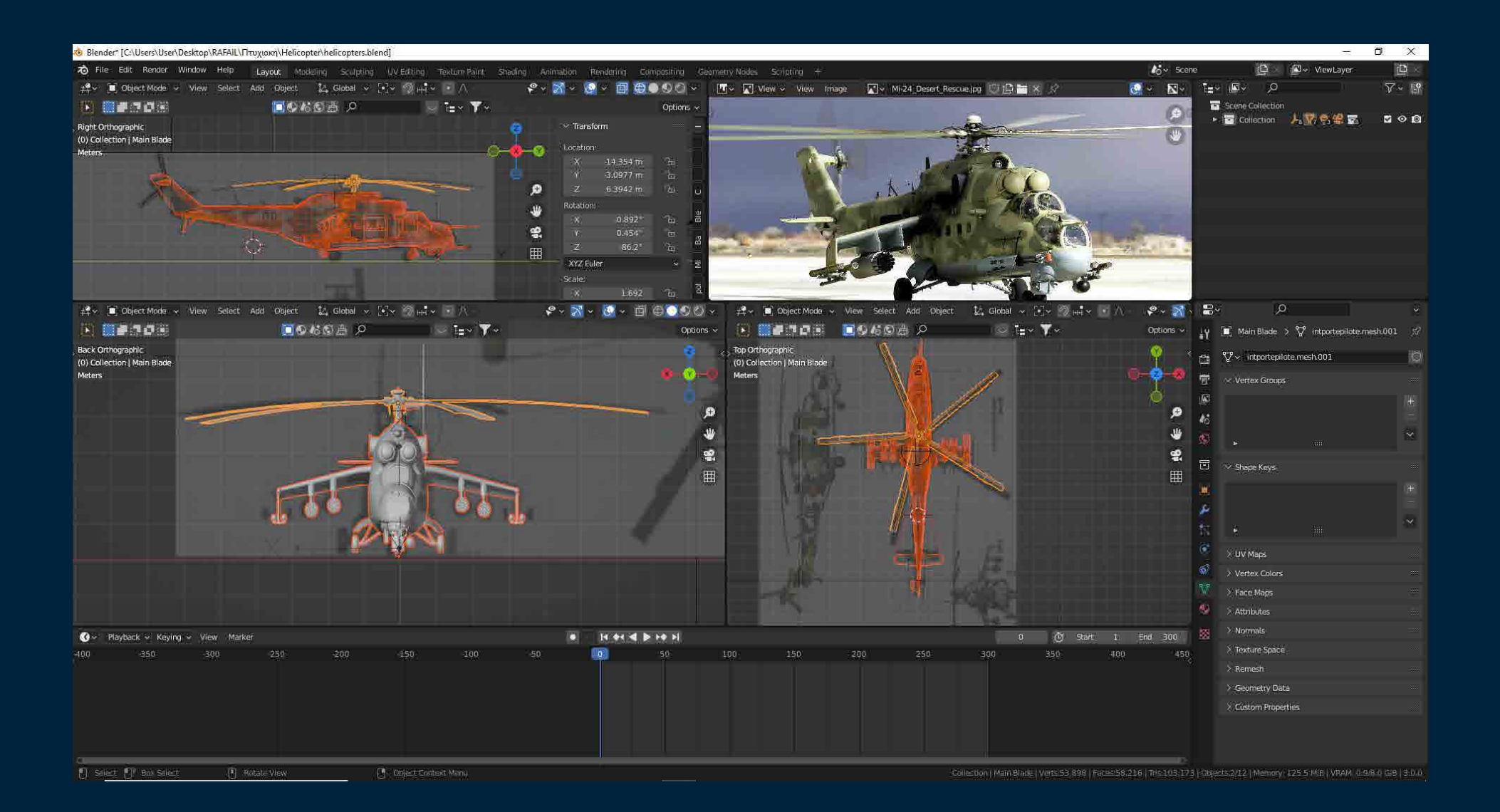

## F-35B

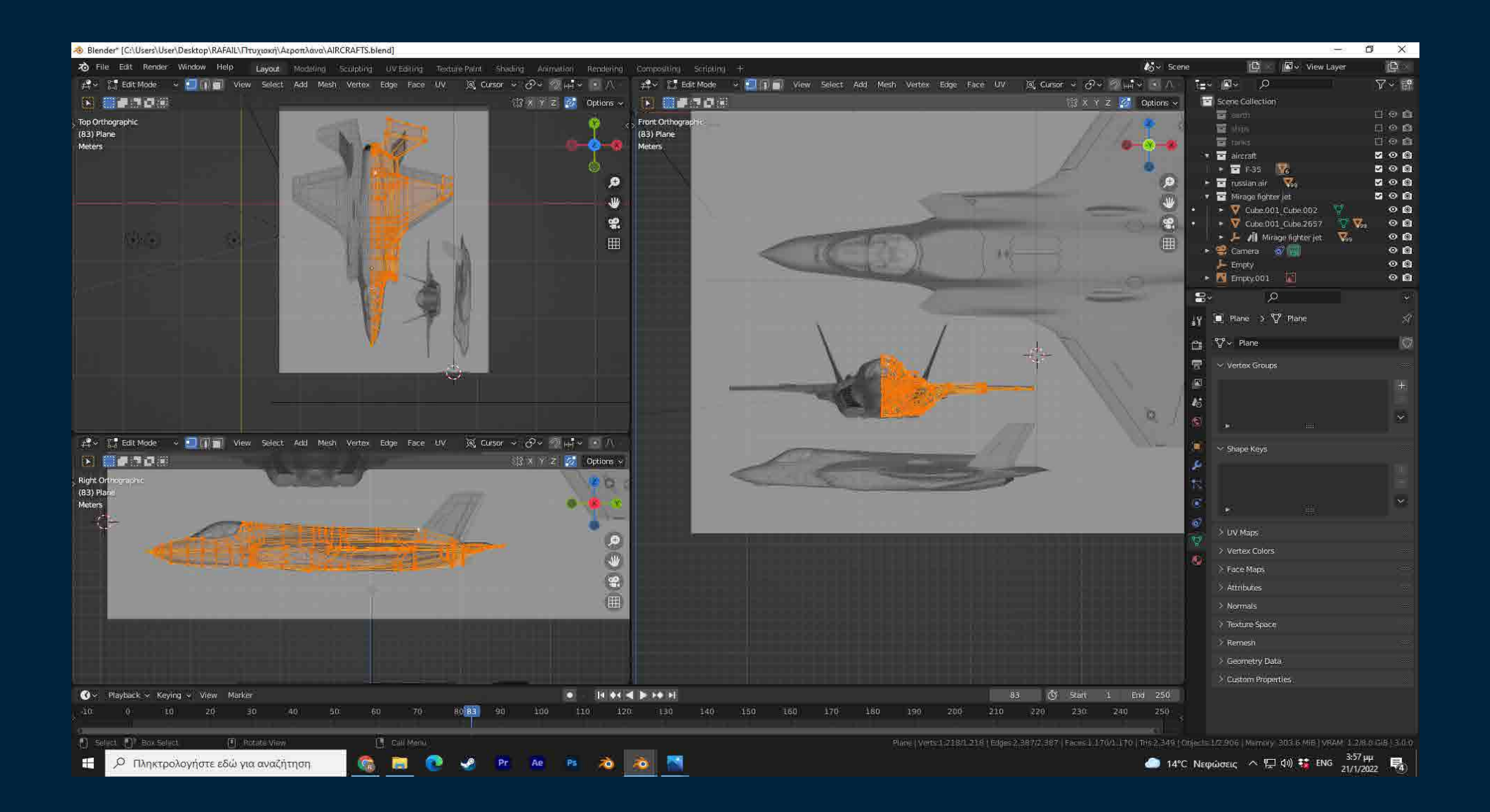

## SU-57

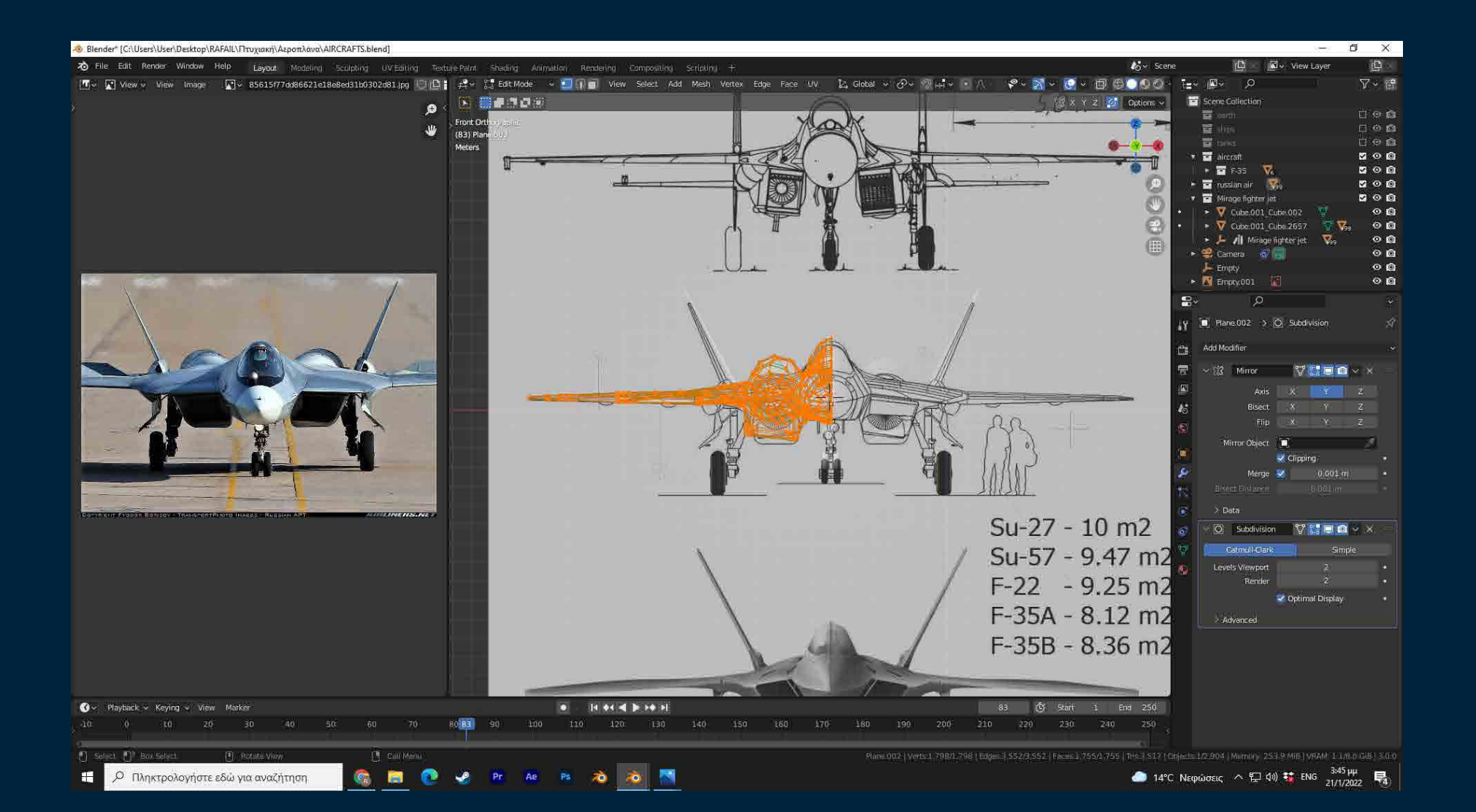

## T-90

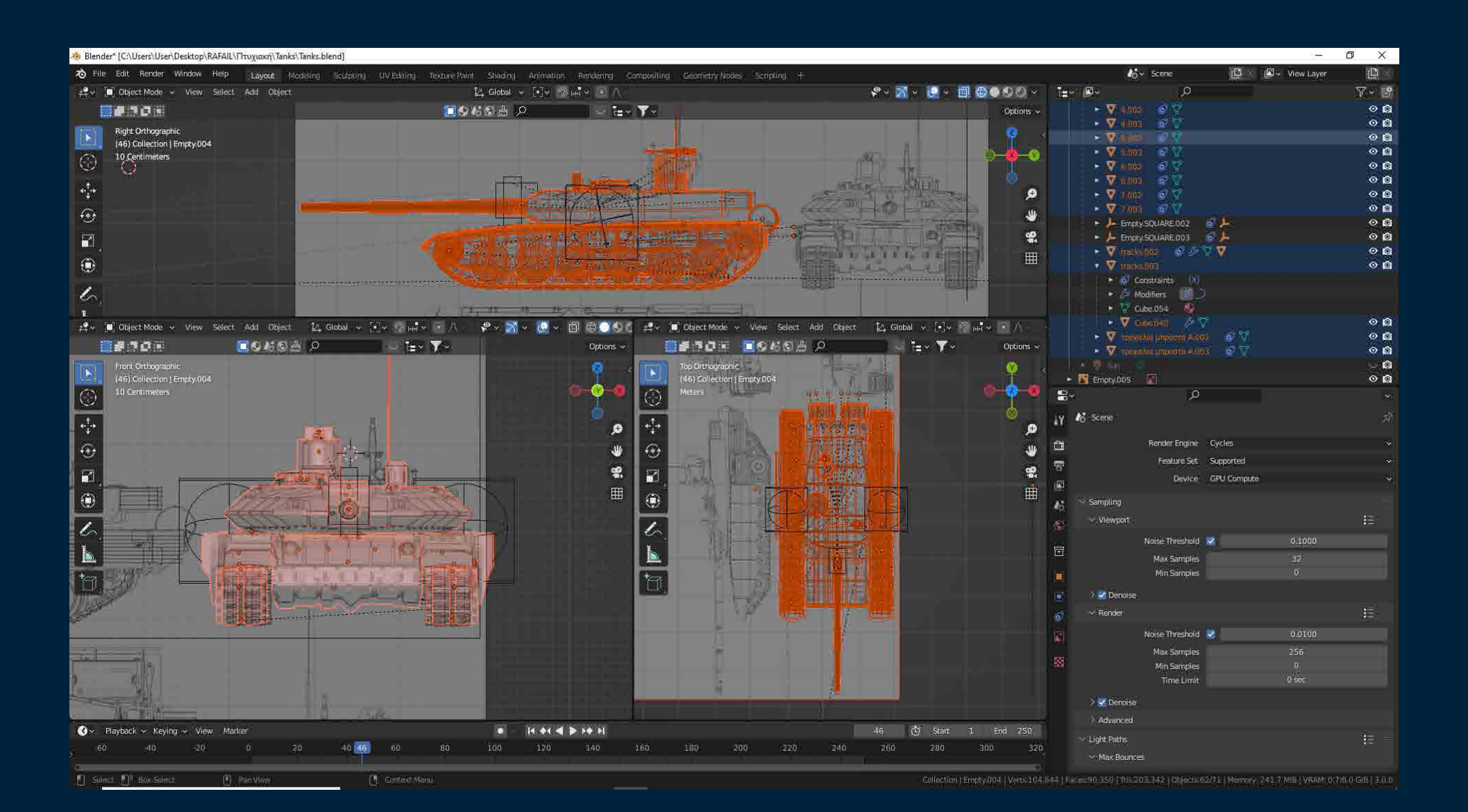
### LEOPARD 2A6

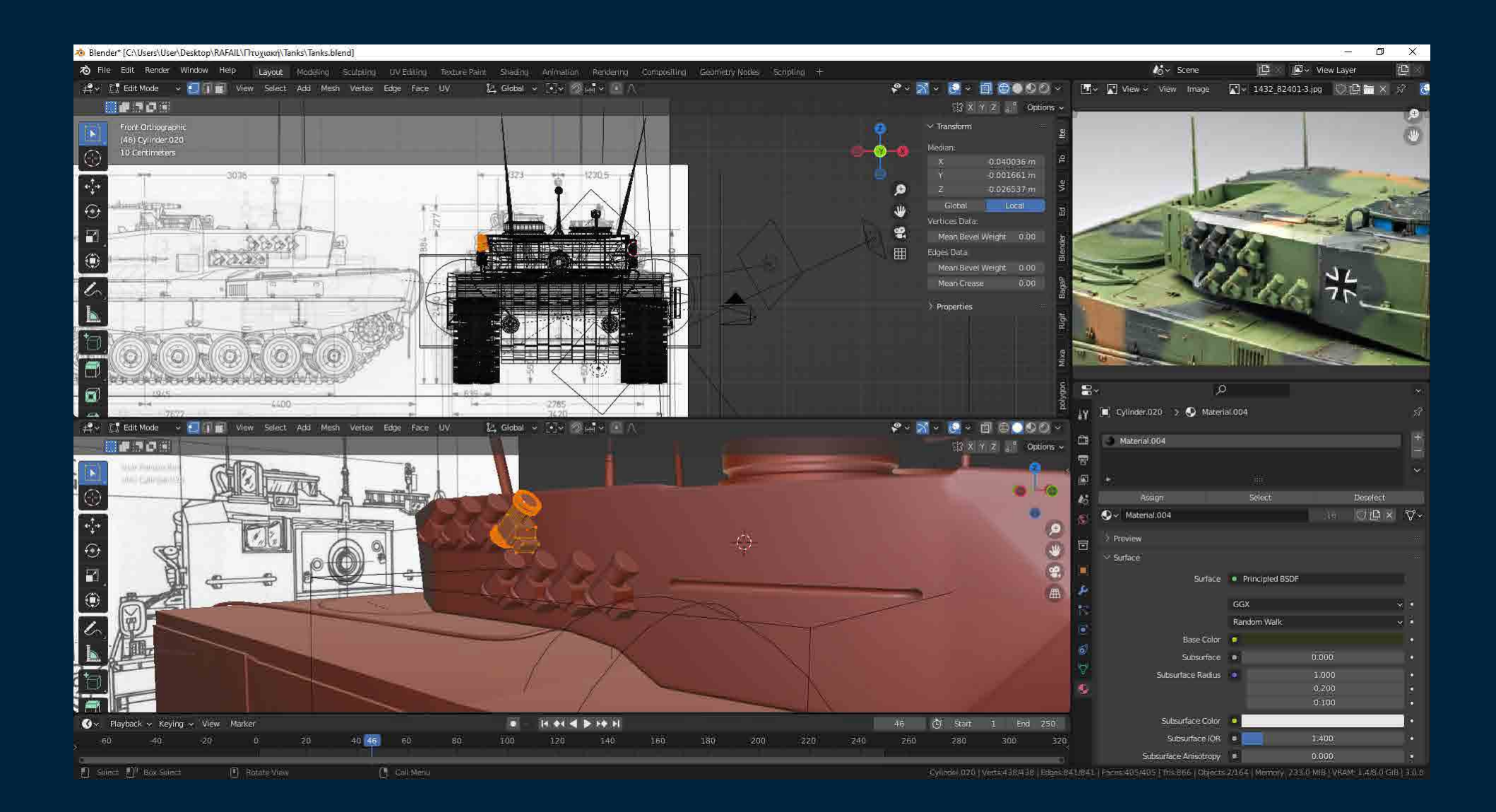

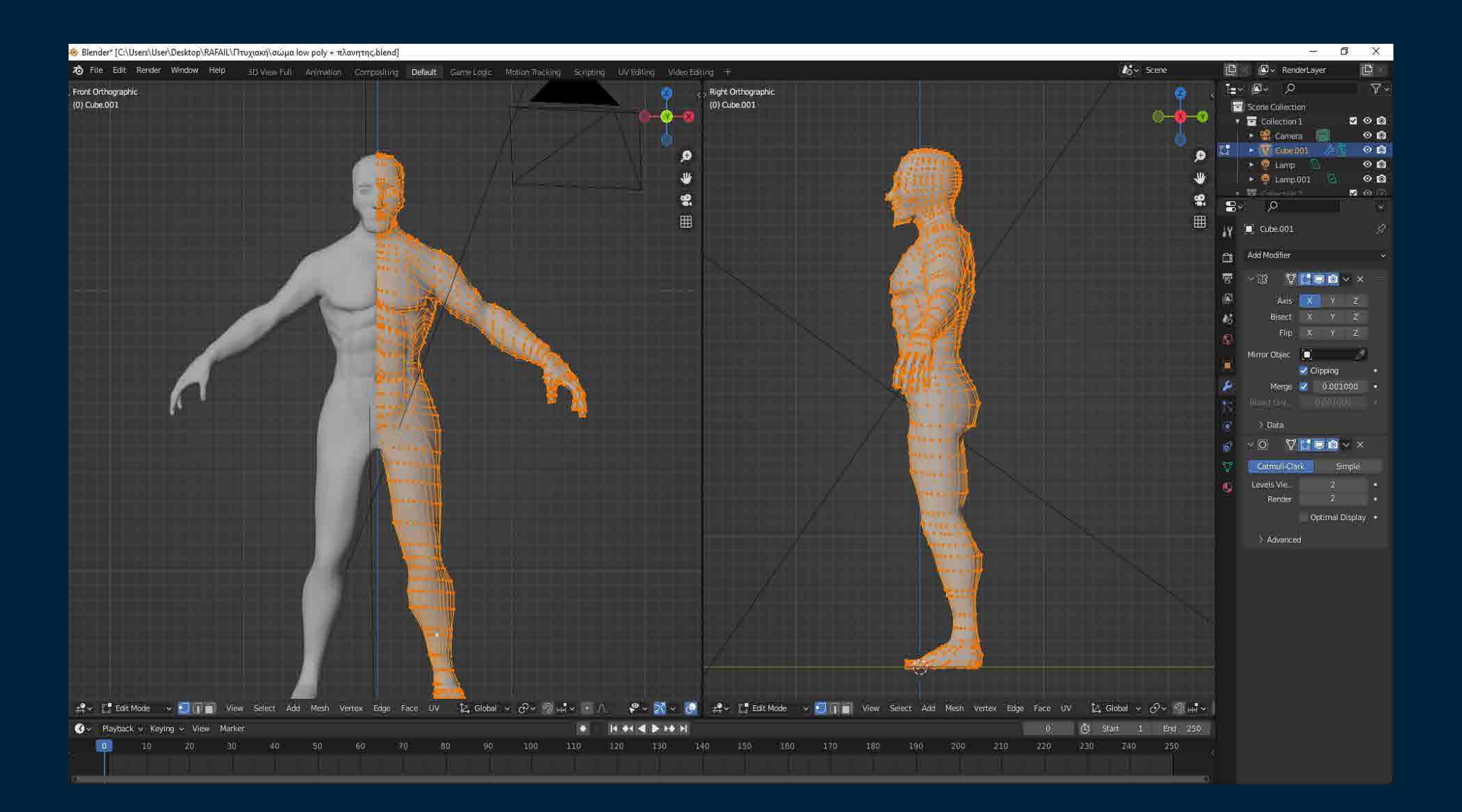

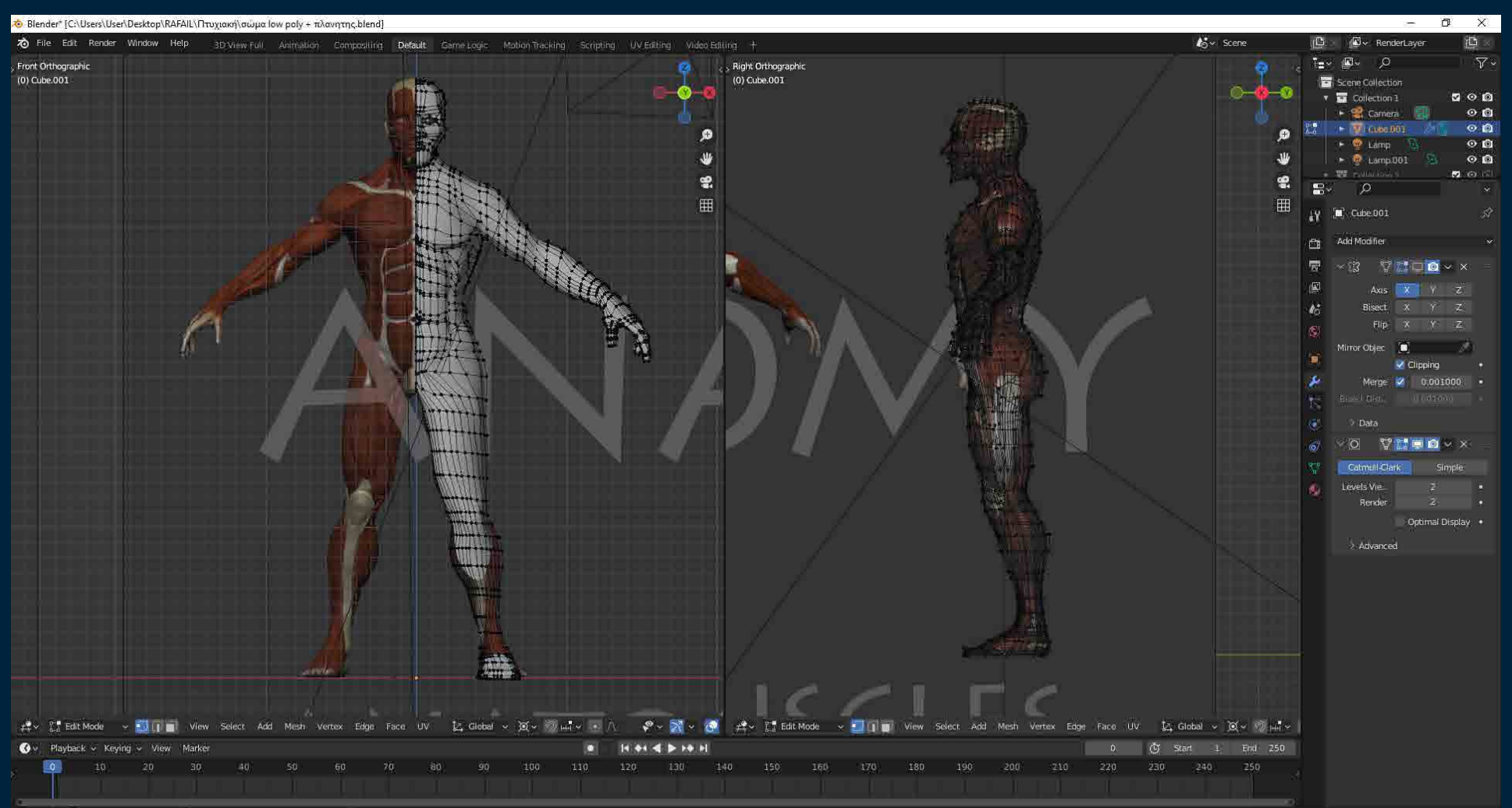

All Select (2<sup>1</sup> Sox Select  $\boxed{1}$  Rotate View **Call Menu**  CLEROOL Version 897 Edges 0/5 729 Faces 0/1,842 | Tris3 686 | Objects 1/F | Memory 53 2 MB | VRAM 2 6/8 / GB | 3 0 0

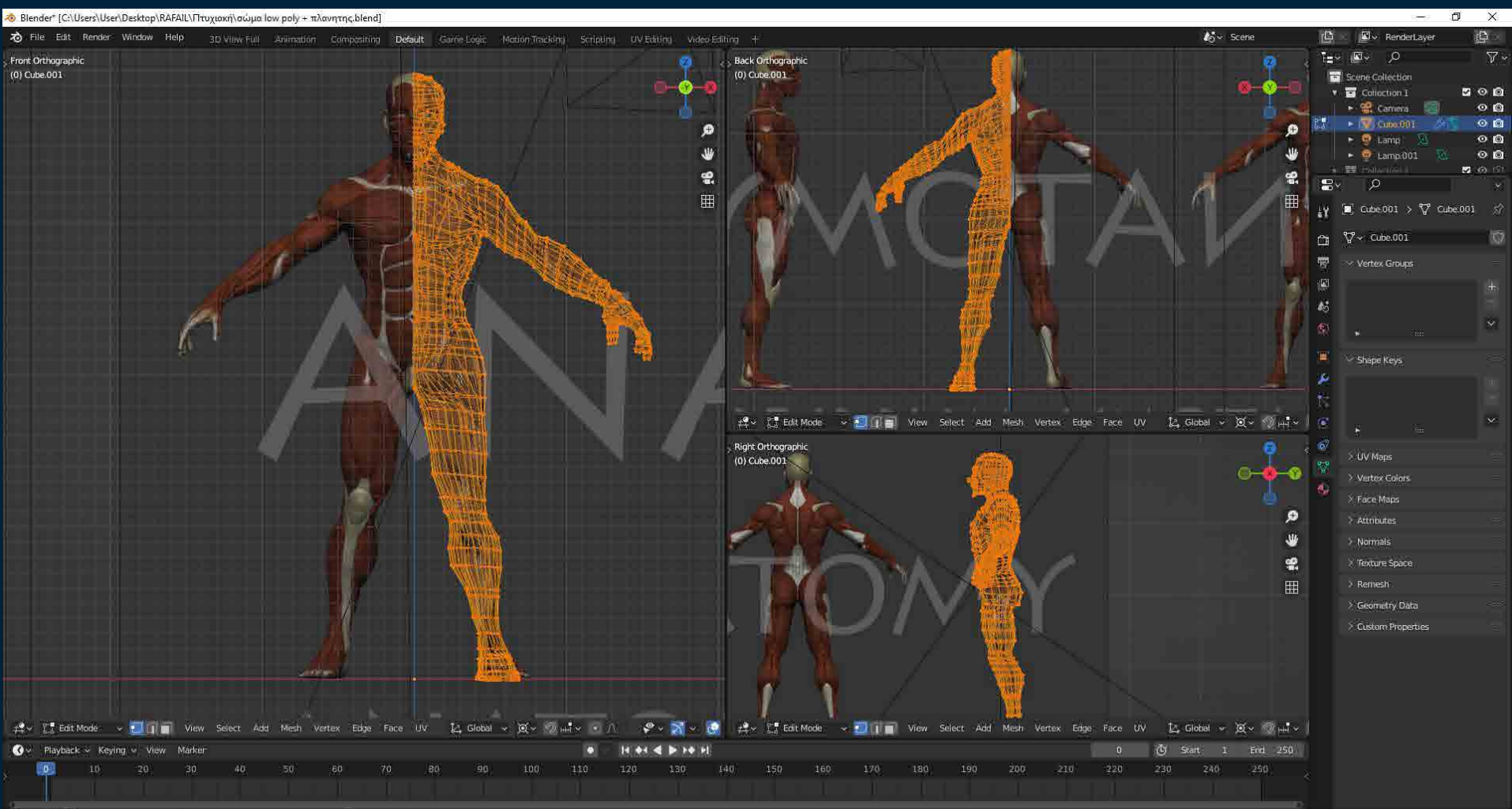

Select (<sup>1</sup>) Box Select F Rotate View Cube 001 | Verts 1,897/1,897 | Edges 3,739/3,739 | Farric 1,842/1,842 | Tris 3,686 | Objects 1/7 | Memory 48.0 MHF | VRAM 2.6/8.0 GIB | 3.0.0

### ΕΞΑΡΤΗΣΗ- ΚΡΑΝΟΣ

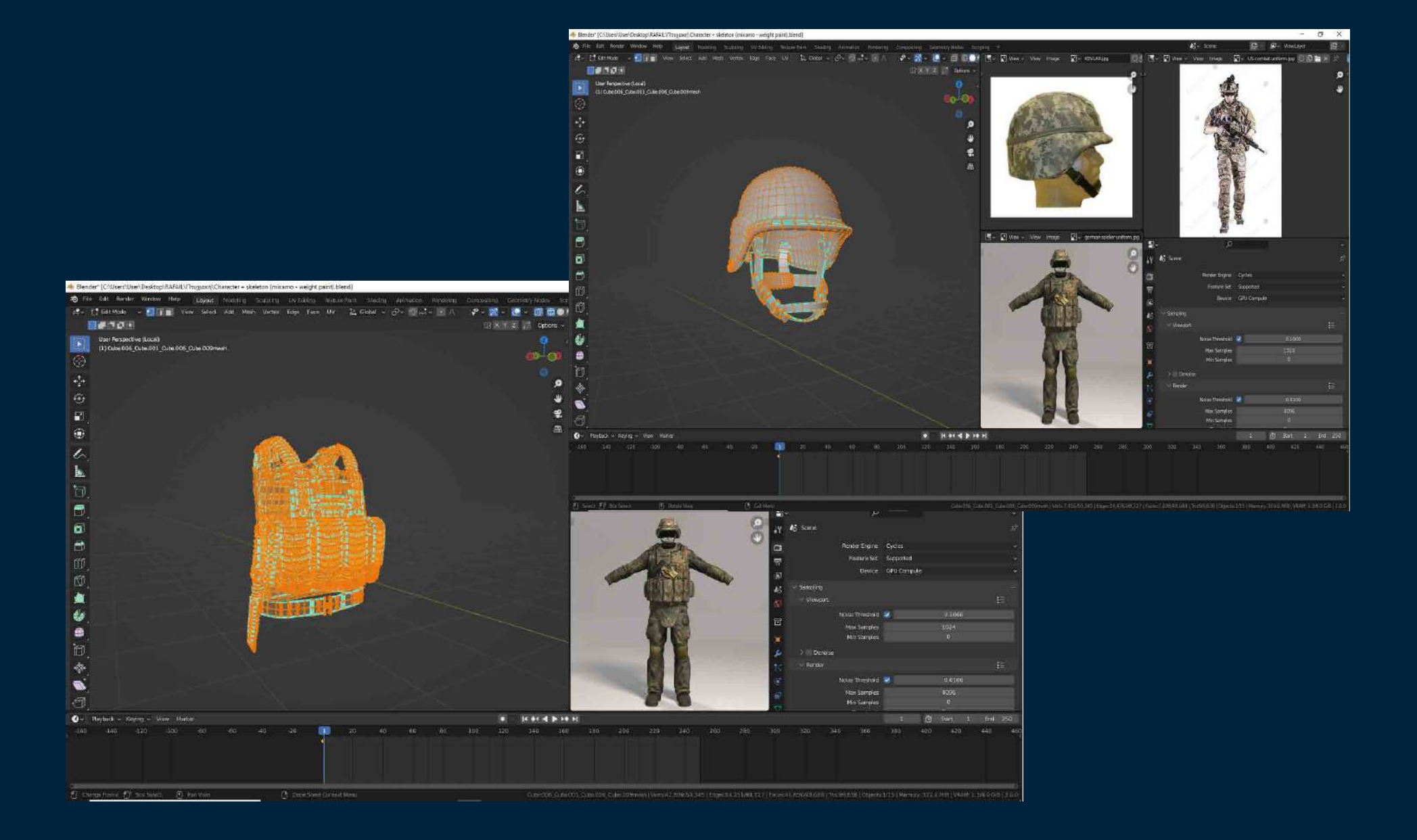

### CLOUDS

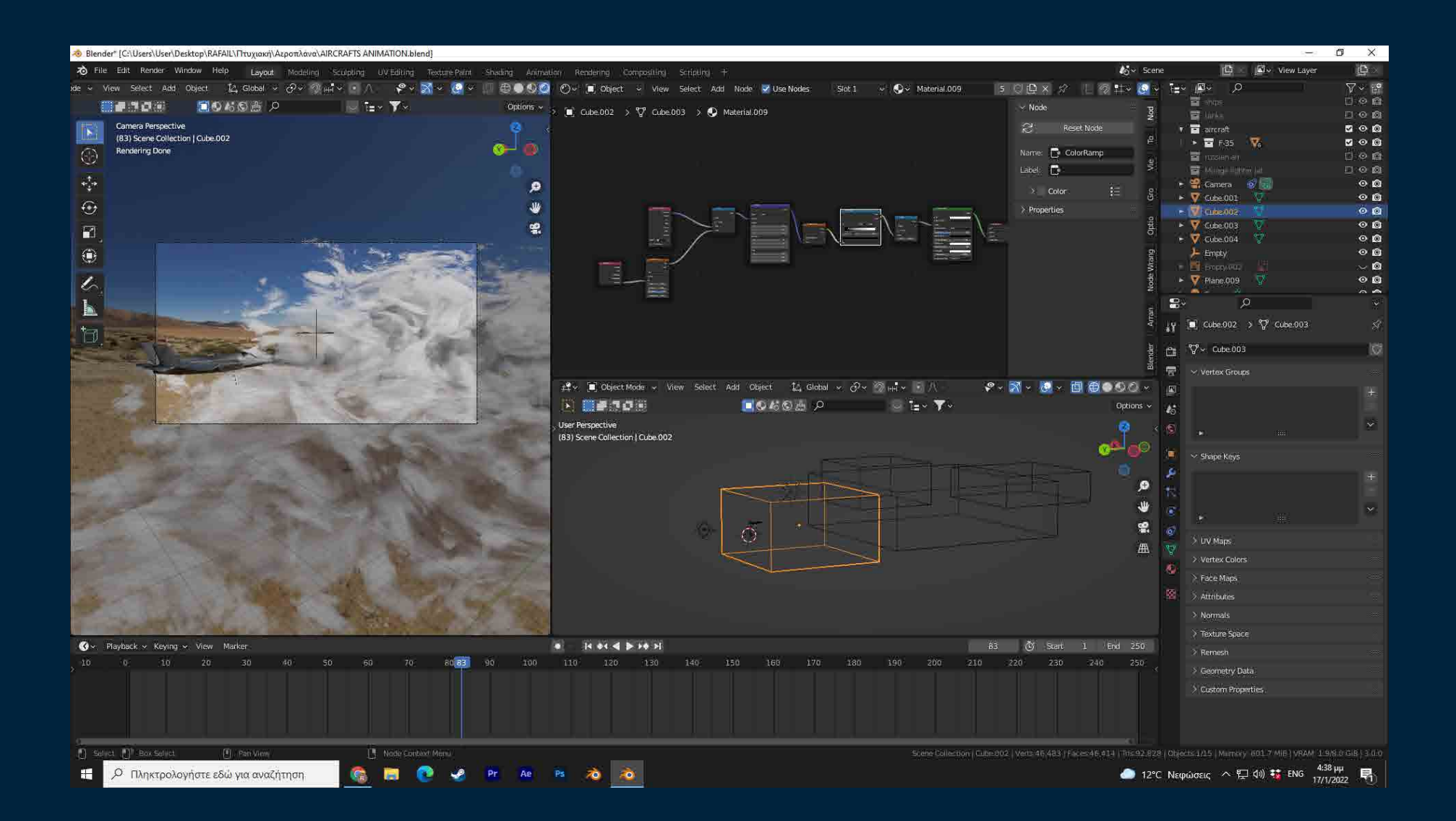

### CLOUDS

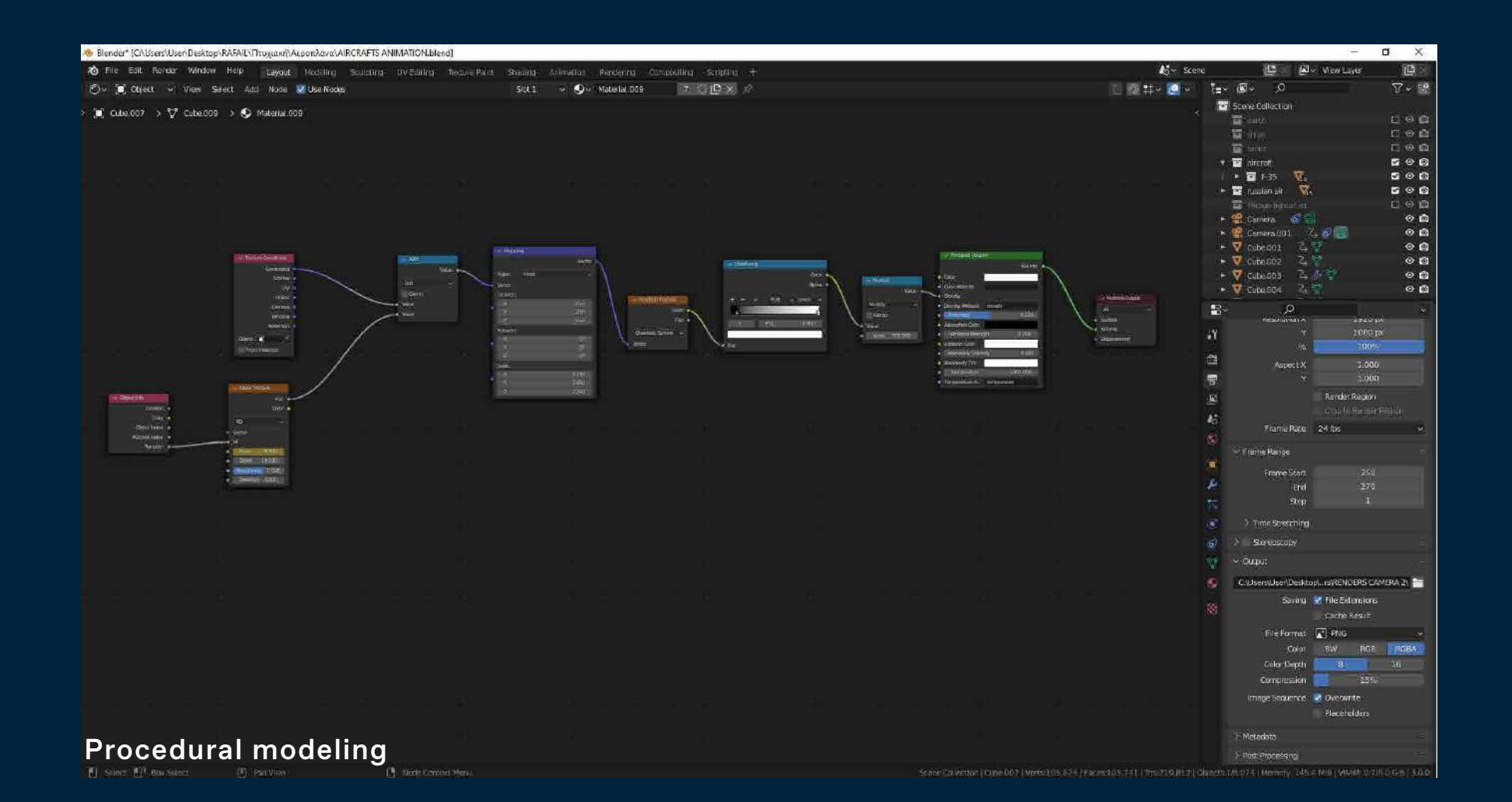

#### Διαδικασία Σχεδιασμού 2

#### UV UNWRAP

Είναι μια μέθοδος για να εφαρμοστεί καλύτερα η υφή – χρώμα (texture) στο αντικείμενο επιτυγχάνοντας την καλύτερη και πιο ρεαλιστική απεικόνιση.

Μαρκάρονται τα επιθυμητά σημεία στο μοντέλο (mark seam), ούτως ώστε να ξεδιπλωθεί (unwrap) το τρισδιάστατο μοντέλο σε ένα δισδιάστατο επίπεδο (ανάπτυγμα αντικειμένου) και έπειτα εφαρμόζονται οι υφές (textures).

Υπάρχει και η επιλογή του smart UV project η οποία γίνετε πιο γρήγορα και πιο εύκολα αλλά ο έλεγχος στο UV είναι περιορισμένος σε σχέση με την πρώτη μέθοδο.

# T-90

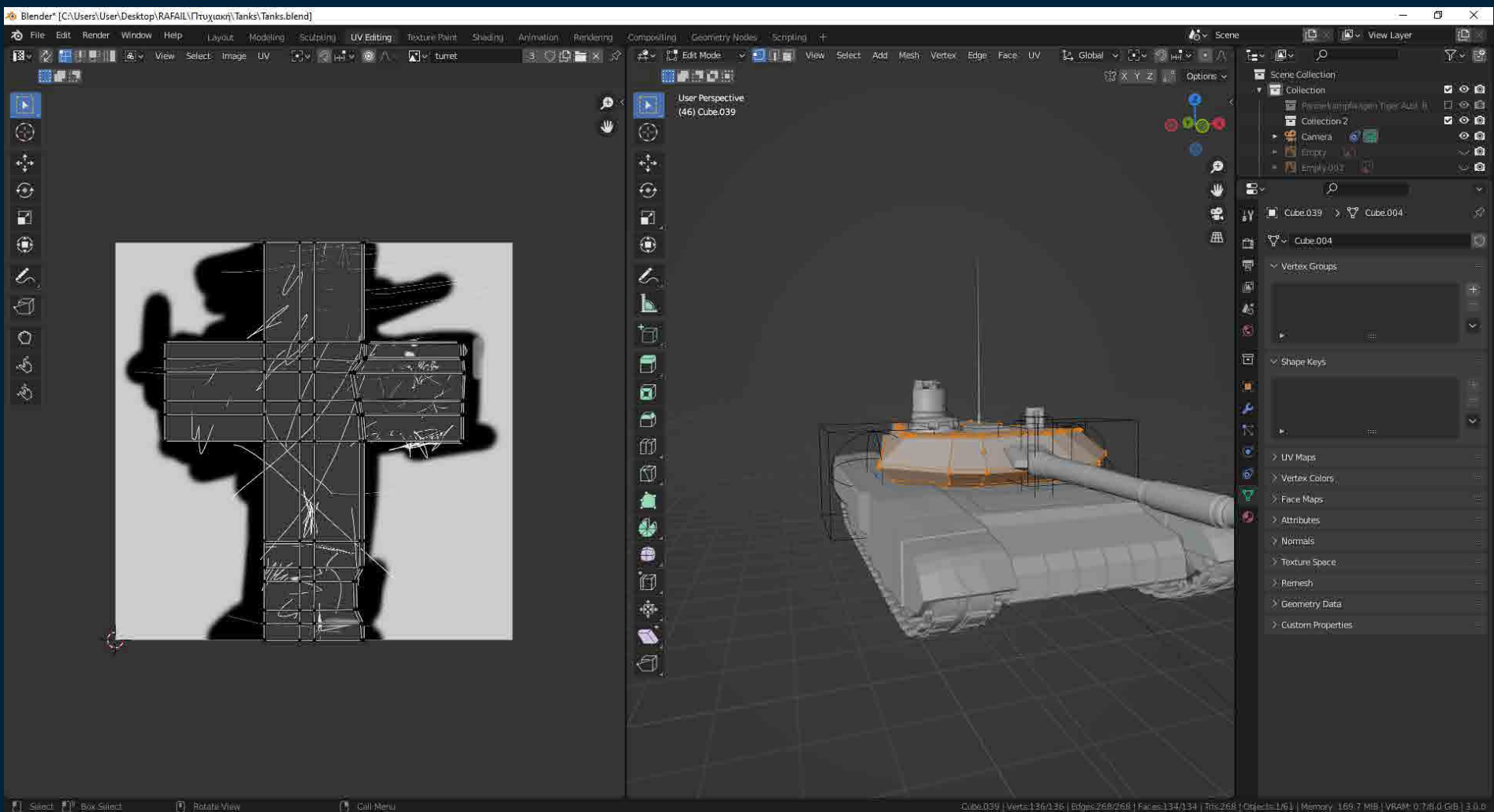

# LEOPARD 2 A6

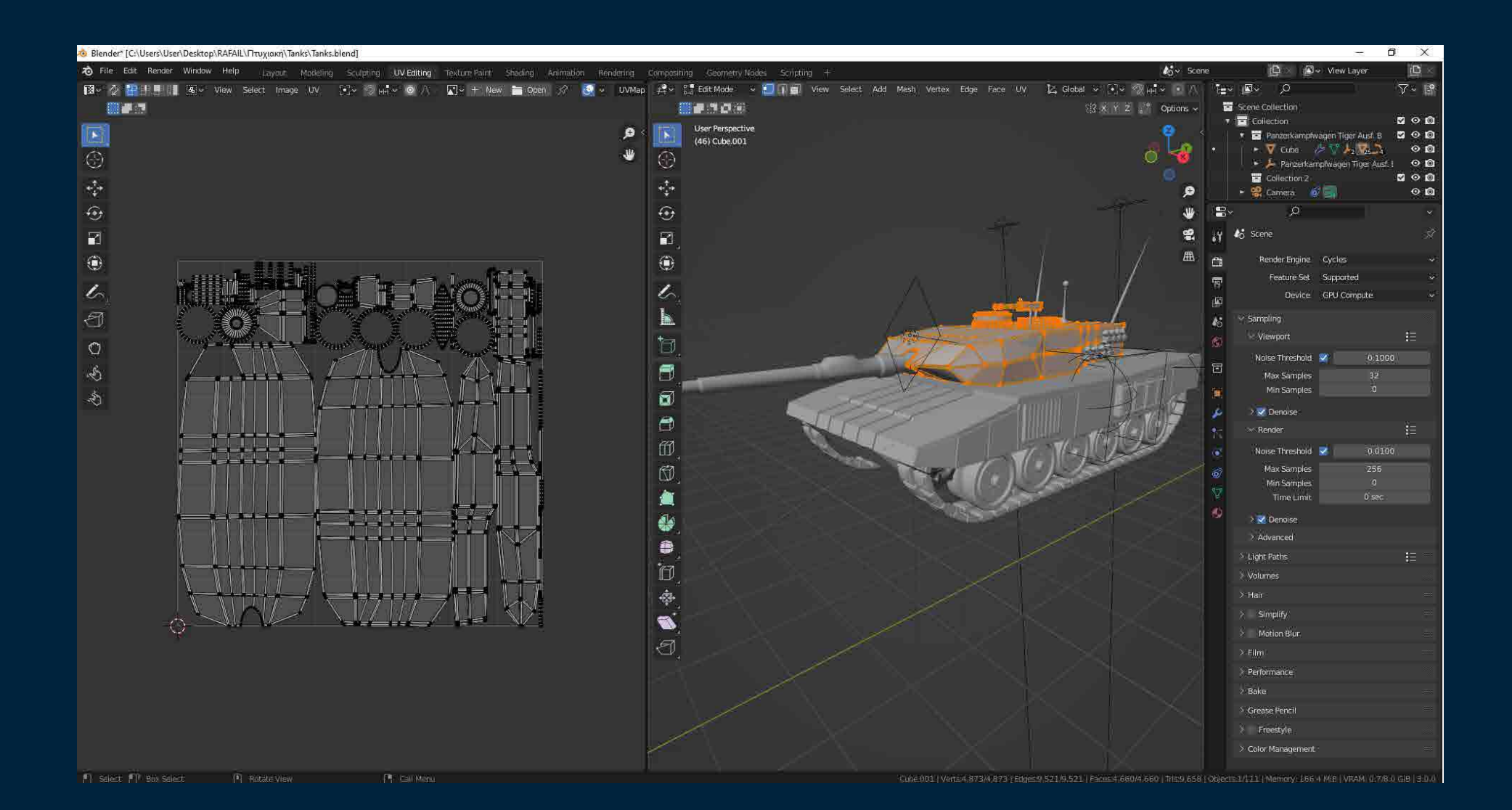

#### Διαδικασία Σχεδιασμού 2

### TEXTURING SHADING

Λαμβάνοντας ψηφιακές φωτογραφίες από το διαδίκτυο που απεικονίζουν τις υφές και τα χρώματα των μοντέλων που χρησιμοποιήθηκαν για τα εκθέματα του πολεμικού μουσείου και με τη βοήθεια του texture painting σχεδιάστηκε η τελική υφή σε κάποια από τα μοντέλα.

Στα υπόλοιπα μοντέλα, χρησιμοποιήθηκε η μέθοδος του procedural shading στην οποία δίνονται οι κατάλληλες υφές στα μοντέλα δημιουργώντας τα σωστά node trees (δενδριδικά διαγράμματα προγραμματισμού της υφής) δίνοντας έτσι τον ανάλογο ρεαλισμό στο κάθε μοντέλο.

### MI-24 ΗΙΝDI

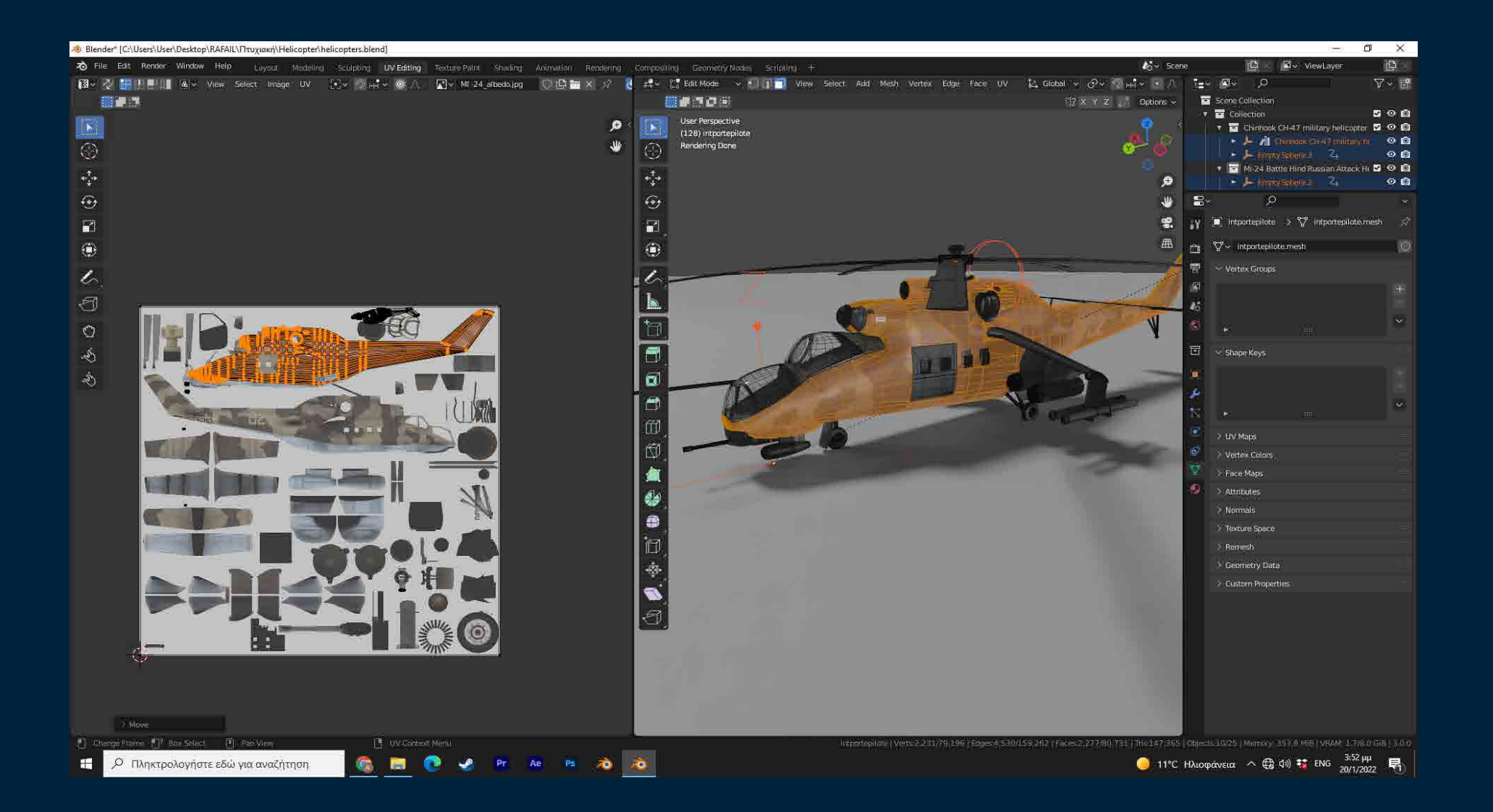

### SCRATCHES T-90

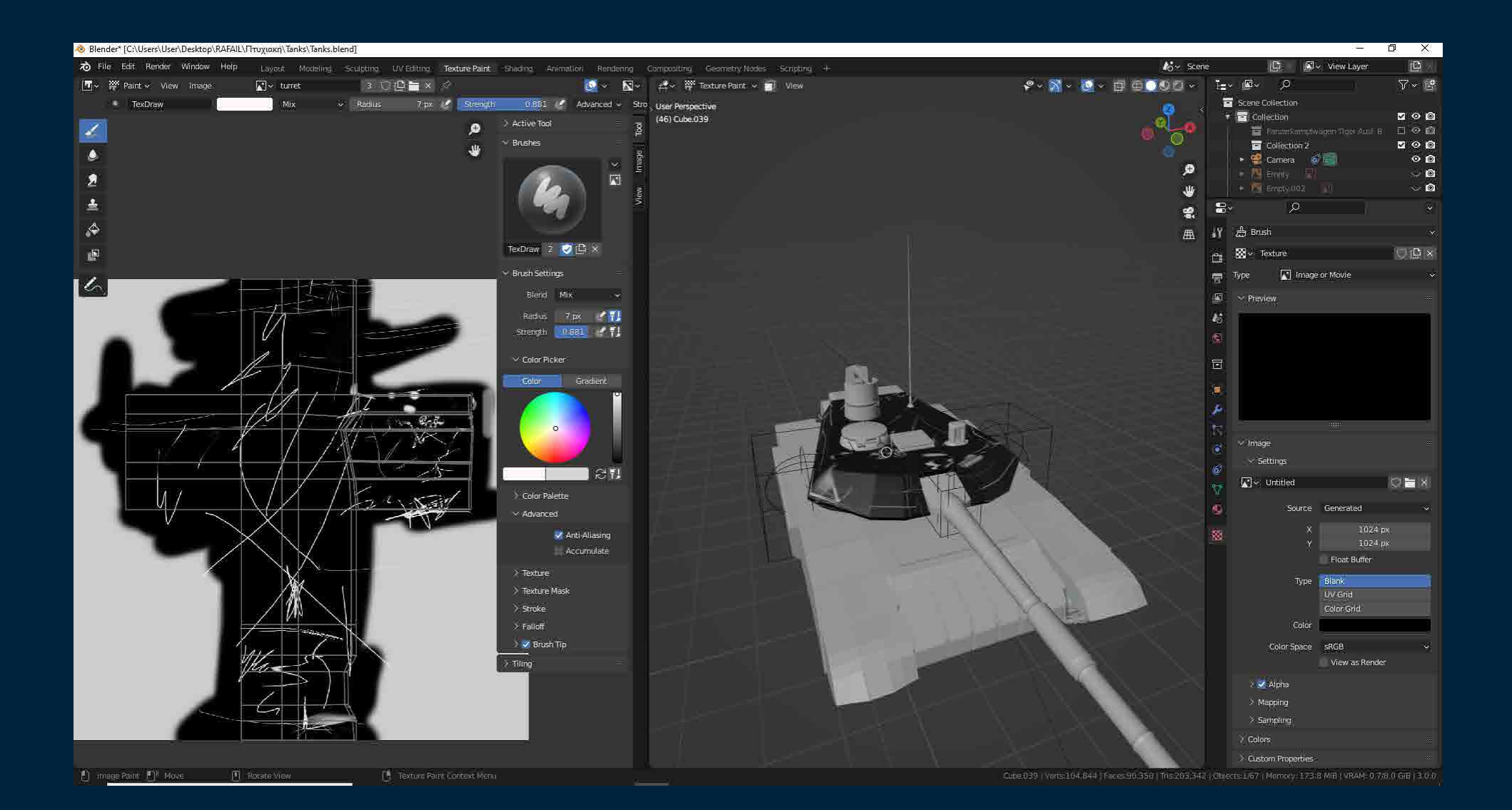

### SCRATCHES T-90

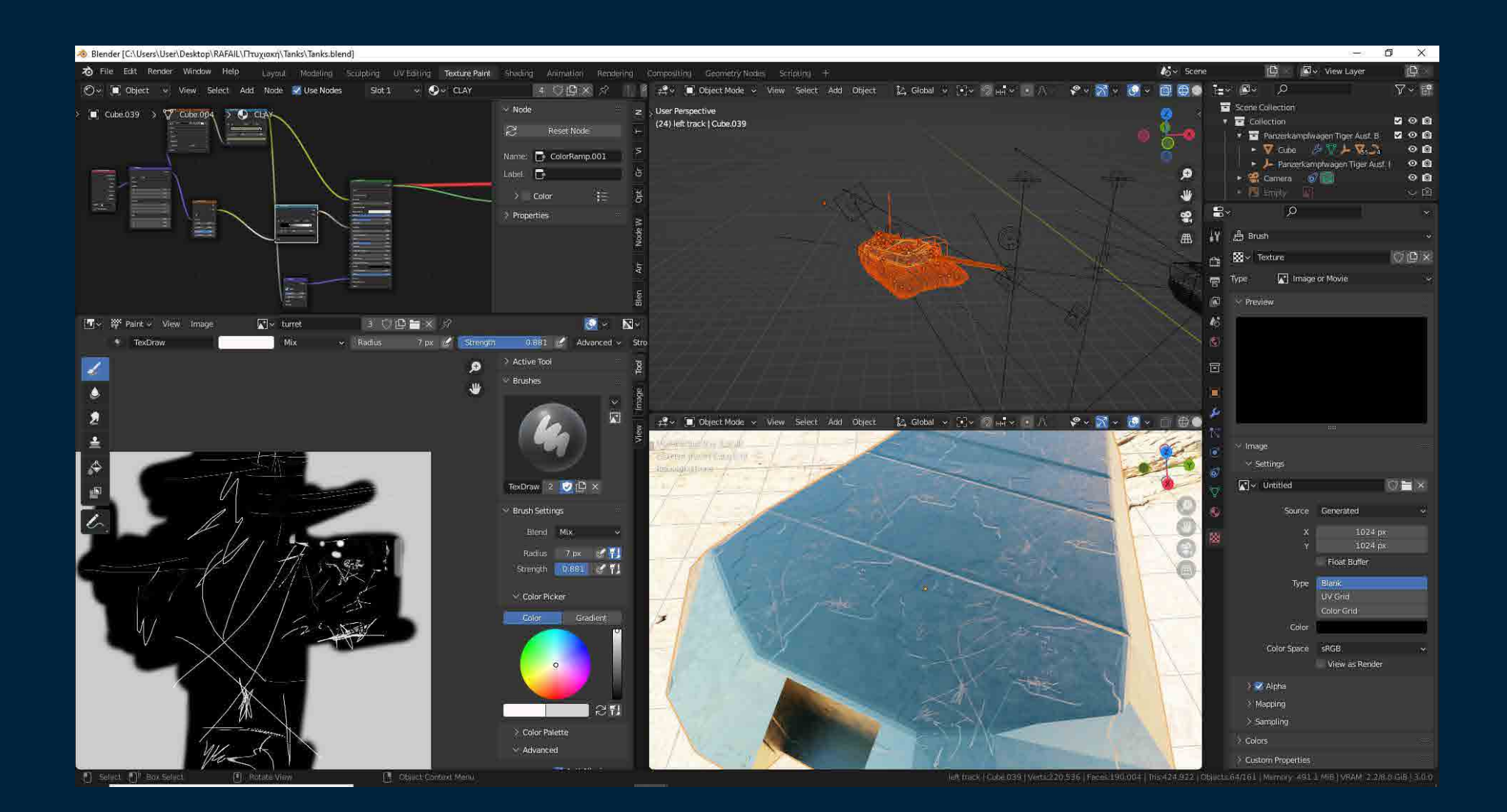

#### APACHE AH-64

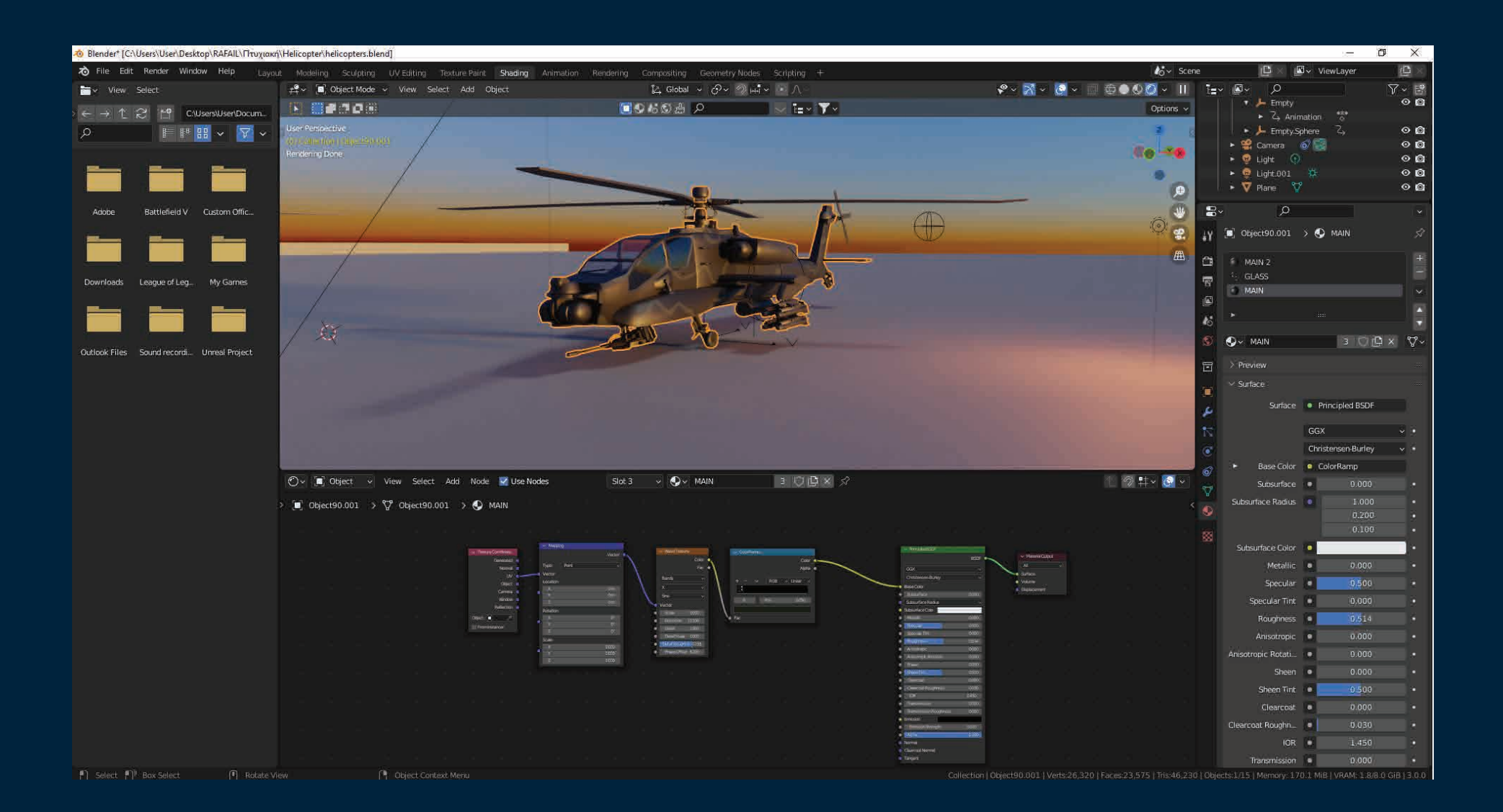

### CHINOOK CH-47

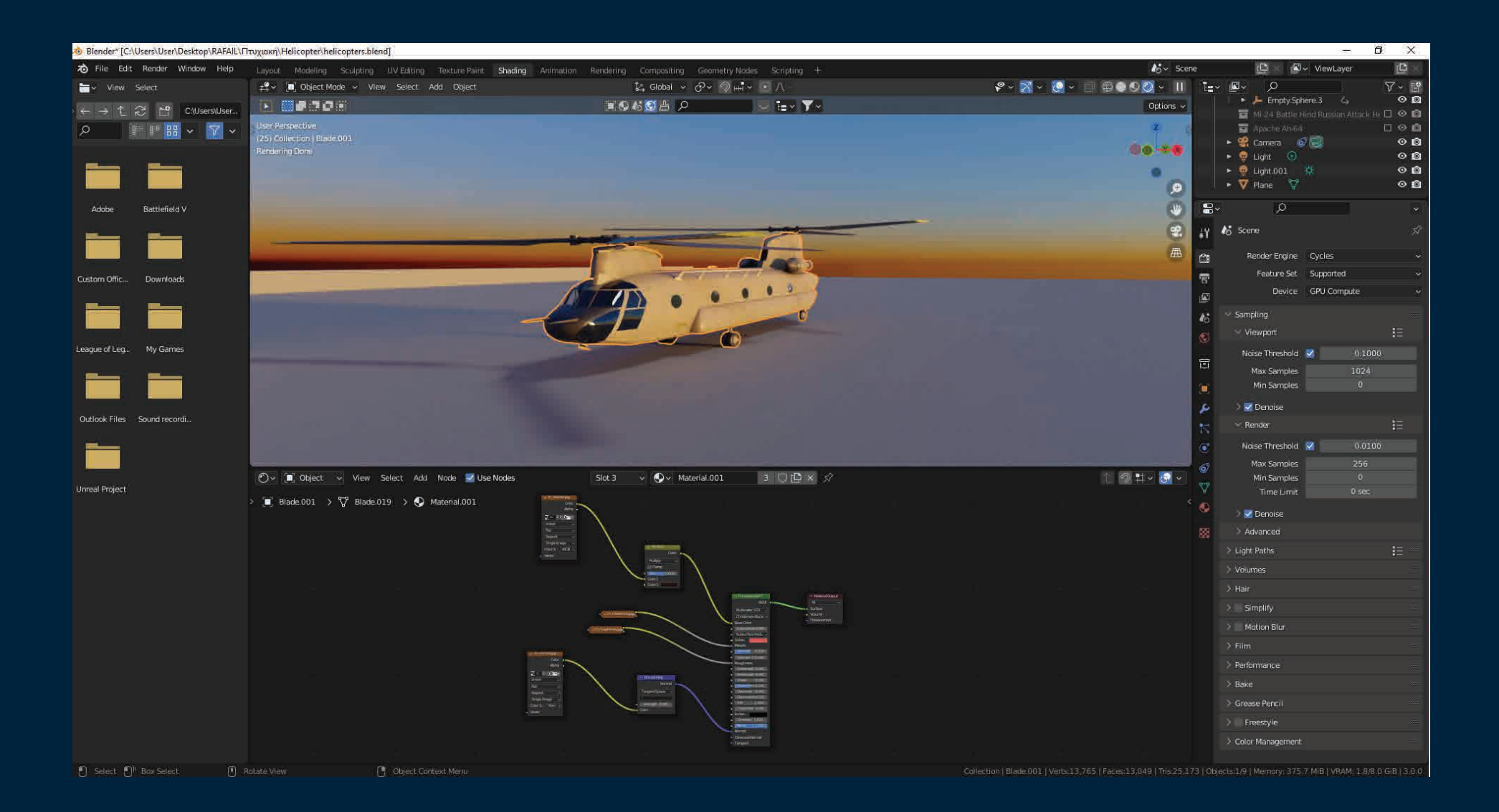

## ΜΙ-24 HINDI

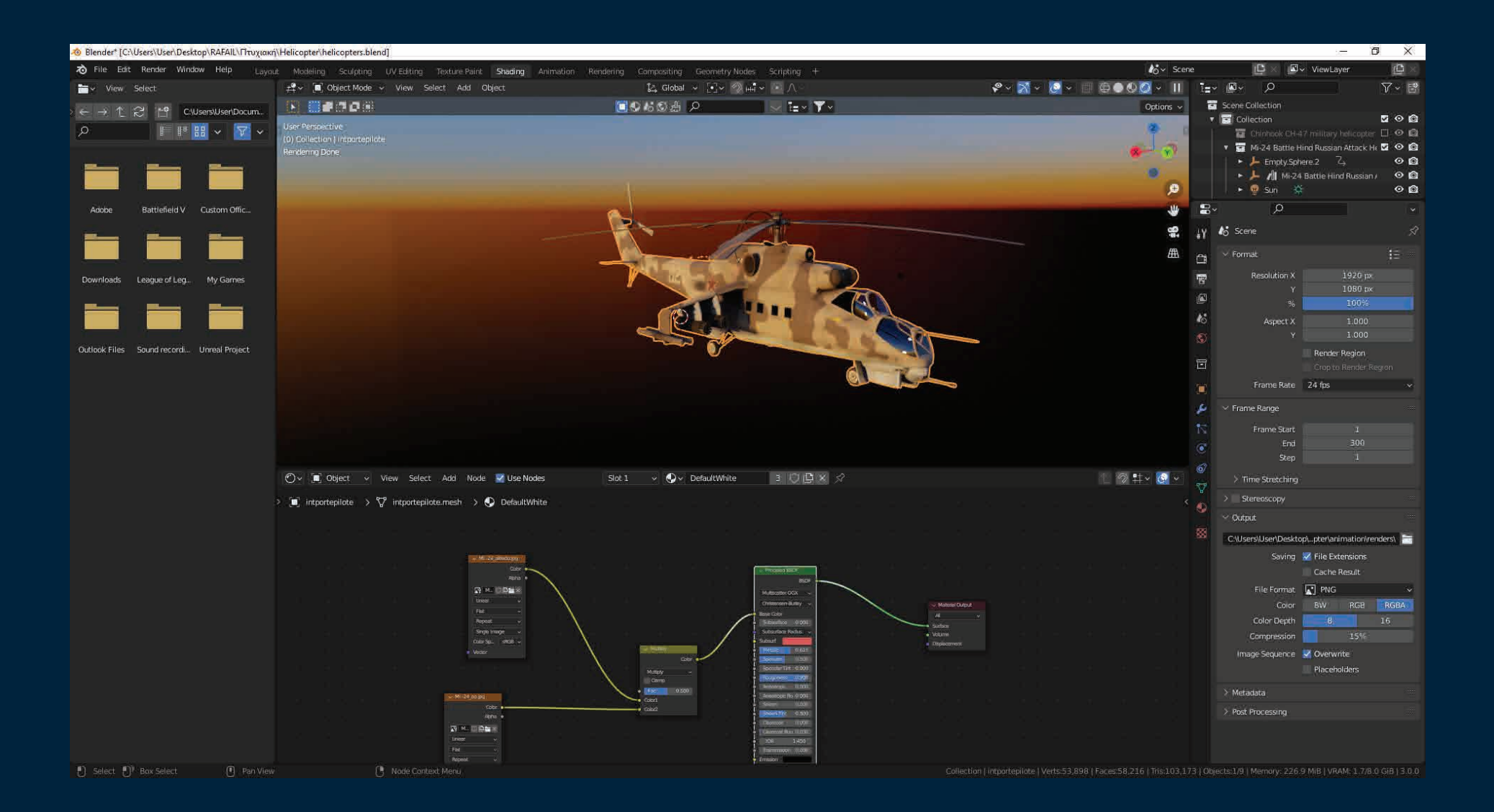

## SU-57

![](_page_53_Figure_1.jpeg)

#### F-35B

![](_page_54_Figure_1.jpeg)

### LEOPARD 2 A6

![](_page_55_Picture_1.jpeg)

# T-90

![](_page_56_Figure_1.jpeg)

![](_page_57_Figure_1.jpeg)

# UNIFORM

![](_page_58_Figure_1.jpeg)

Rotate View

Collection | Solder Cylindermesh Solder Cylindermeshmesh | Verts 987.493 | Faces 970,598 | Tris:1,908,862 | Objects:1/3.511 | Memory: 1.85 GIB | VRAM: 2.7/8.0 GIB | 3.0.0

#### EXPLOSION

![](_page_59_Figure_1.jpeg)

# GROUND

![](_page_60_Figure_1.jpeg)

![](_page_61_Picture_0.jpeg)

#### RIGGING

Δημιουργώντας σημεία ελέγχου στα μοντέλα γίνεται πιο εύκολα η δημιουργία κίνησης για το animation. Στα μοντέλα που αφορούν τις πολεμικές μηχανές, η κίνηση επιτεύχθηκε με τη χρήση παραμετρικών περιορισμών (constrains). Στα αρθρωτά μοντέλα (στρατιώτης) με τη βοήθεια του mixamo εφαρμόστηκε σκελετός στον οποίο έγιναν διάφορες μετατροπές για τη δημιουργία μιας ρεαλιστικής κίνησης.

![](_page_61_Picture_3.jpeg)

### APACHE AH-64

![](_page_62_Figure_1.jpeg)

### LEOPARD 2A6

![](_page_63_Figure_1.jpeg)

# T-90

![](_page_64_Picture_6.jpeg)

![](_page_65_Picture_0.jpeg)

# ANIMATION

Αφού γίνει επιλογή του μοντέλου, στη γραμμή χρόνου (timeline) γίνεται η τοποθέτηση των keyframes που αφορούν τις αλλαγές στην τοποθεσία (location), το μέγεθος (scale) και την περιστροφή (rotation) στο εκάστοτε χρονικό σημείο – καρέ (frame). Ενεργοποιώντας το Auto keying οι αλλαγές που γίνονται στο μοντέλο εφαρμόζονται αυτόματα στο timeline. Στη συνέχεια για μεγαλύτερο έλεγχο, κατά την επεξεργασία των keyframes χρησιμοποιείτε το Dope sheet και το Graph editor.

Με τη βοήθεια του Mantaflow και κάποιων tutorials έγινε η δημιουργία της έκρηξης. Κάποια σχήματα χρησιμοποιήθηκαν σαν πηγές από τις οποίες εκτοξεύονται διάφορα σωματίδια (particles). Με το particle system του blender έγινε η διαχείριση και επεξεργασία στον αριθμό, την ταχύτητα, τη φορά και το μέγεθος των σωματιδίων. Στη συνέχεια από το κάθε σωματίδιο εκτοξεύεται φωτιά και καπνός. Για τη δημιουργία του καπνού και της φωτιάς έγινε επιλογή του Quick smoke από τα Quick effects και στη συνέχεια μέσω του physics tab έγιναν οι απαραίτητες ρυθμίσεις. Προστέθηκε μια πηγή αέρα (wind) από το force field για να γίνει η κίνηση του καπνού πιο ρεαλιστική.

#### APACHE AH-64

![](_page_66_Figure_1.jpeg)

#### F-35B

![](_page_67_Figure_1.jpeg)

### SU-57

![](_page_68_Picture_6.jpeg)

![](_page_69_Figure_1.jpeg)

## EXPLOSION

![](_page_70_Figure_1.jpeg)

# EXPLOSION 2

![](_page_71_Figure_1.jpeg)
### EXPLOSION 3

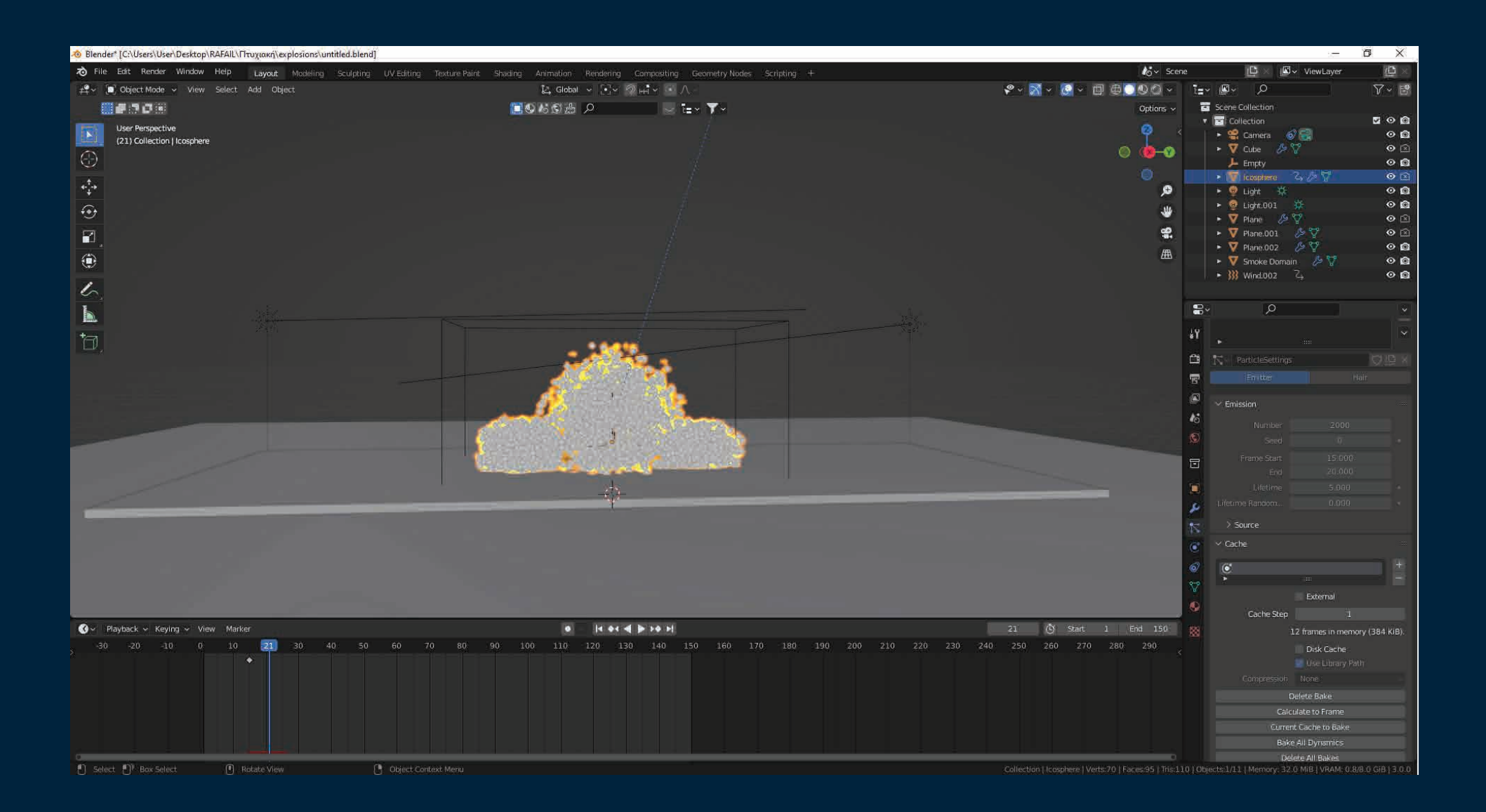

#### EXPLOSION 4

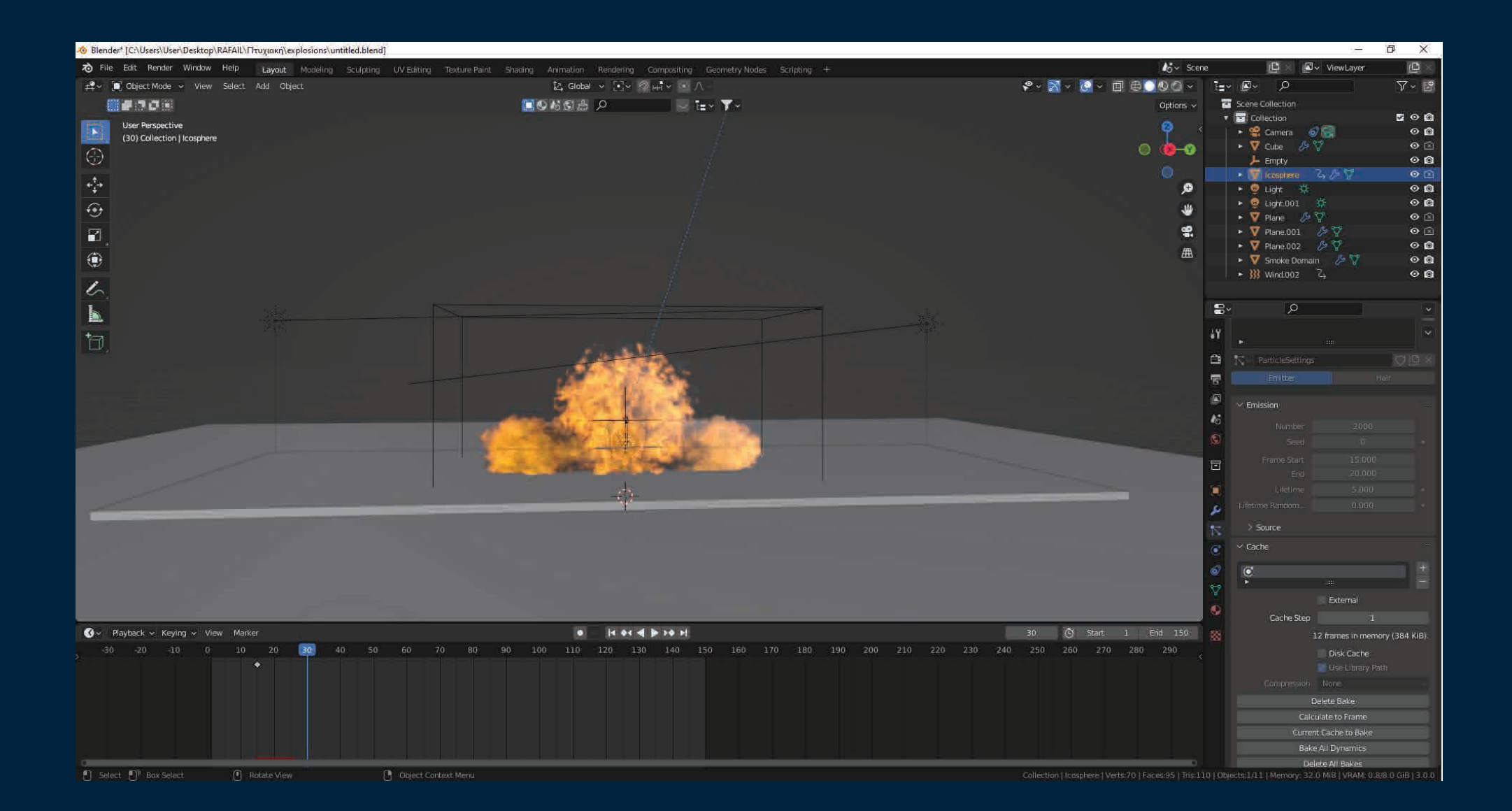

#### EXPLOSION 5

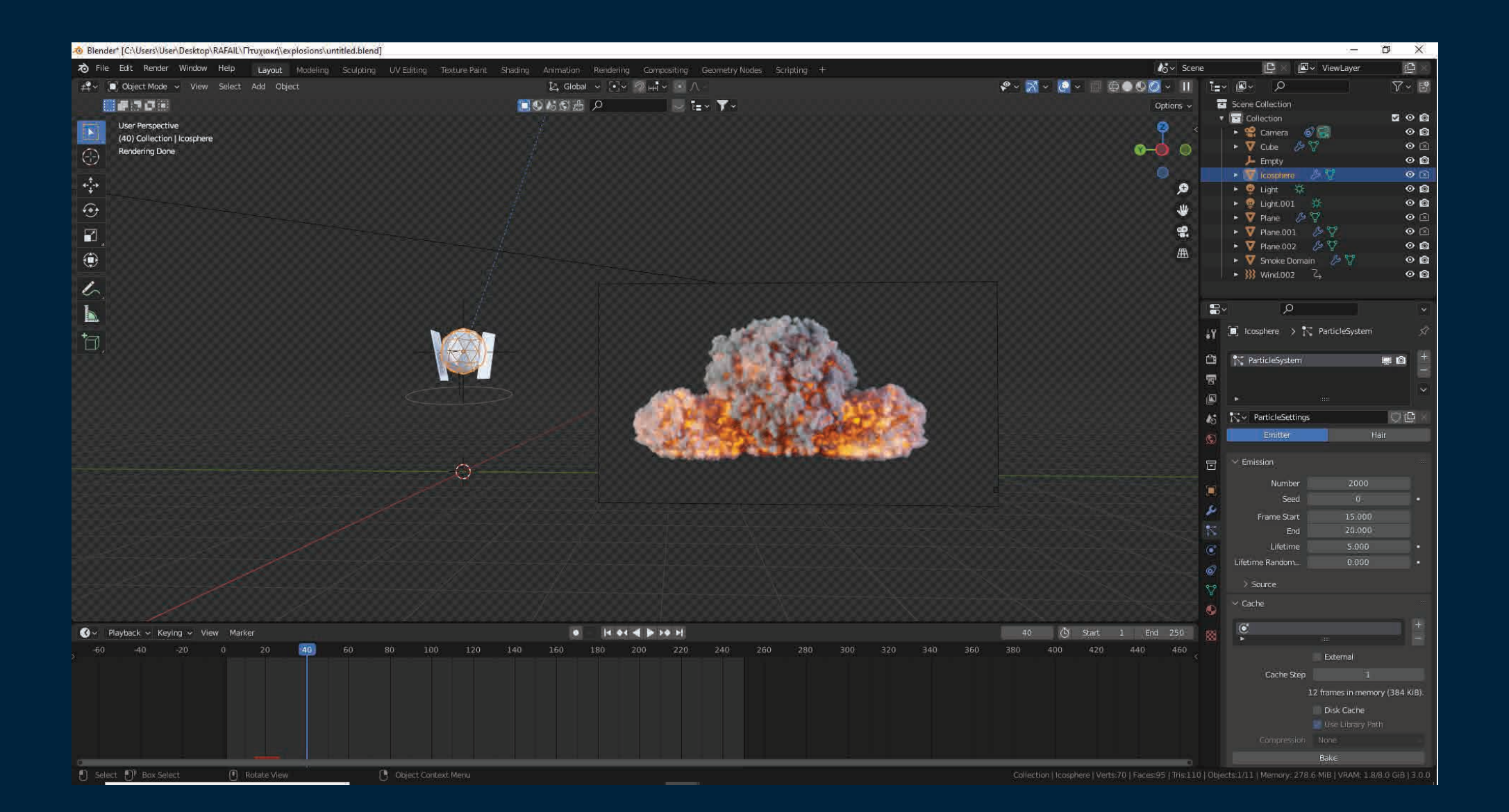

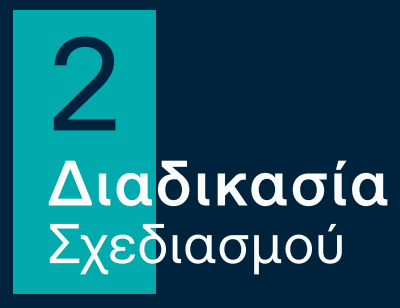

## LIGHTING

Ο φωτισμός είναι το κυριότερο στοιχείο της διαδικασίας, γιατί με αυτόν αναδεικνύεται το έργο. Θα πρέπει να χρησιμοποιηθεί ο σωστός αριθμός φωτεινών πηγών, το σωστό είδος ( sun, point, spot, area) στις σωστές θέσεις, με τις σωστές εντάσεις ανάλογα με το τι χρειάζεται να αναδειχθεί στην εκάστοτε σκηνή. Μπορούν επίσης να χρησιμοποιηθούν εικόνες HDRI, που βοηθούν στην καλύτερη απόδοση ρεαλισμού.

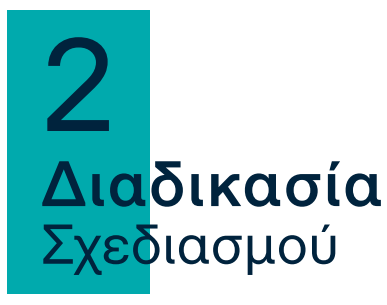

# RENDERING

Αφού στηθούν οι κάμερες στα ανάλογα σημεία και γίνουν οι σωστές ρυθμίσεις για το focal length και focus, επιλέγονται τα samples (128 ή 256) για το κάθε καρέ (frame) και τα ανάλογα bounces από το light paths. Στη συνέχεια στο performance ορίζεται αυτόματος υπολογισμός μεγέθους των tiles (2048x2048) που χρειάζεται για να έχω το καλύτερο αποτέλεσμα σε λιγότερο χρόνο. Τέλος στο color management γίνονται οι ανάλογες ρυθμίσεις που χρειάζεται για να επιτευχθεί το σωστό contrast , exposure και ρεαλιστικά χρώματα.

Για τα τελικά renders του μουσείου οι ρυθμίσεις τροποποιούνται ούτως ώστε η τελική μορφή του μουσείου να είναι 360 μοίρες, συμβατή με VR και να μπορεί να γίνει εύκολα το virtual tour. Το resolution πρέπει να είναι διπλάσιο στον Χ άξονα σε σχέση με τον Υ με ελάχιστο 2000x1000 px.

Οι ρυθμίσεις κάμερας επίσης διαφέρουν για να μπορούμε να έχουμε φωτογραφίες 360 μοιρών. Στις ρυθμίσεις κάμερας (object Data Properties) o τύπος φακού ορίζεται σε πανοραμικό (panoramic) και ο τύπος πανοράματος (Panorama Type) ορίζεται στο Equirectangular.

## APACHE AH-64 FRONT

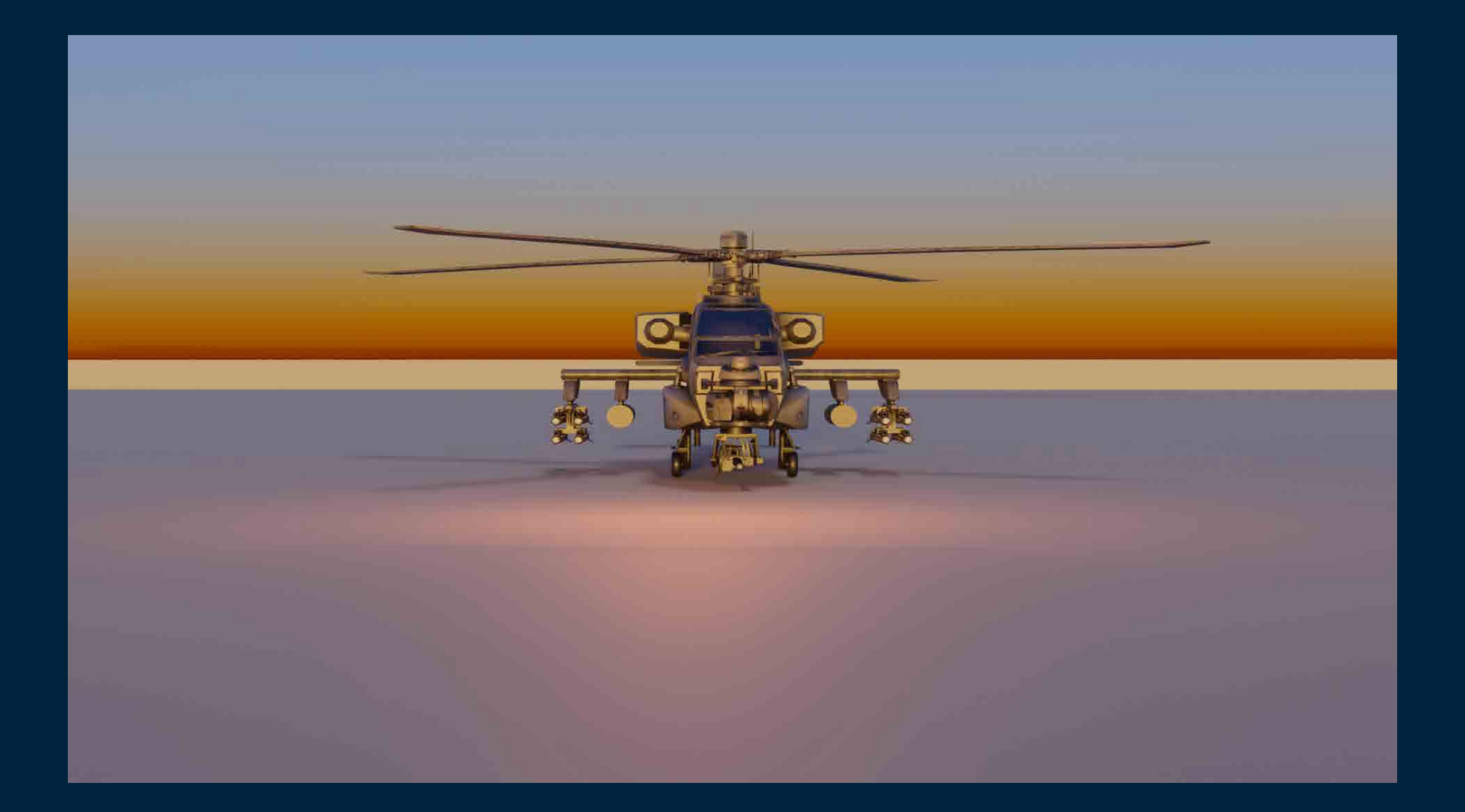

#### APACHE AH-64 BACK

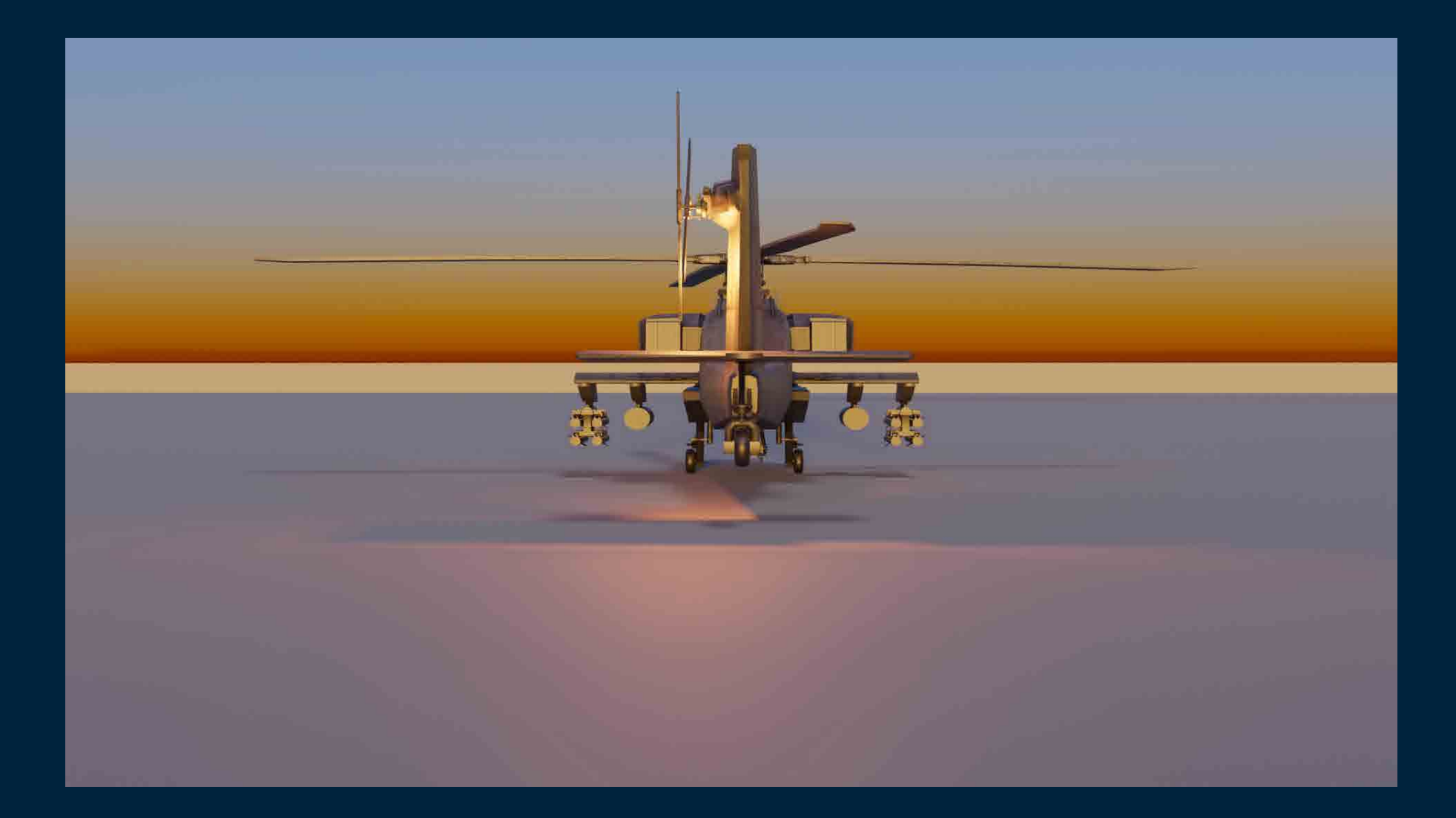

#### APACHE AH-64 SITE

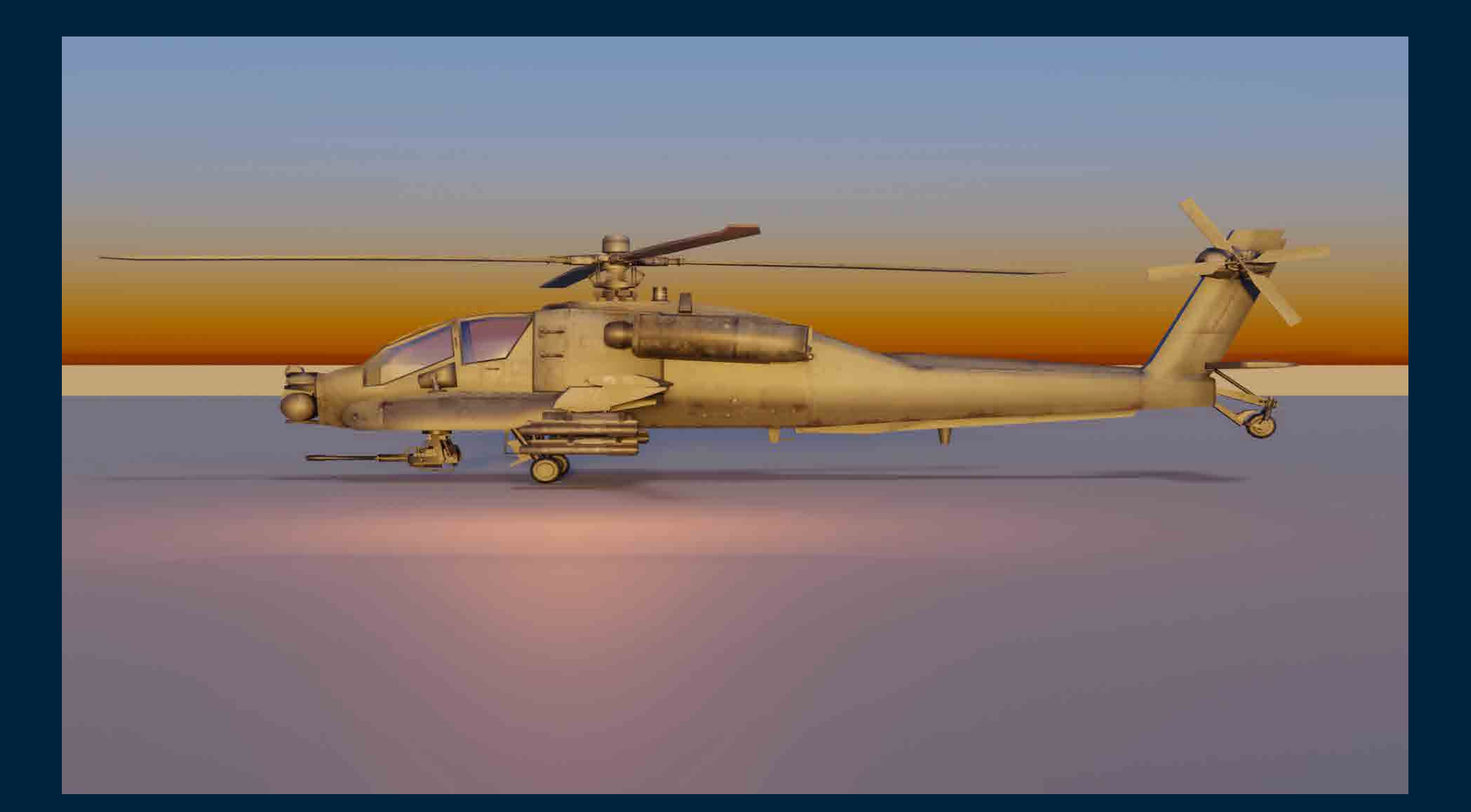

## APACHE AH-64

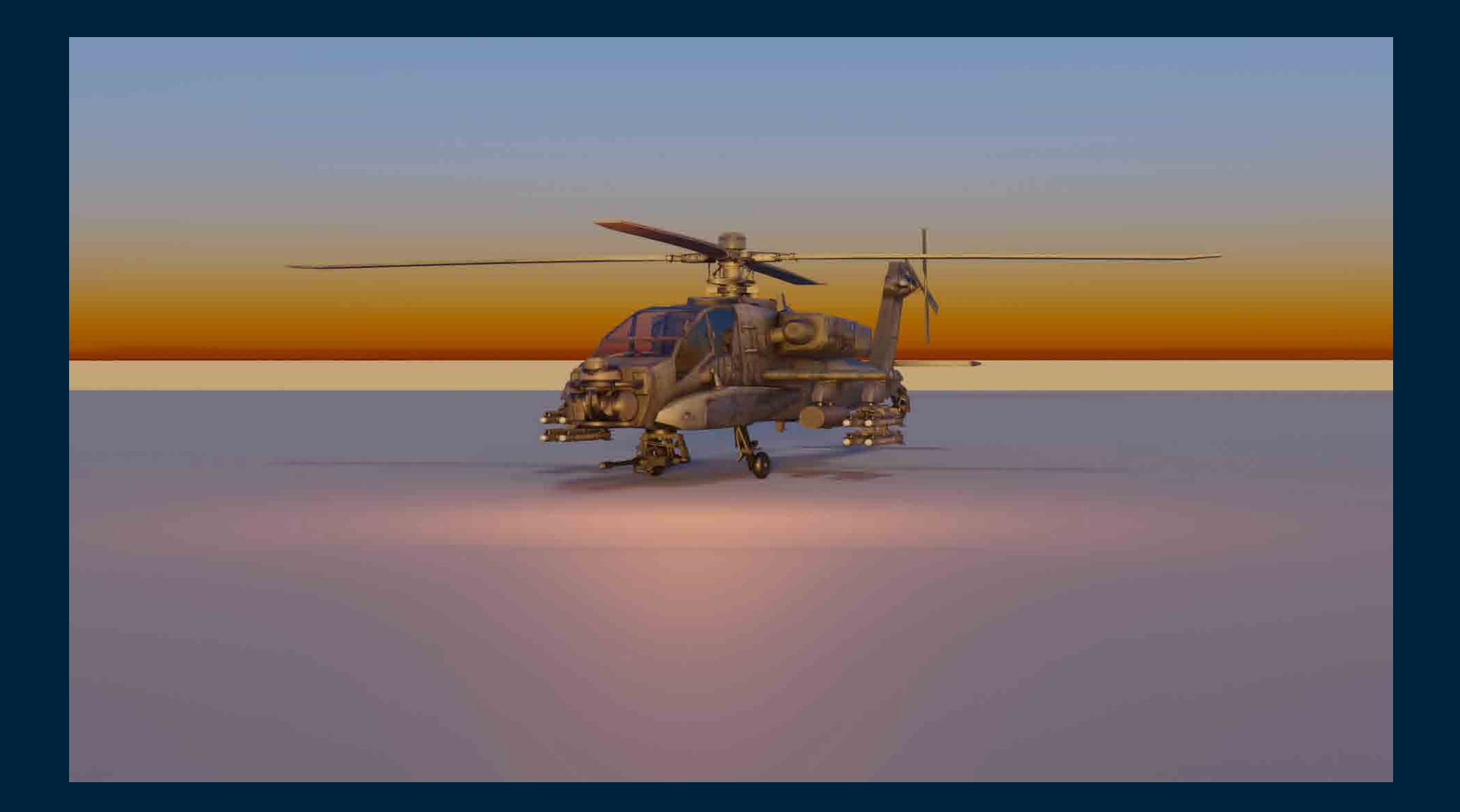

# CHINOOK CH-47 FRONT

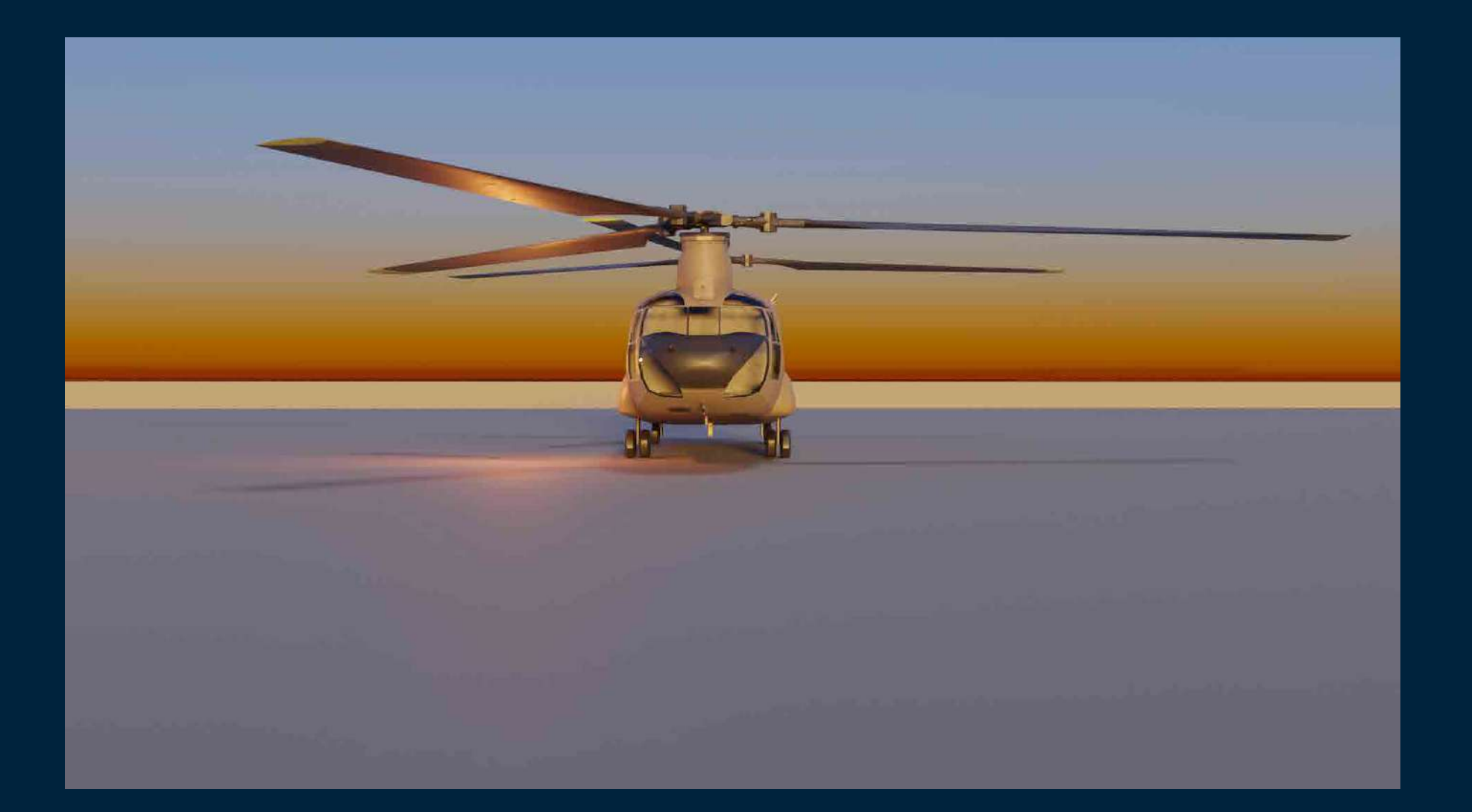

## CHINOOK CH-47 SITE

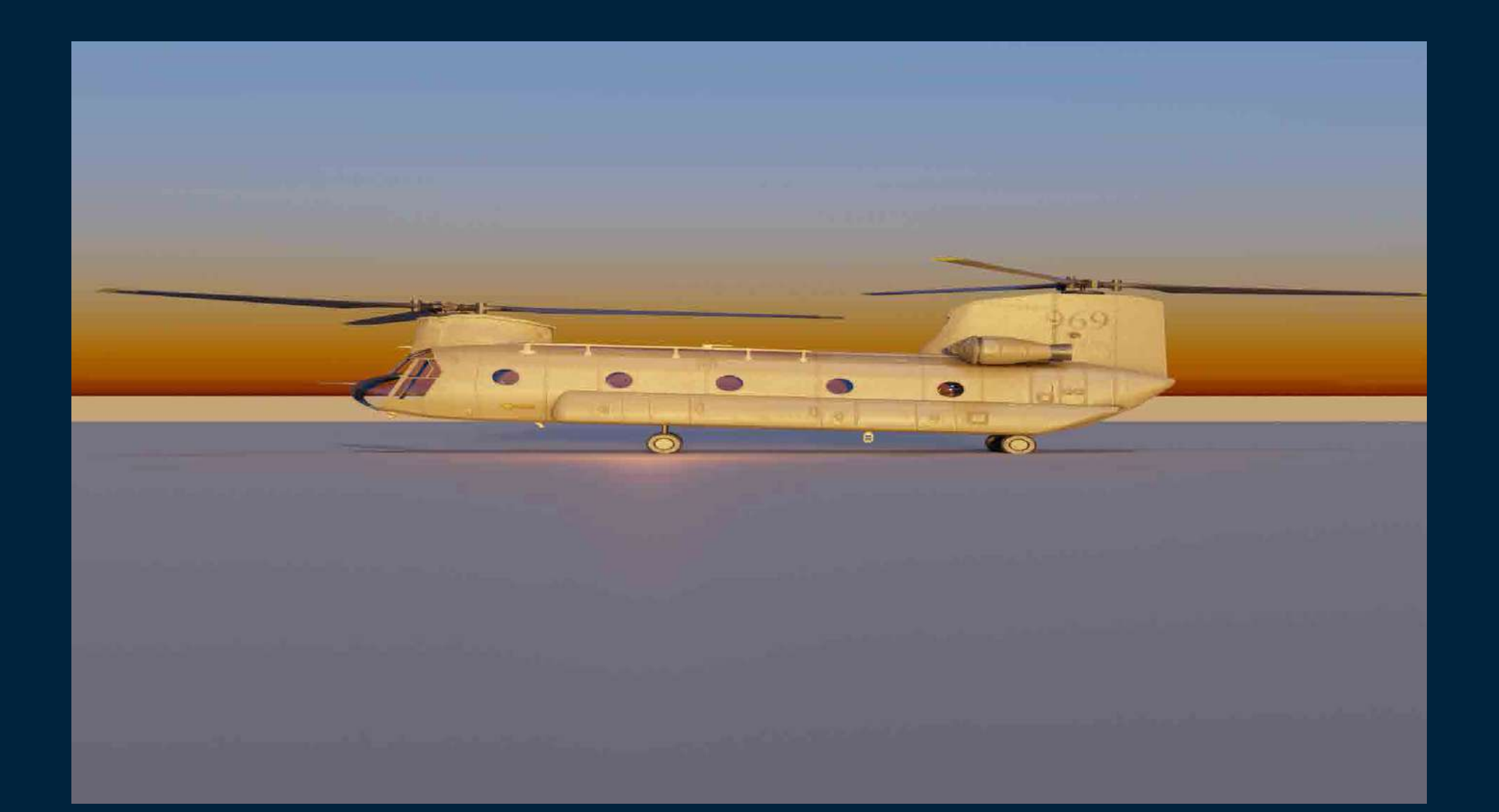

## CHINOOK CH-47 RENDER

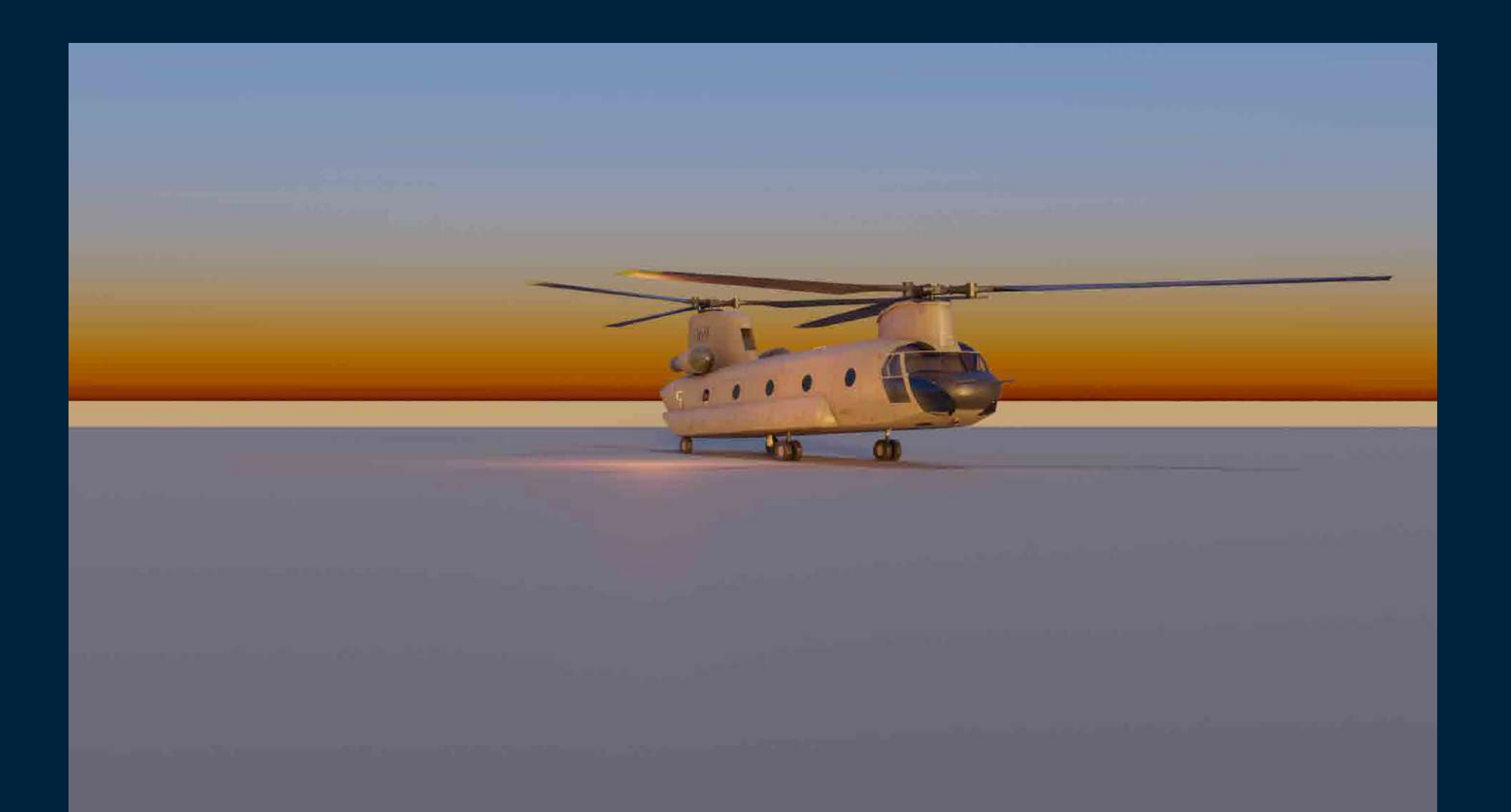

## MI-24 HINDI FRONT

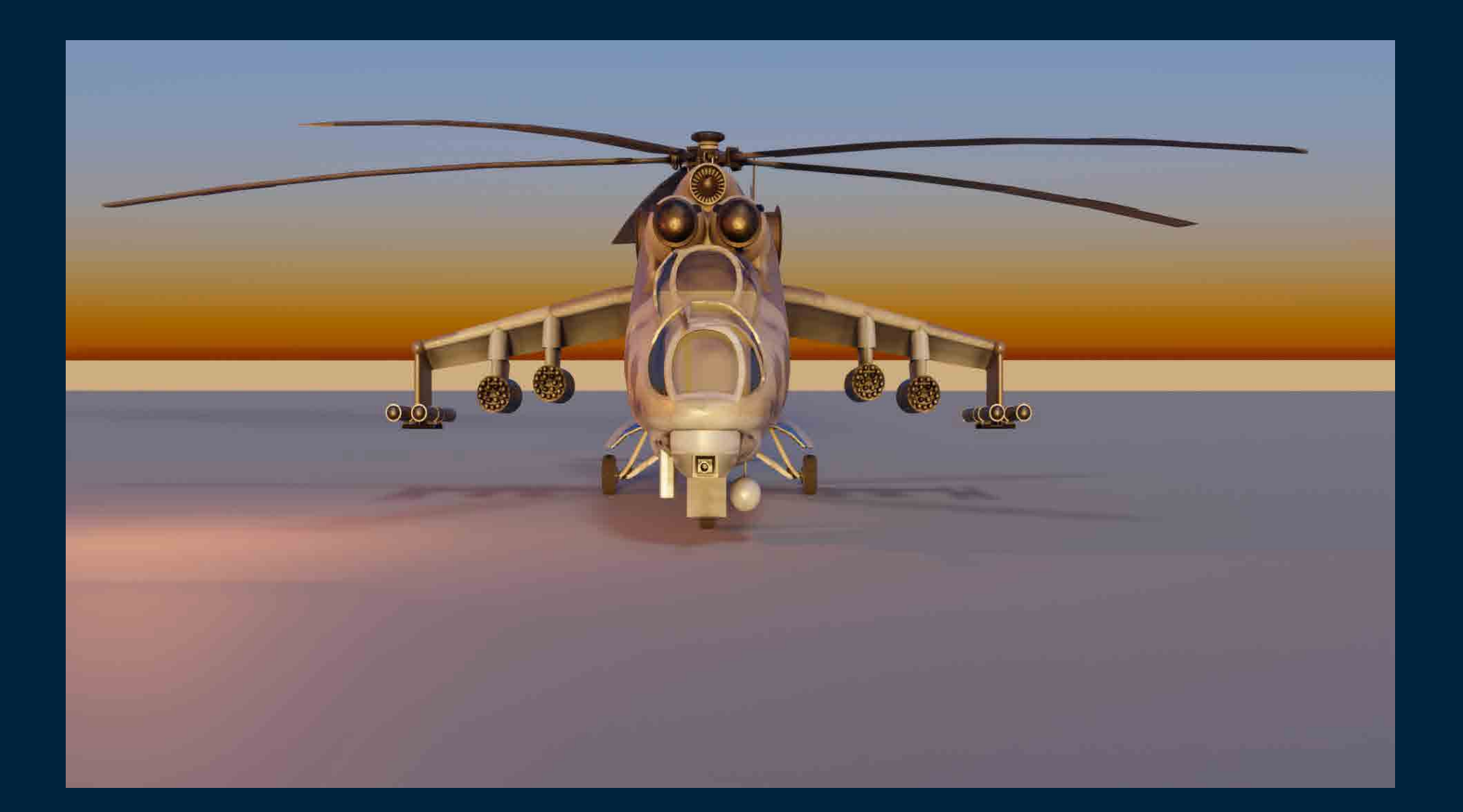

# MI-24 HINDI SITE

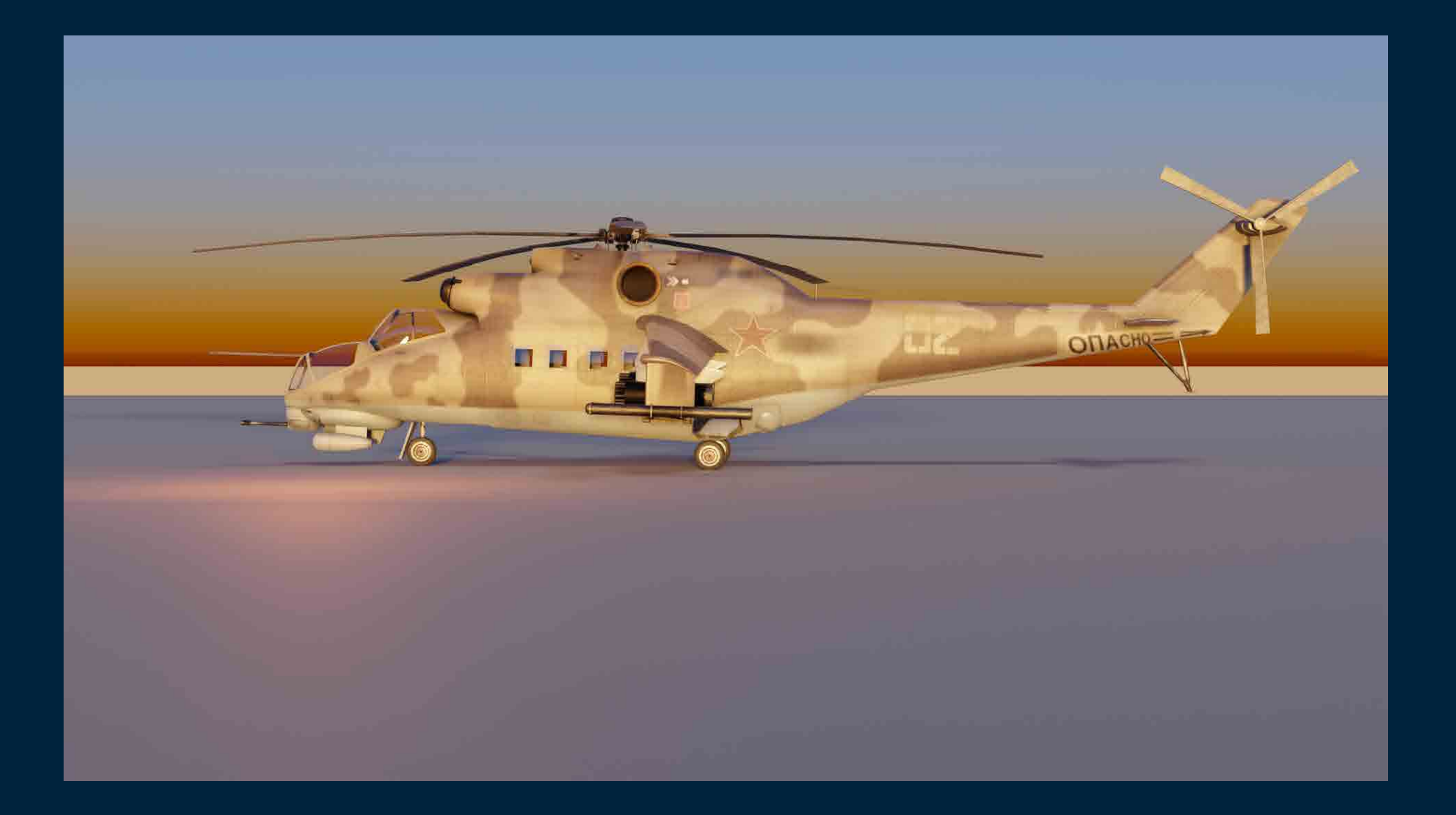

# MI-24 HINDI

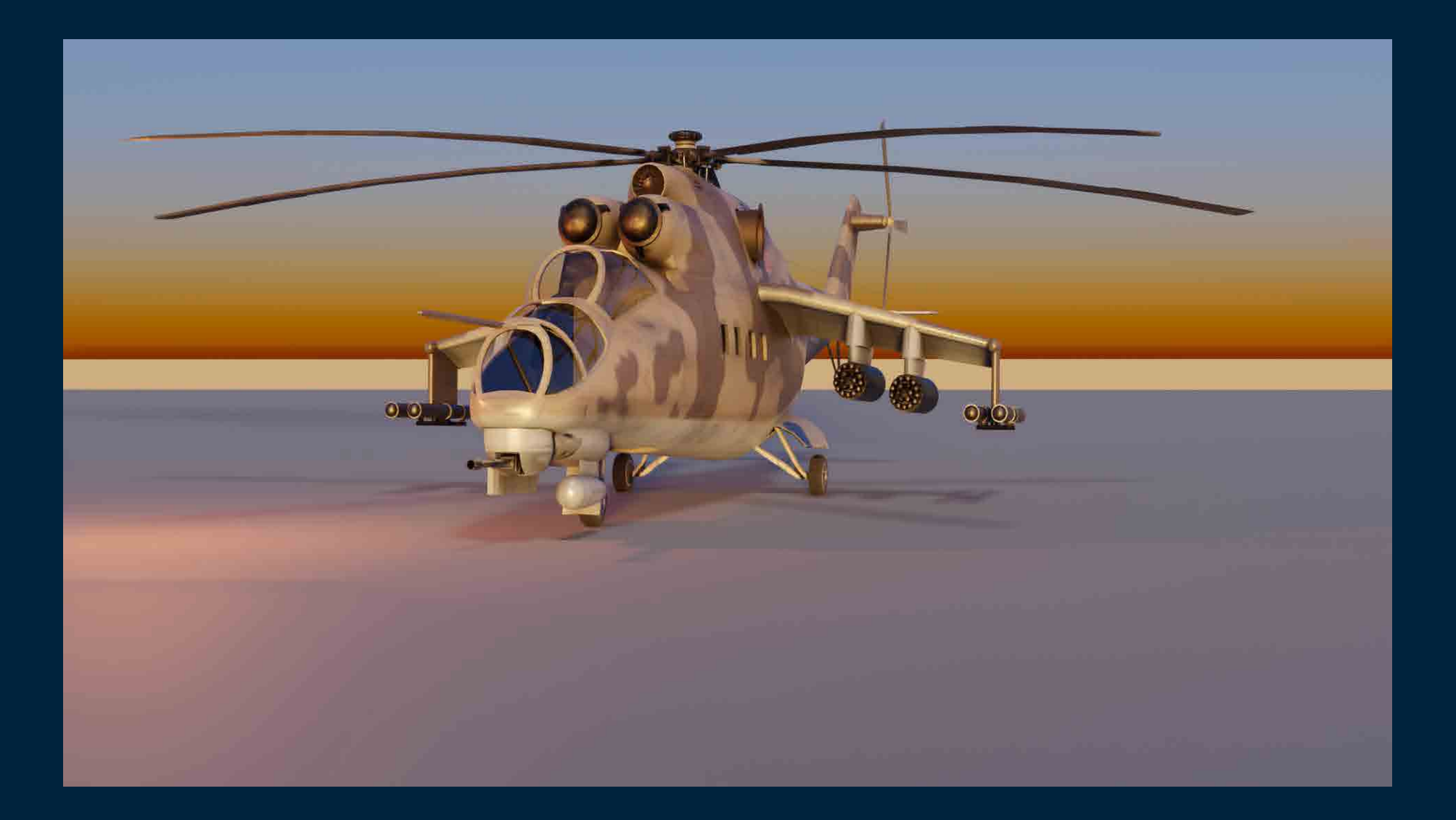

## F-35B FRONT

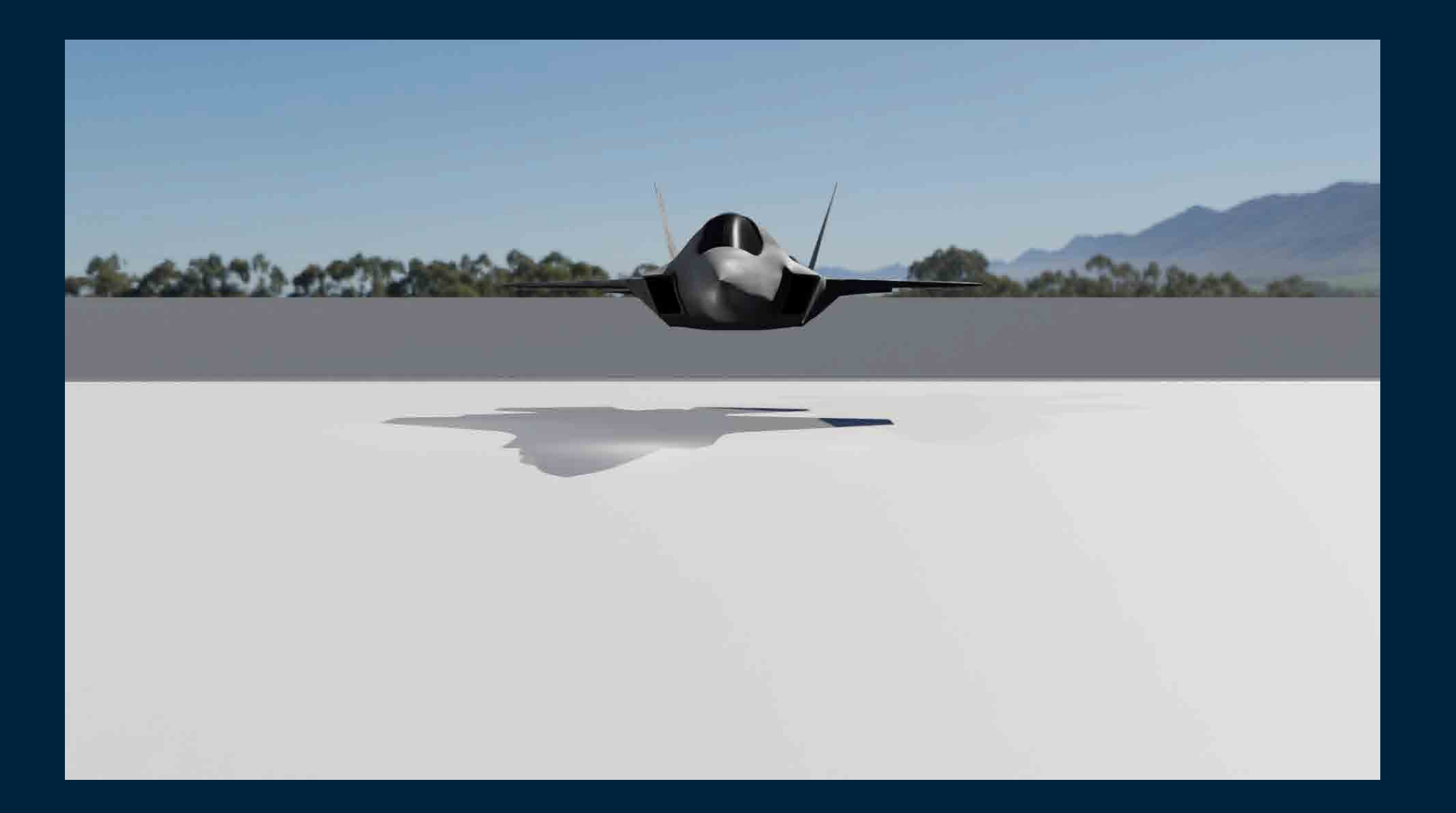

#### F-35B SITE

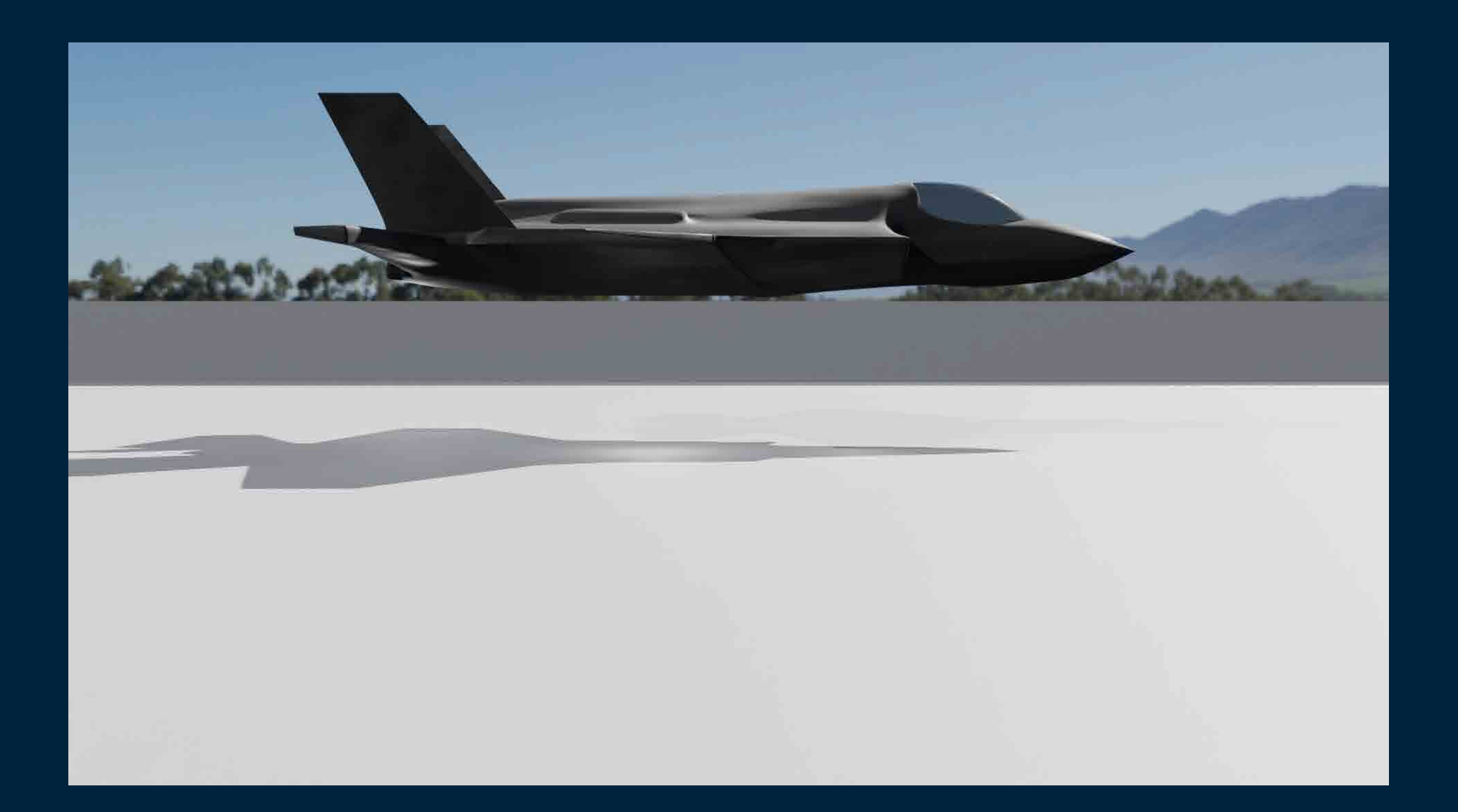

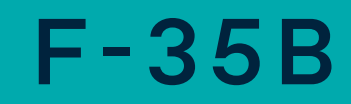

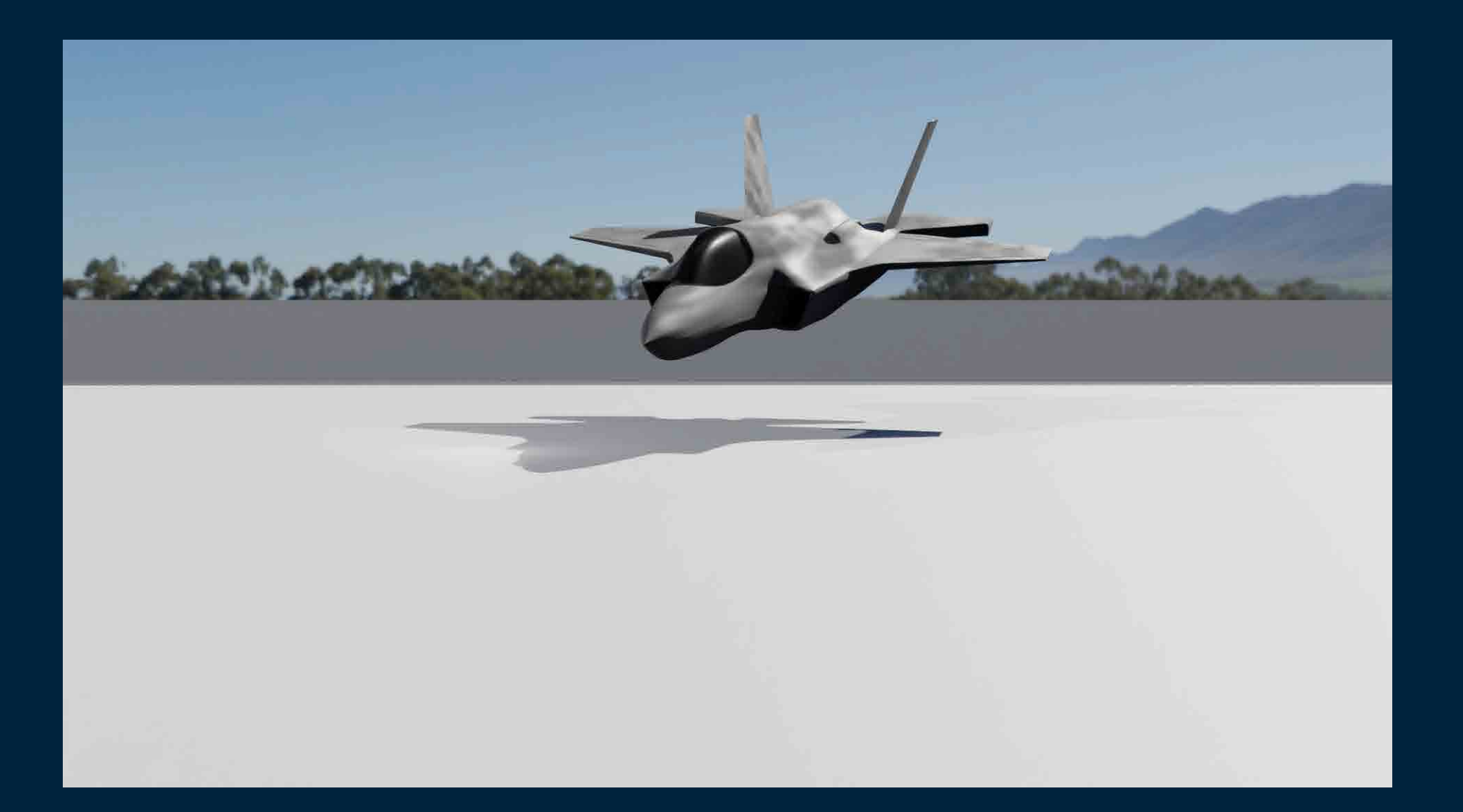

## MIRAGE 2000 FRONT

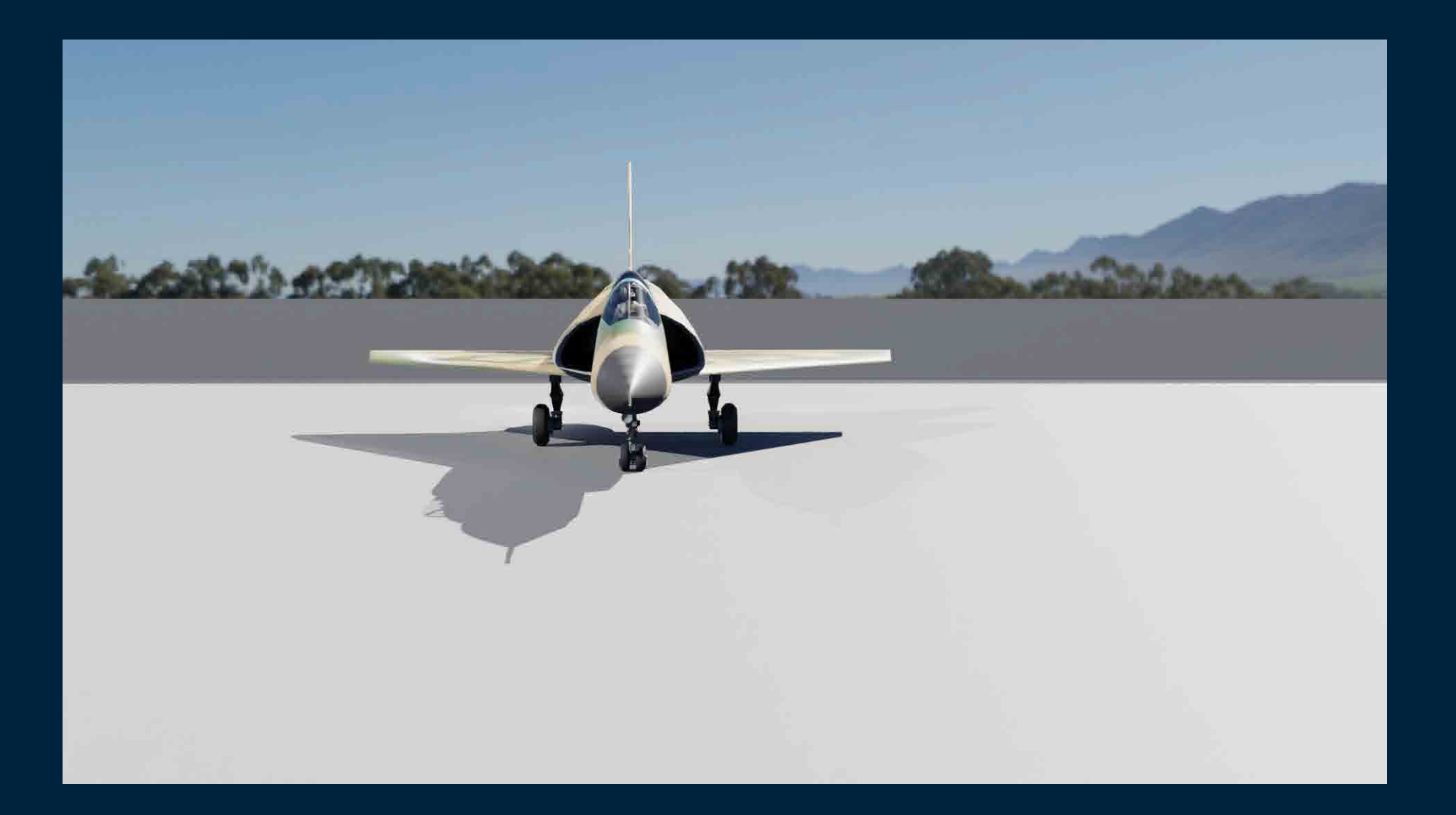

# MIRAGE 2000 SITE

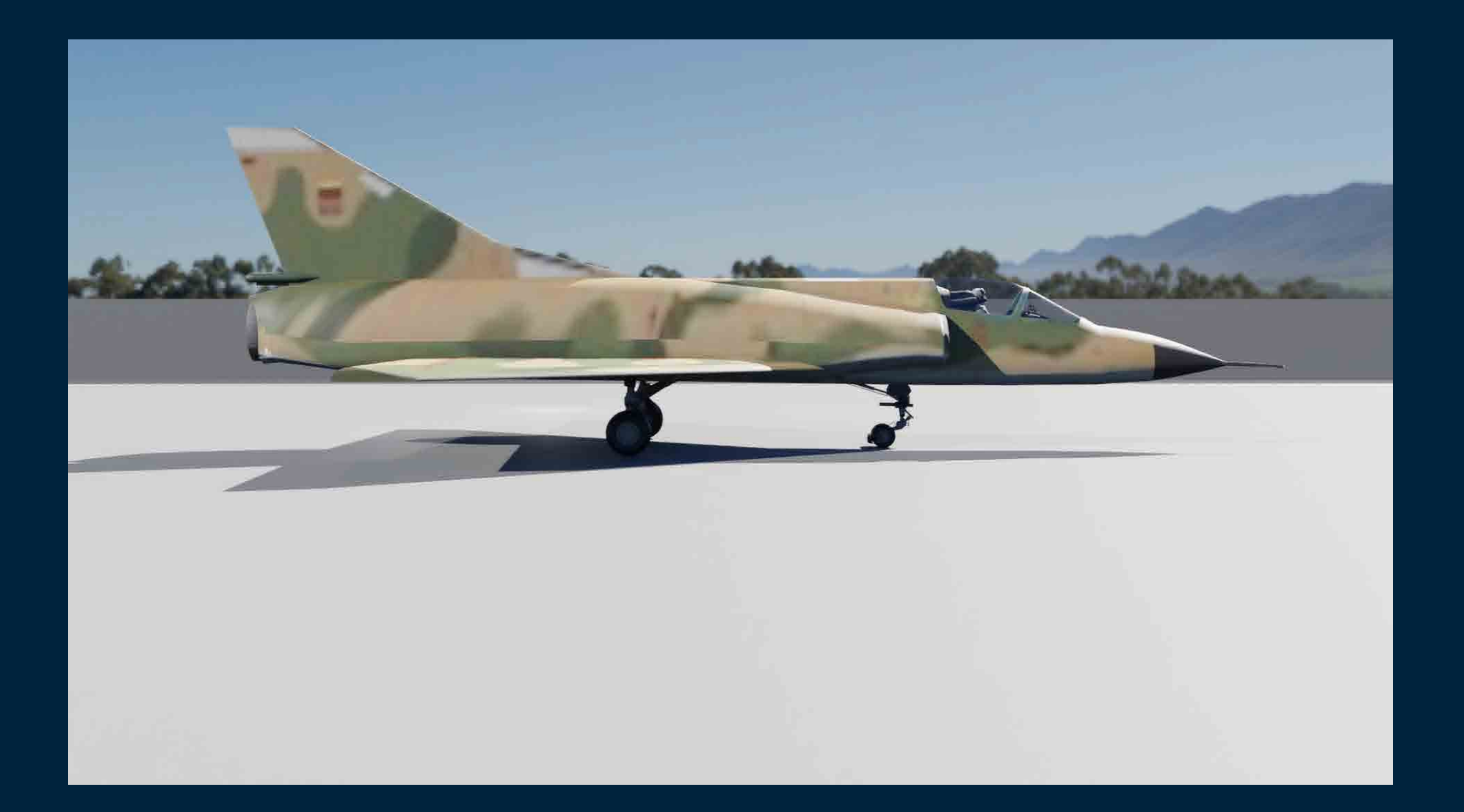

# MIRAGE 2000

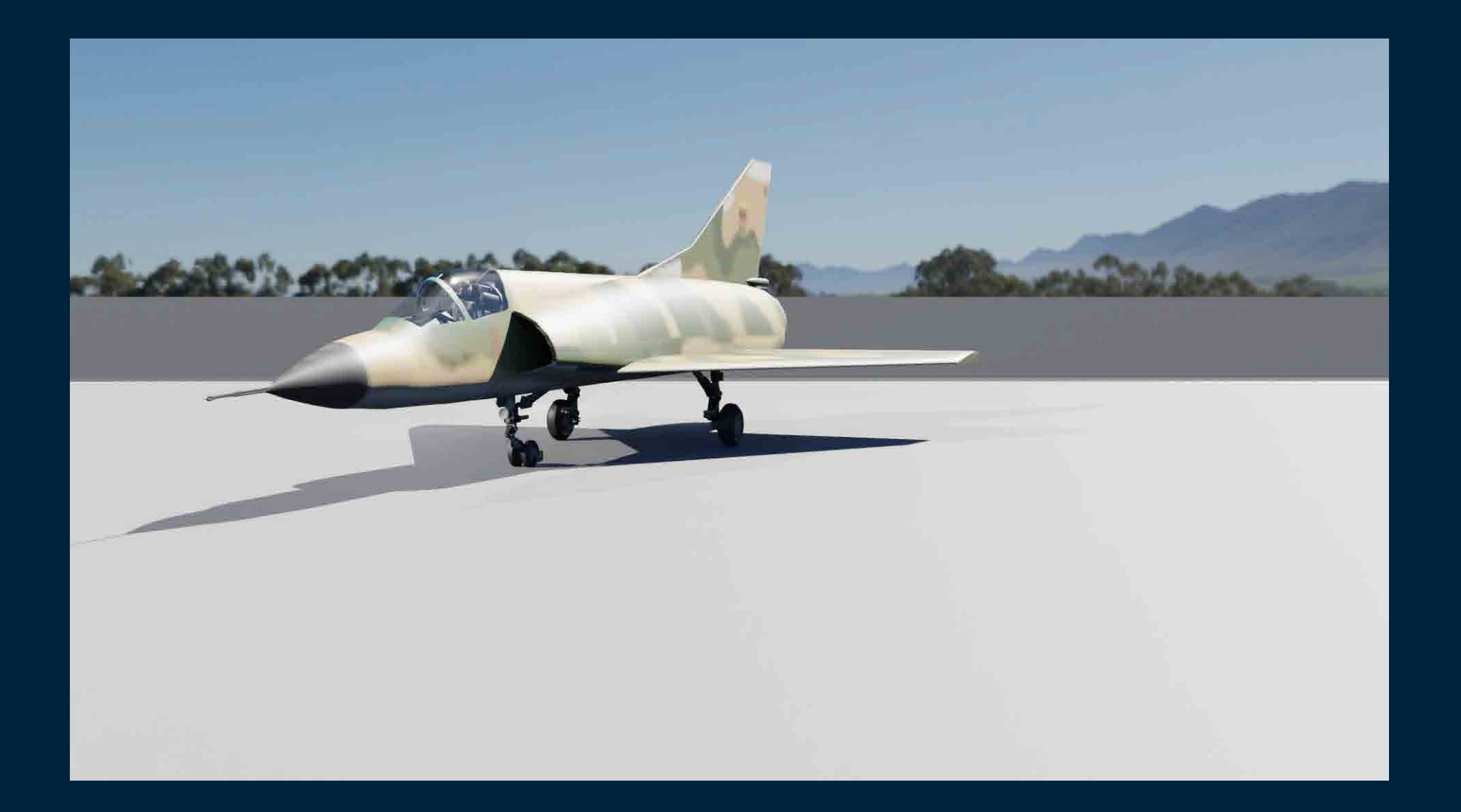

# SU-57 FRONT

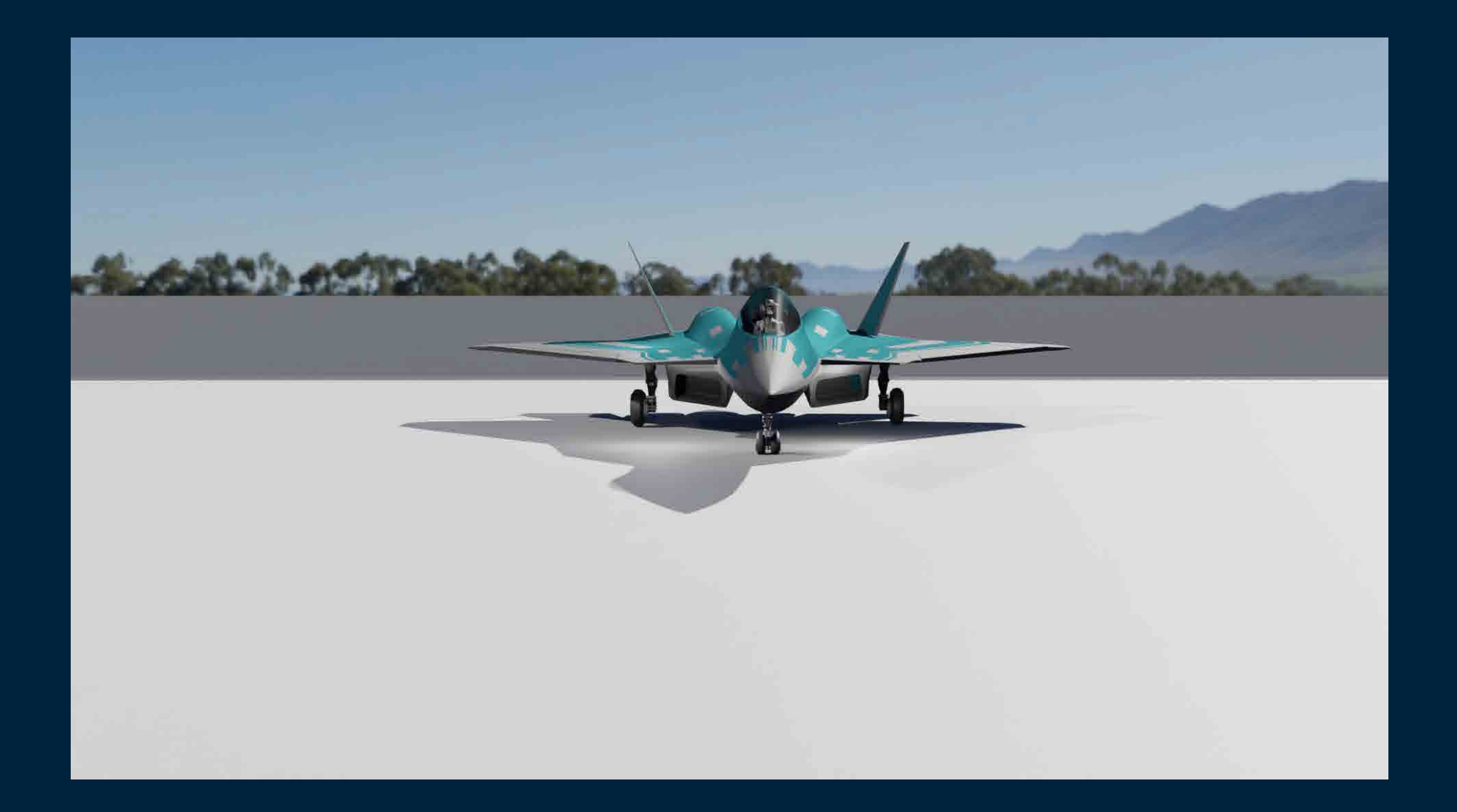

# SU-57 SITE

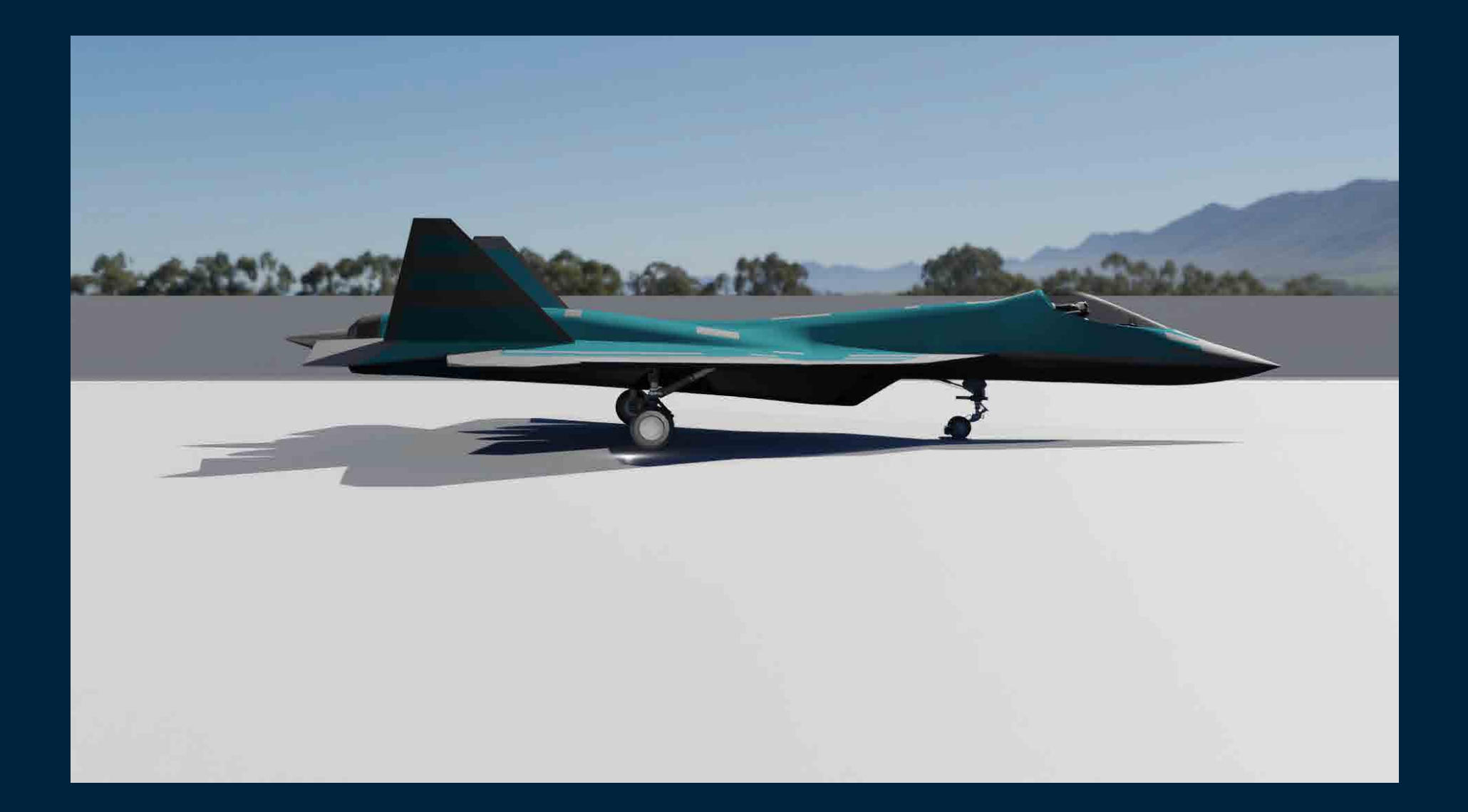

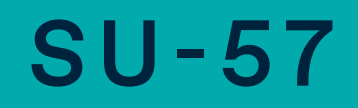

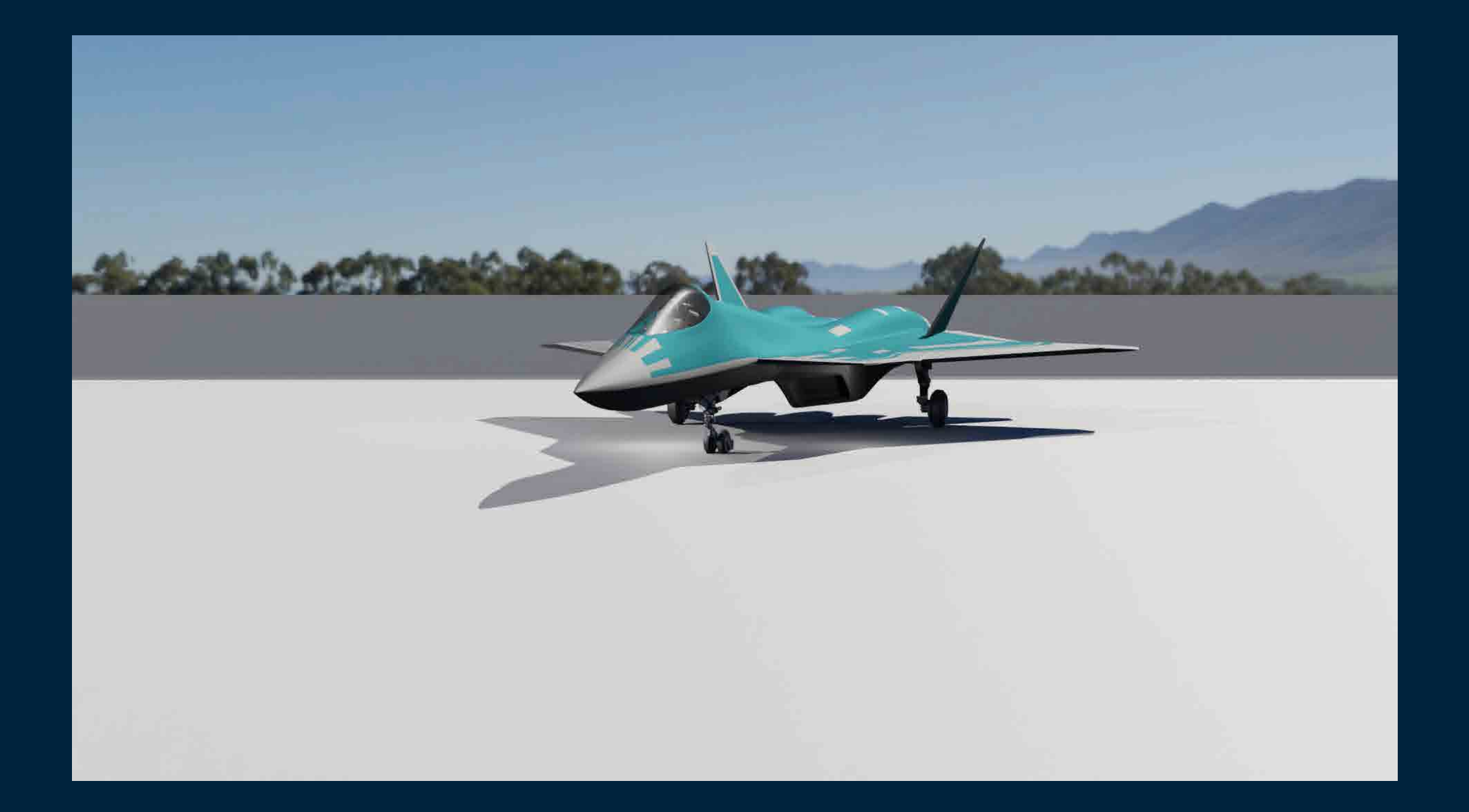

## LEOPARD 2 A6 FRONT

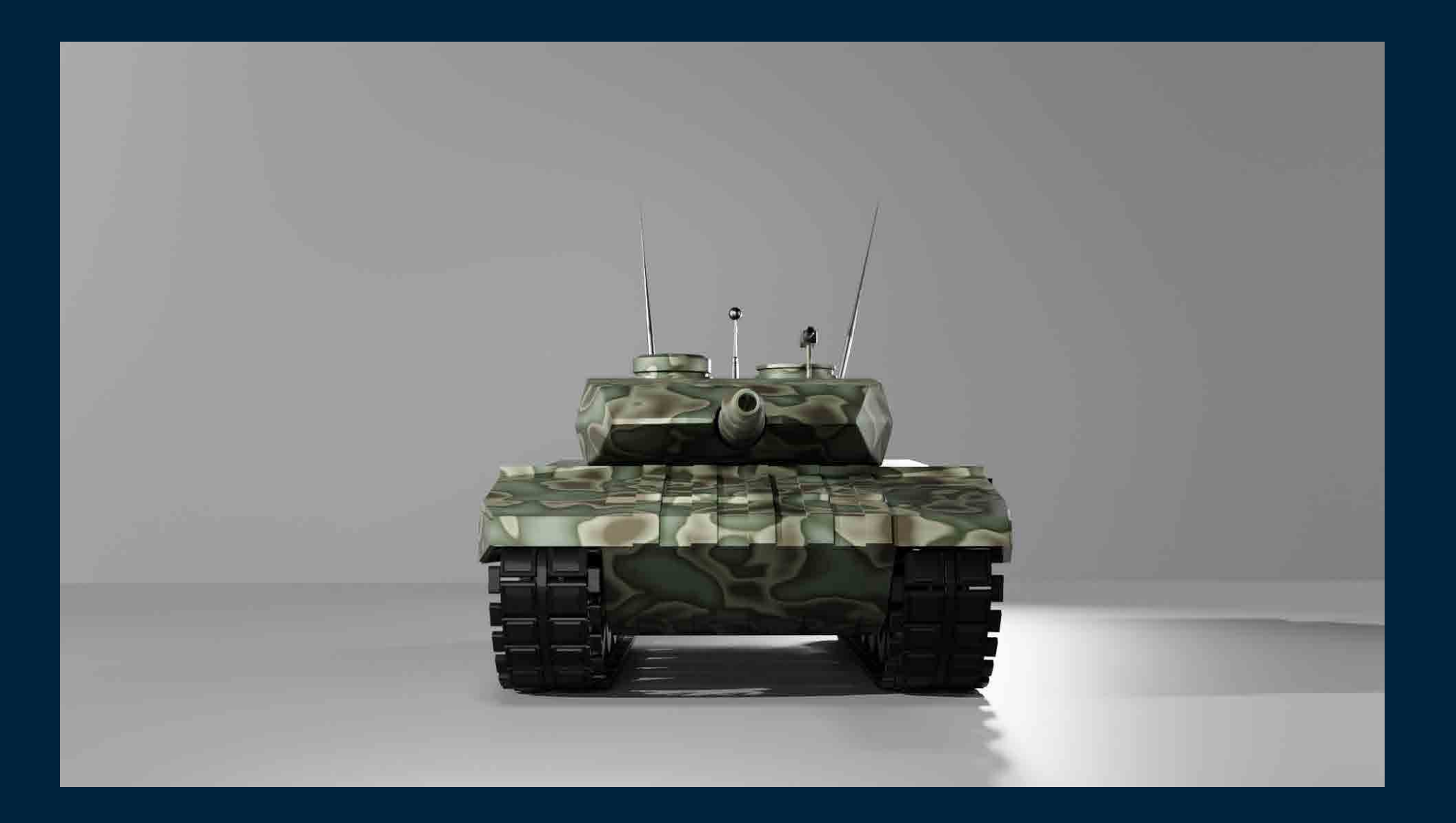

## LEOPARD 2 A6 SITE

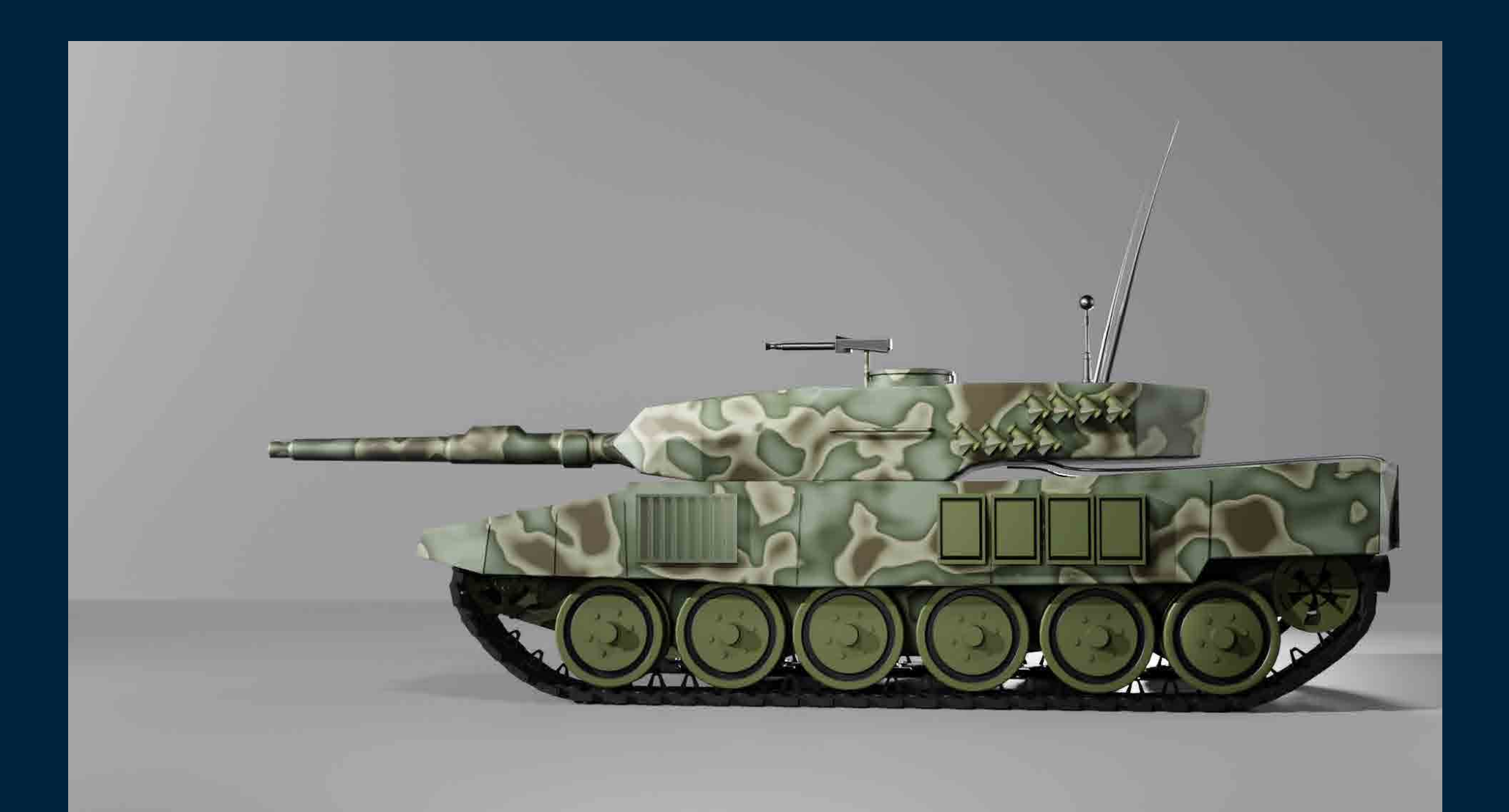

## LEOPARD 2 A6

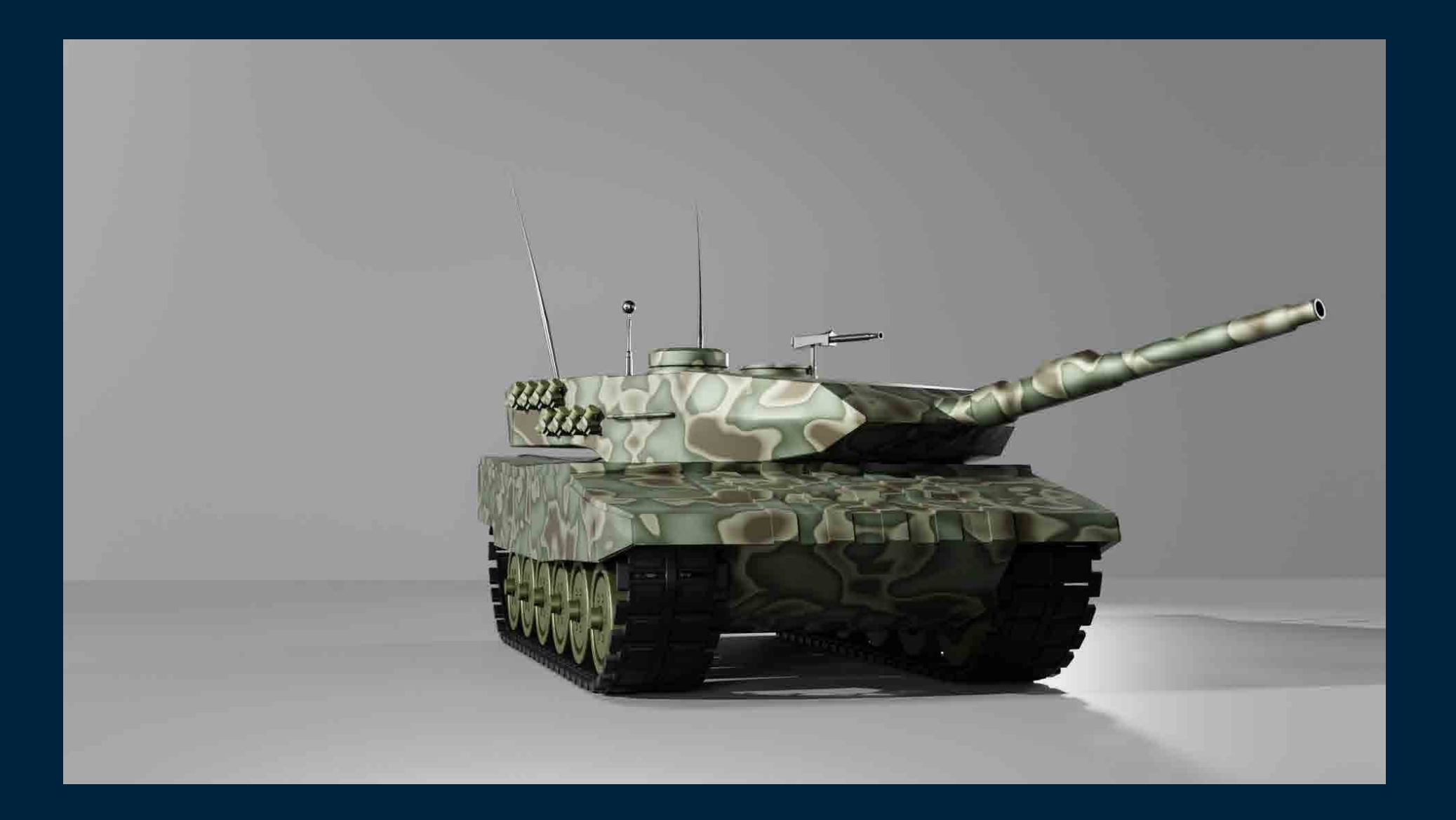

# Τ-90 FRONT

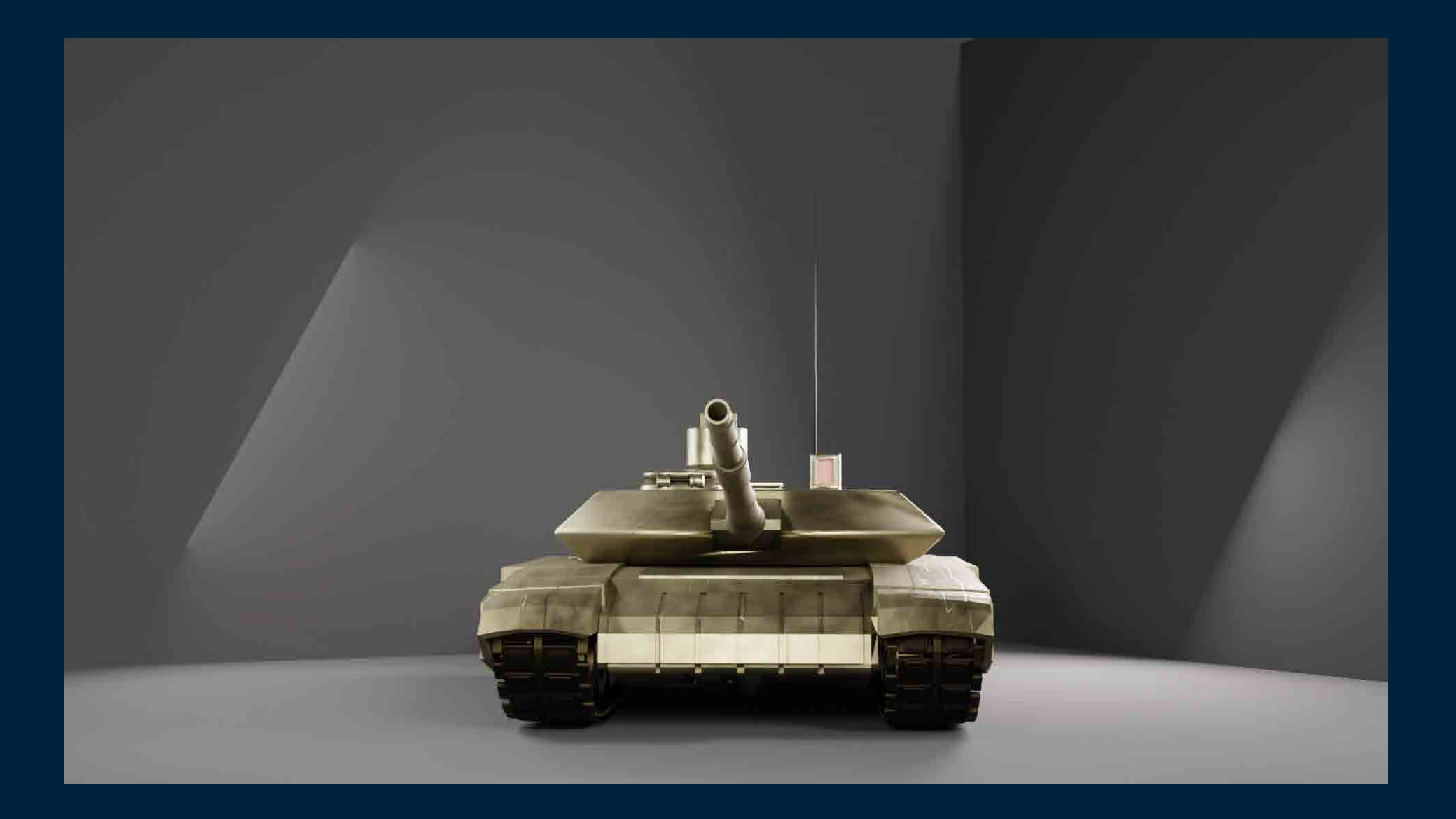

# Τ-90 SITE

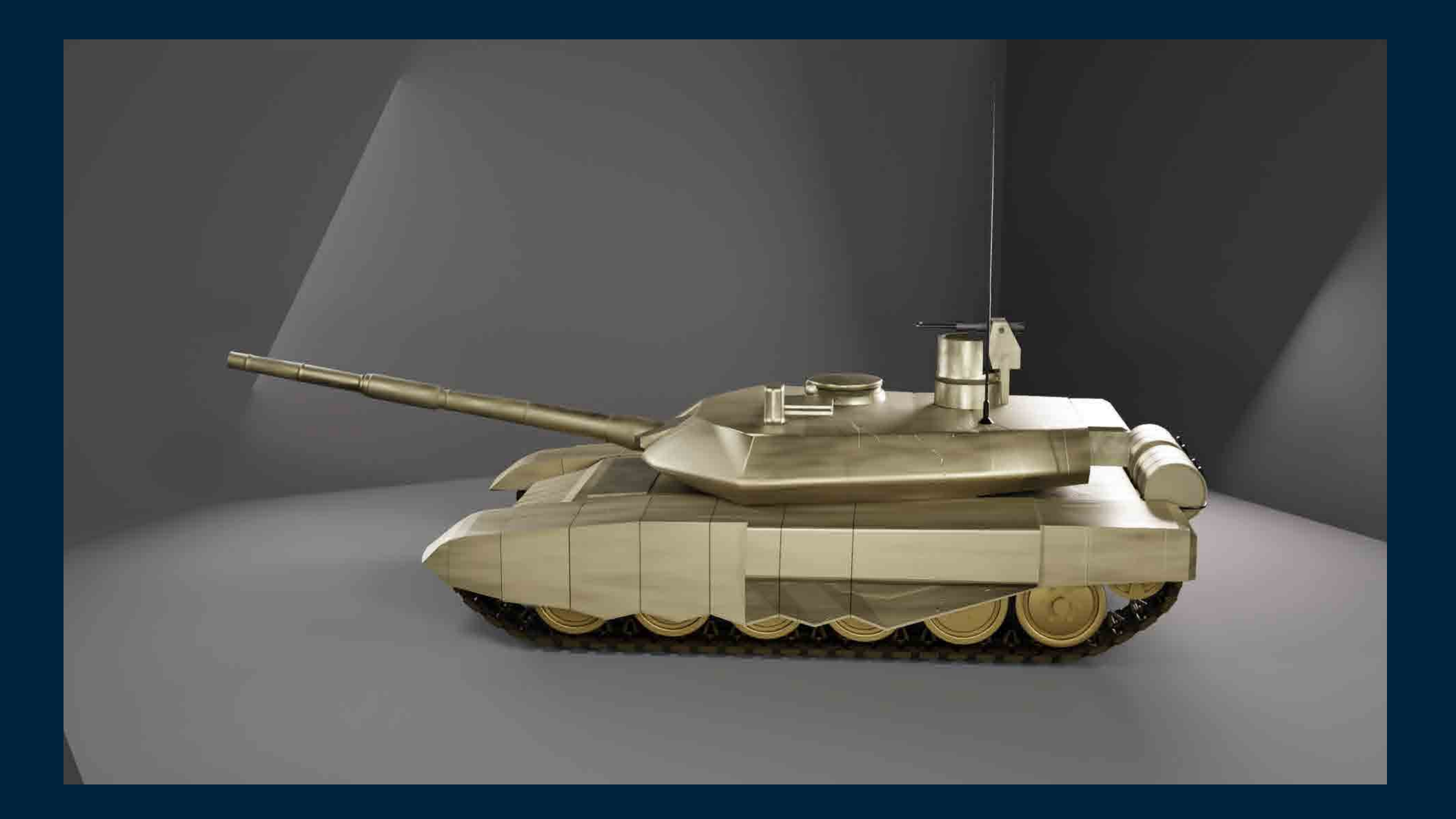

## Τ-90

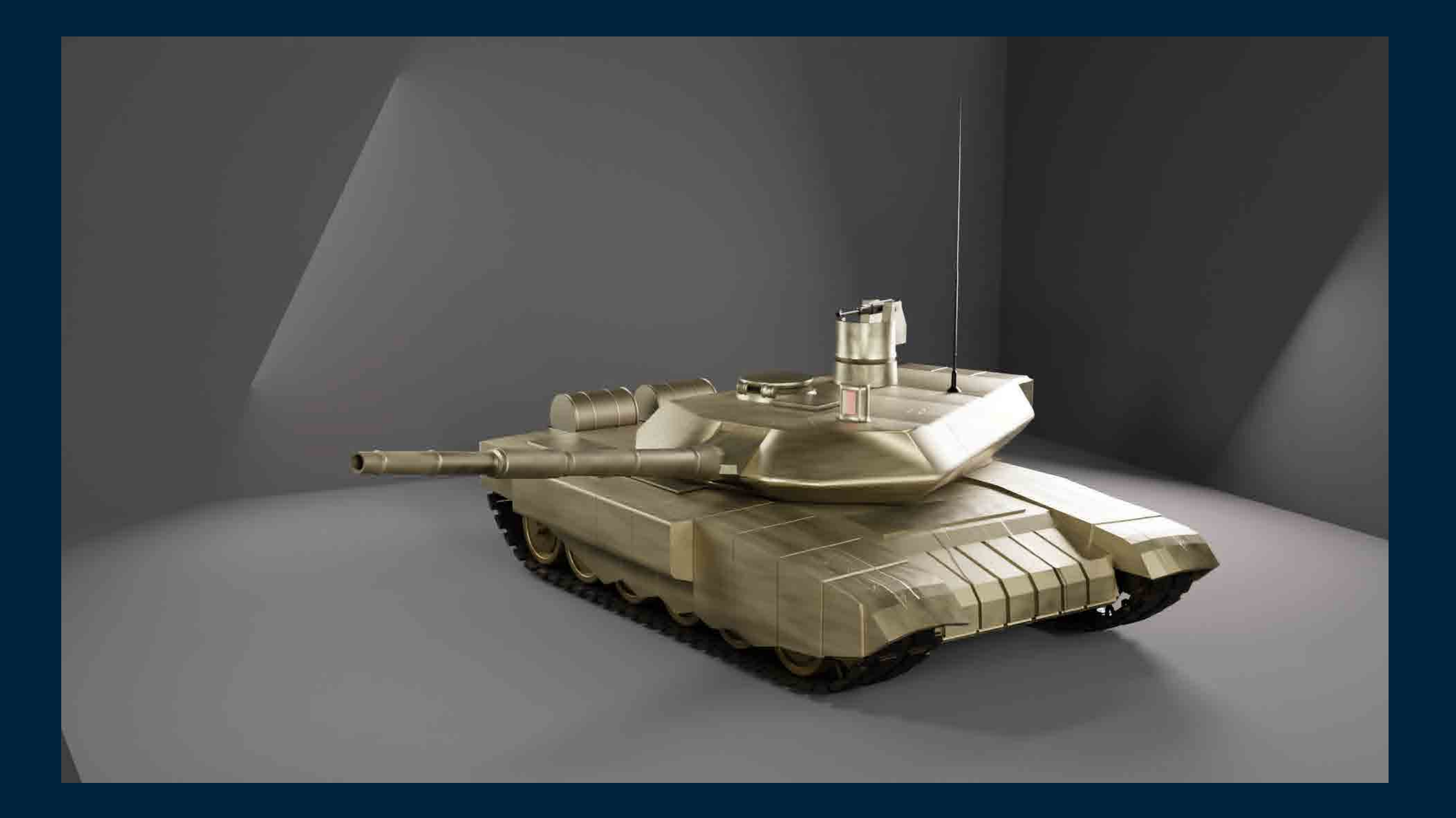

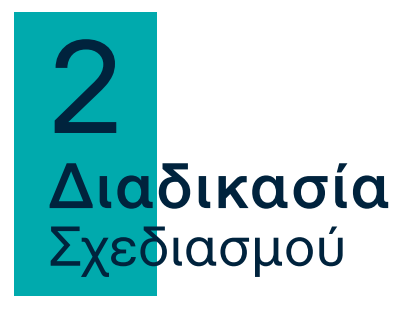

## COMPOSITING

Η κάθε εικόνα – καρέ που θα γίνεται render θα «φιλτράρετε» μετά μέσα από το compositor όπου με τη μορφή nodes θα εισάγονται τα ανάλογα φίλτρα για τη σωστή μείωση του θορύβου (noise), για τυχόν διορθώσεις στο φωτισμό ή και για να προσθέσω κάποια εφέ. Μπορούν επίσης να γίνουν και διορθώσεις στο contrast, hue and saturation, exposure, levels και άλλα που μπορούν να γίνουν και στο Photoshop πριν το τελικό μοντάζ.

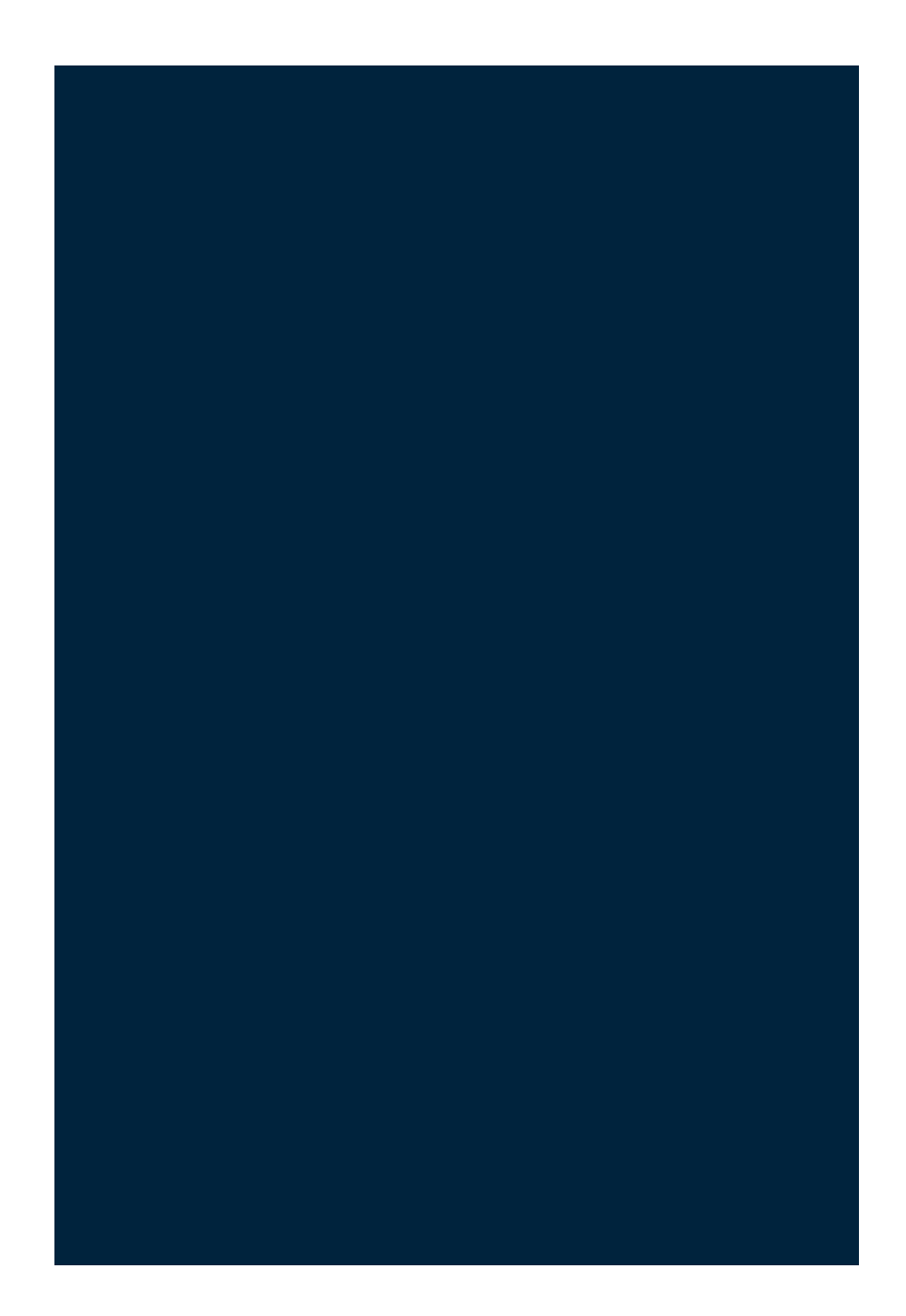

## **COMPOSITING**

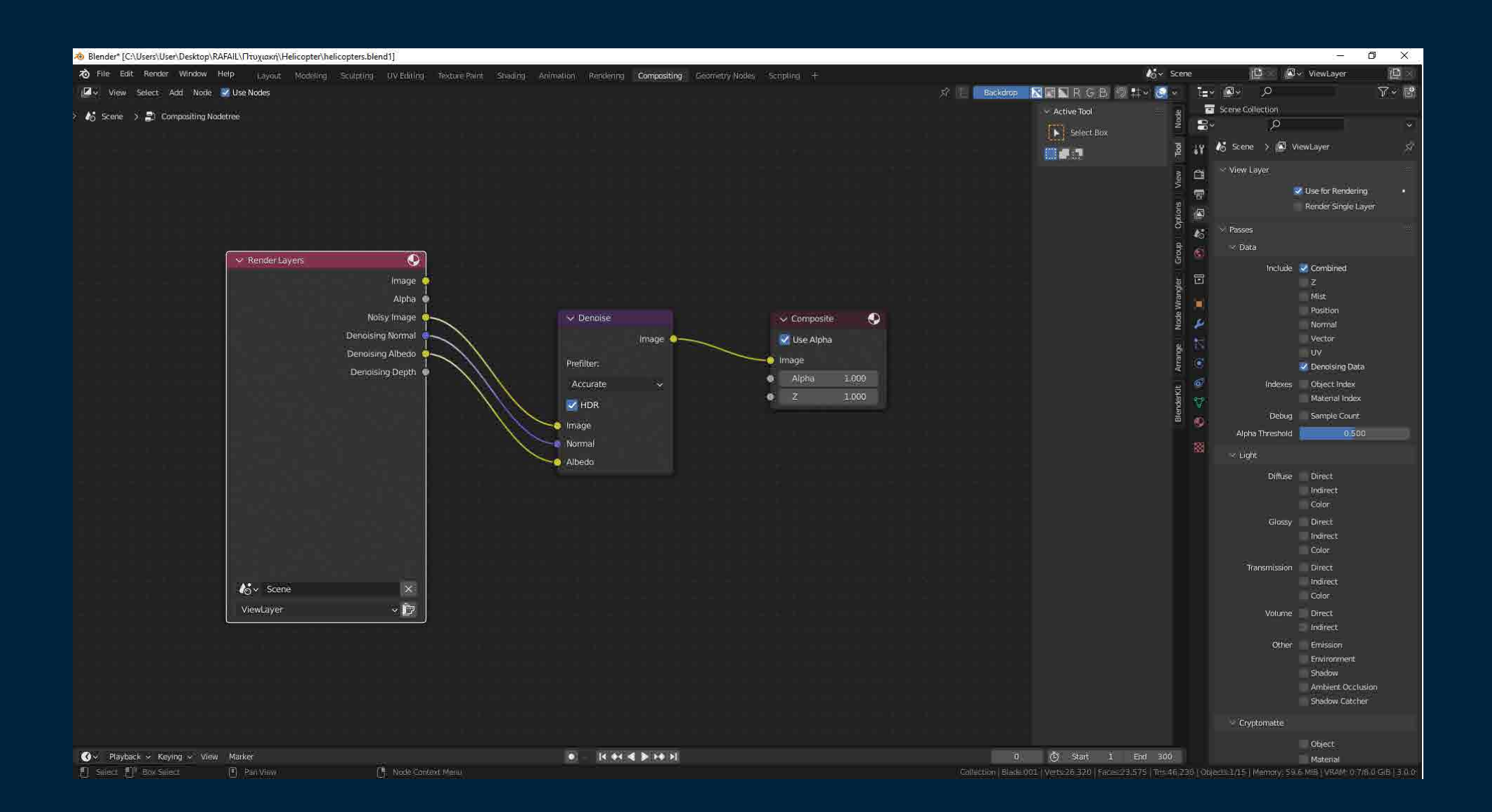

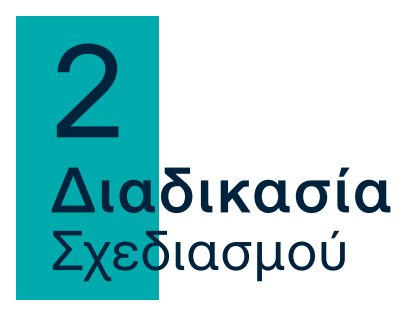

# ΕΞΑΓΩΓΗ (OUTPUT)

Από το output properties του blender, οι στατικές εικόνες (renders) γίνονται εξαγωγή σε μορφή png. Το ίδιο και οι εικόνες που θα χρησιμοποιηθούν για τα animations. Υπάρχουν και άλλες επιλογές όπως είναι και το AVI JPEG που χρησιμοποιείται συνήθως για την εξαγωγή animations αλλά με την επιλογή εξαγωγής σε png υπάρχει καλύτερος έλεγχος κατά τη διαδικασία του μοντάζ.

Για την εξαγωγή των 3D μοντέλων τα οποία μπορούν να χρησιμοποιηθούν και σε επαυξημένη πραγματικότητα (AR) η εξαγωγή γίνεται από την επιλογή export (file export) σε μορφή glTF 2.0(.glb).

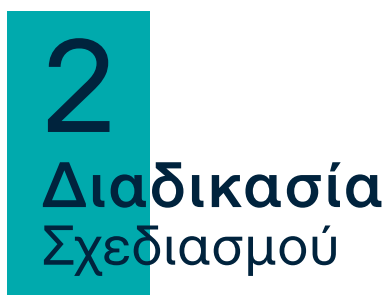

#### MONTAGE

Pr

Για το μοντάζ των animations χρησιμοποιήθηκε το πρόγραμμα Premier Pro της Adobe στο οποίο έγινε η εισαγωγή των εικόνες (renders) σε μορφή PNG. Η διάρκεια κάθε εικόνας ορίζεται στα 2 καρέ(frames) και γίνονται οι απαραίτητες ρυθμίσεις για να γίνει το μοντάζ ενώνοντας όλες τες εικόνες.

#### T-90 - MI-24 HINDI

#### Pr Adobe Premiere Pro 2022 - C:\Χρηστες\User\Επιφάνεια εργασίας\RAFAIL\Πτυχιακή\Tanks\t-90+ mi-24  $\Box$  $\sim$ File Edit Clip Sequence Markers Graphics and Titles View Window Help 查  $\bullet$ Learning  $\sigma_{\rm cDM}$ Captions and Graphics Libraries Arcembi FIRE  $\mathcal{V}$  Program 0160  $\equiv$  Title (no fitle) Effect Controls = Lumath Scopes Effects п. (no clip'selected) ا م 的的的 **Profit Presets DE Lumetri Presets SALE** Audio Freem **O** Mudie Transitions Milleo Effects Video Transitione æ. Essential Graphics Essential Sound Markers Legacy Title Properties Legacy Title Styles. Legacy Title Tools Legacy Title Actions  $251$ - 389 Full **JEH** With the control of the control of  $\alpha$  $\ddot{\circ}$  $a^2$   $a^2$   $b^2$   $a^3$   $a^4$  $\bullet$  $\lambda$ de **ALC**  $\overline{16}$  $\rightarrow$ 工 二 Project: t-90+ mi-24 = Mitdia Browser Libraries  $0160 =$ ъ 251 t-90+ mi-24 proro **按 → 头**  $\infty$ 120 161 items  $\leftrightarrow$  $B$   $O$ in vi Frame Rate A Media Start Media F Name  $\ddot{\bullet}$  $B$   $O$  $6.7$ п 金 6160 388  $\mathbf{a}$  vi  $\mathbf{a}$  o <u> 1909 - DE EDE E OE E ÎLE BOE EVE EVE EVE E LE EVE EVE E NEDE DE BELEVE.</u>  $|H|$ п 图 10001pmg » **6 AL BI M S** п **图 70002pmg**  $\blacksquare$ **GARDINS** Ph. 20003-66 **6** AS BOM S  $\Psi$  $\overline{O}$ ■ 喘 ◎ 关重增  $\alpha$  $\overline{\bullet}$ T

#### LEOPARD - EXPLOSION-AUG

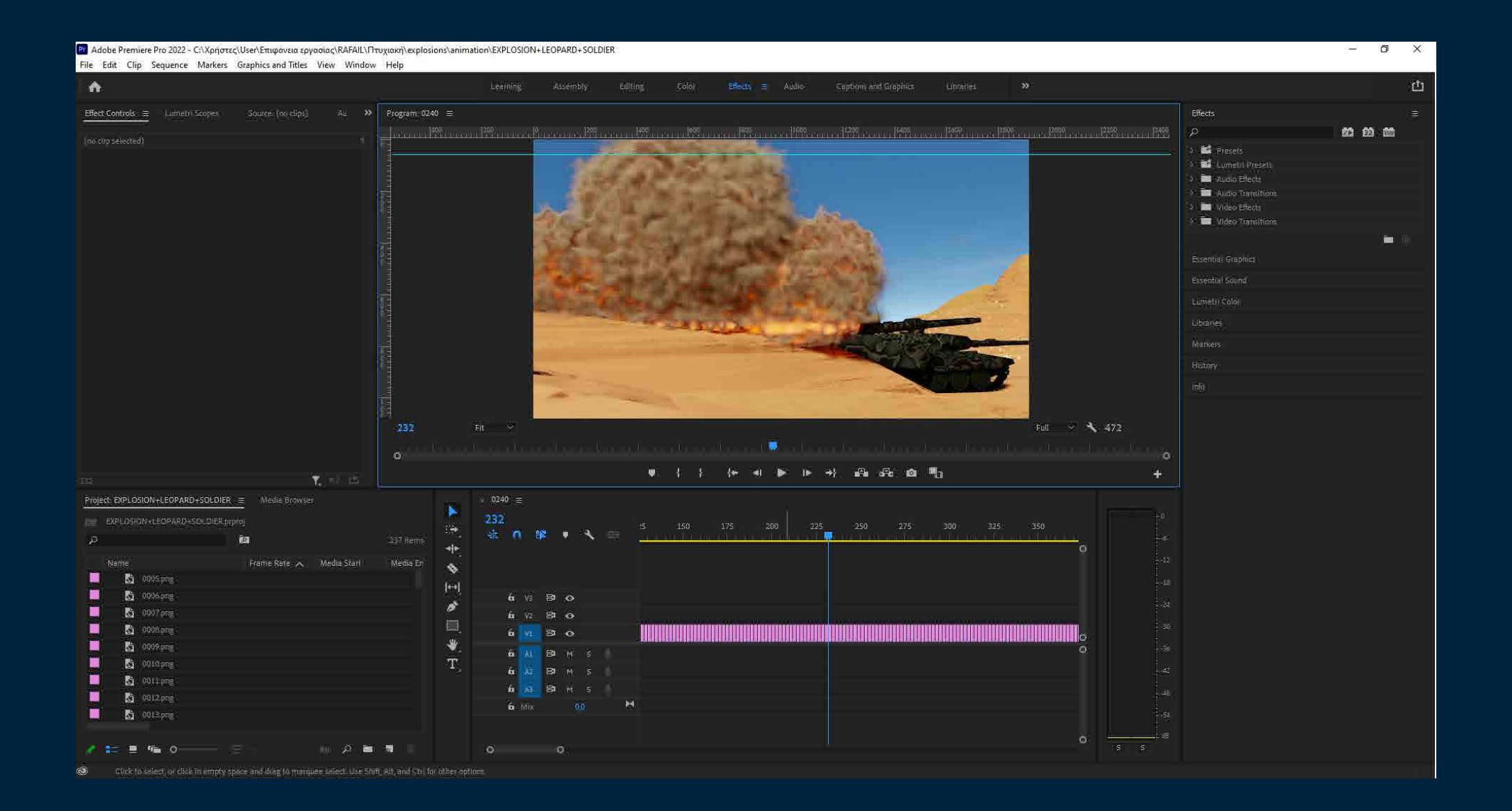
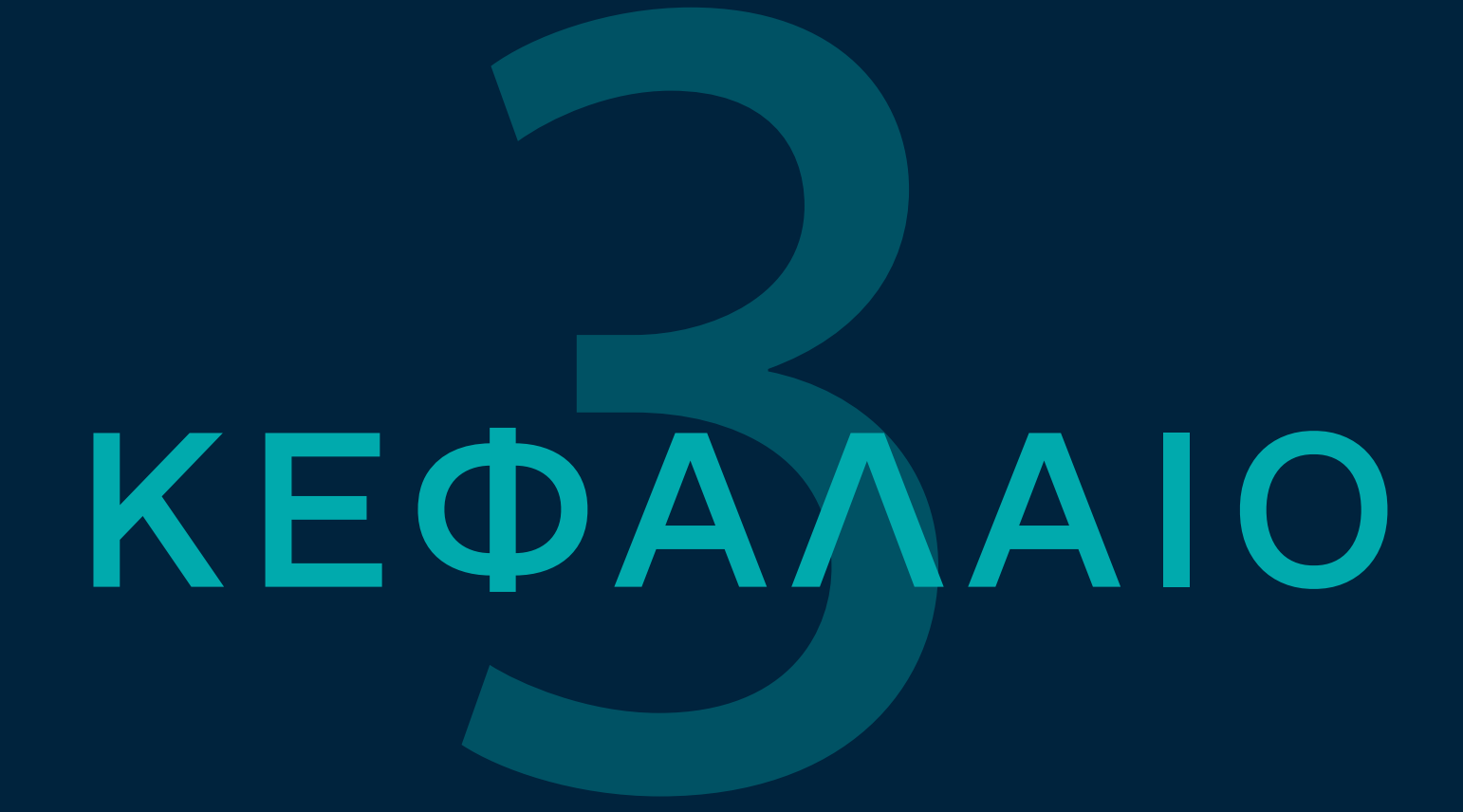

ΤΟ ΕΙΚΟΝΙΚΟ ΜΟΥΣΕΙΟ

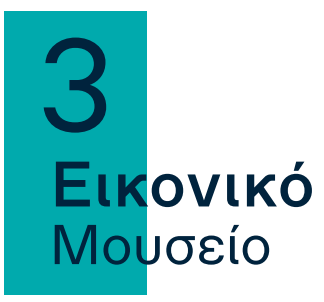

#### Η Δημιουργία του μουσείου

Για τη δημιουργία του μουσείου με όψη 360 μοιρών χρησιμοποιήθηκε η πλατφόρμα Virtual Tour Cy. Με τις ανάλογες ρυθμίσεις στα render properties και camera settings του blender όπως εξήγησα πιο πάνω, είχα σαν αποτέλεσμα εικόνες με διαστάσεις χ διπλάσιες από ψ. Έγινε λοιπόν εισαγωγή των εικόνων (renders) αυτών στην πλατφόρμα και η πλατφόρμα τις «δίπλωσε» σε ένα σφαιρικό σχήμα και δημιούργησε τον κόσμο-περιβάλλον στο οποίο ο θεατής κινείται μέσα.

#### Επαυξημένη πραγματικότητα VR

Για τη δημιουργία της επαυξημένης πραγματικότητας χρησιμοποιείται ένα plug-in της google που ονομάζεται ARCore. Τα μοντέλα που έγιναν εξαγωγή σε μορφή glTF 2.0 (.glb) από το blender, εισάγονται στο plug-in αυτό και γίνεται η επαύξηση. Συμβατό με συσκευές Android 7 και νεότερες.

Αυτή είναι η τελική μορφή των renders που γίνεται η εξαγωγή από το blender. Στη συνέχεια θα γίνει η εισαγωγή στην πλατφόρμα Virtual Tour Cy για να γίνει το "δίπλωμα" και τότε θα έχουμε την εικόνα 360 μοιρών.

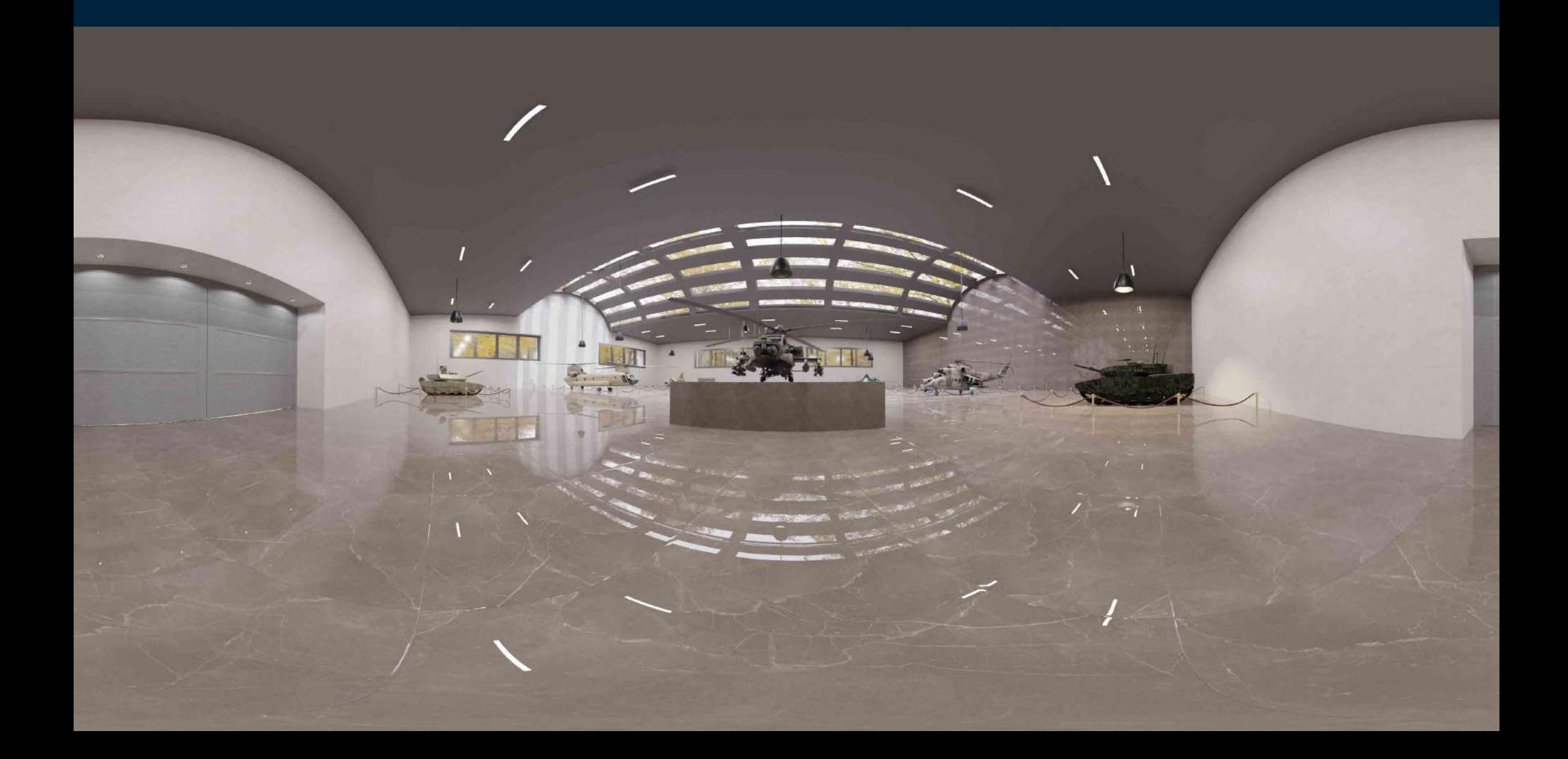

#### Εικονικό Μουσείο 3

# Περιήγηση στο εικονικό μουσείο

Η αίθουσα του μουσείου έχει ετοιμαστεί και τα εκθέματα έχουν στηθεί. Όλα είναι έτοιμα να υποδεχτούν το κοινό. Η «είσοδος» στο μουσείο γίνεται πατώντας στο σύνδεσμο (link) και αυτόματα γίνεται μεταφορά στο εσωτερικό του μουσείου σε μια αίθουσα. Αν υπάρχει πρόσβαση σε εξοπλισμό για Virtual Reality (VR Glasses) ο θεατής μπορεί να το χρησιμοποιήσει για ακόμα πιο ρεαλιστική εμπειρία.

Όταν η είσοδος στο μουσείο γίνεται μέσω σταθερού υπολογιστή, η περιήγηση γίνεται με το ποντίκι (mouse) ή/και το πληκτρολόγιο. Πατώντας (αριστερό κλικ) στα βελάκια μεταφέρεται η κάμερα στο εκάστοτε σημείο και από εκεί ο θεατής έχει μια θέα 360 μοιρών. Πατώντας οποιοδήποτε πλήκτρο του mouse στο χώρο και σέρνοντάς το προς κάποια κατεύθυνση γίνεται και η κίνηση του «βλέμματος» . Με το μεσαίο κουμπί (scroll) γίνεται το zoom in και zoom out. Αντίστοιχα, με τα πλήκτρα A,S,D,W γυρίζει το «βλέμμα» αριστερά, κάτω, δεξιά, πάνω και με τα πλήκτρα Z και Χ γίνεται μεταφορά στο προηγούμενο ή επόμενο σημείο (βελάκι).

Όταν η είσοδος στο μουσείο γίνεται μέσω συσκευής με οθόνη αφής τότε η μεταφορά γίνεται πατώντας πάνω στα βελάκια και σέρνοντας το δάκτυλο στην οθόνη γυρίζει και το «βλέμμα». Με δύο δάκτυλα γίνεται το zoom in και zoom out.

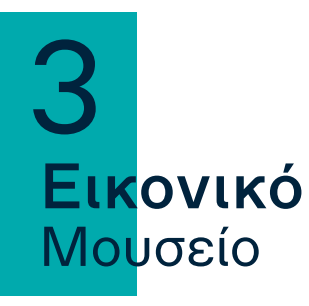

# Τρόποι προβολής και δυνατότητες

Όταν ο θεατής βρεθεί μπροστά από κάθε έκθεμα, πατώντας στο ανάλογο εικονίδιο, έχει τη δυνατότητα:

- να μάθει τα κύρια χαρακτηριστικά του εκθέματος
- να εμφανίσει μπροστά του το έκθεμα σε τρισδιάστατη μορφή για να μπορεί να το παρατηρήσει καλύτερα με δυνατότητα zoom, περιστροφής στους τρεις άξονες και μετακίνησης
- να δει το έκθεμα στο χώρο του μέσω της επαυξημένης πραγματικότητας (augmented reality) απαραίτητη συσκευή Android 7 και νεότερη με κάμερα.
- να παρακολουθήσει μια σύντομη σκηνή με το εκάστοτε έκθεμα με ένα μικρού μήκους βίντεο animation

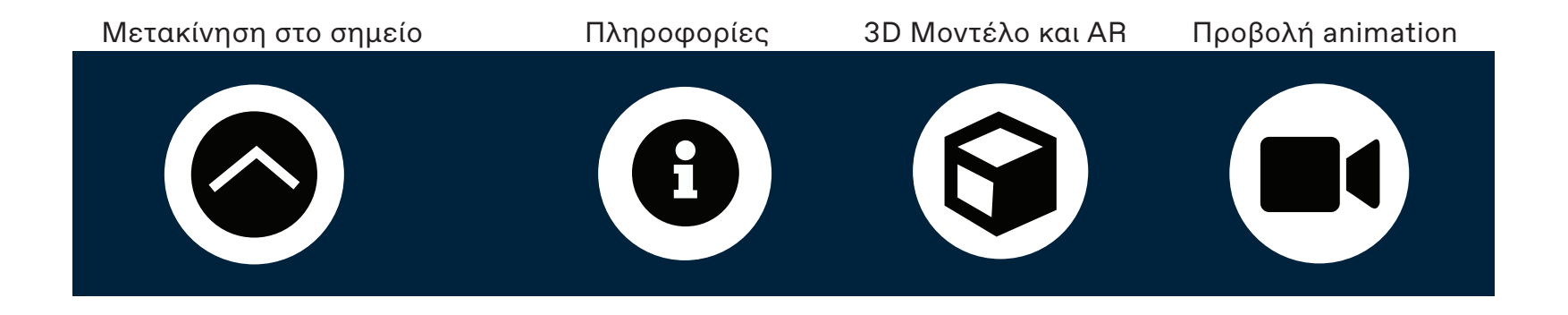

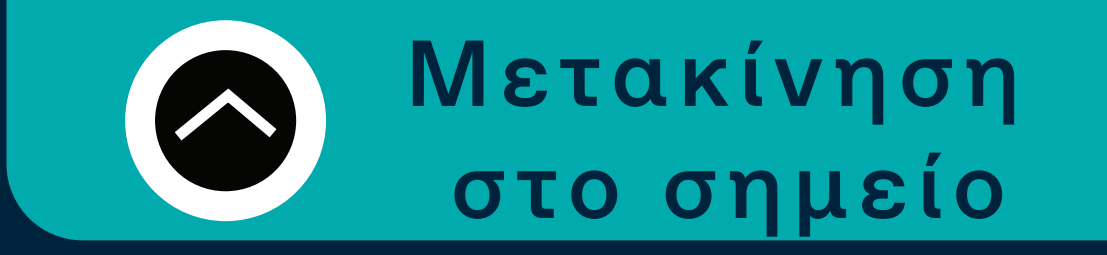

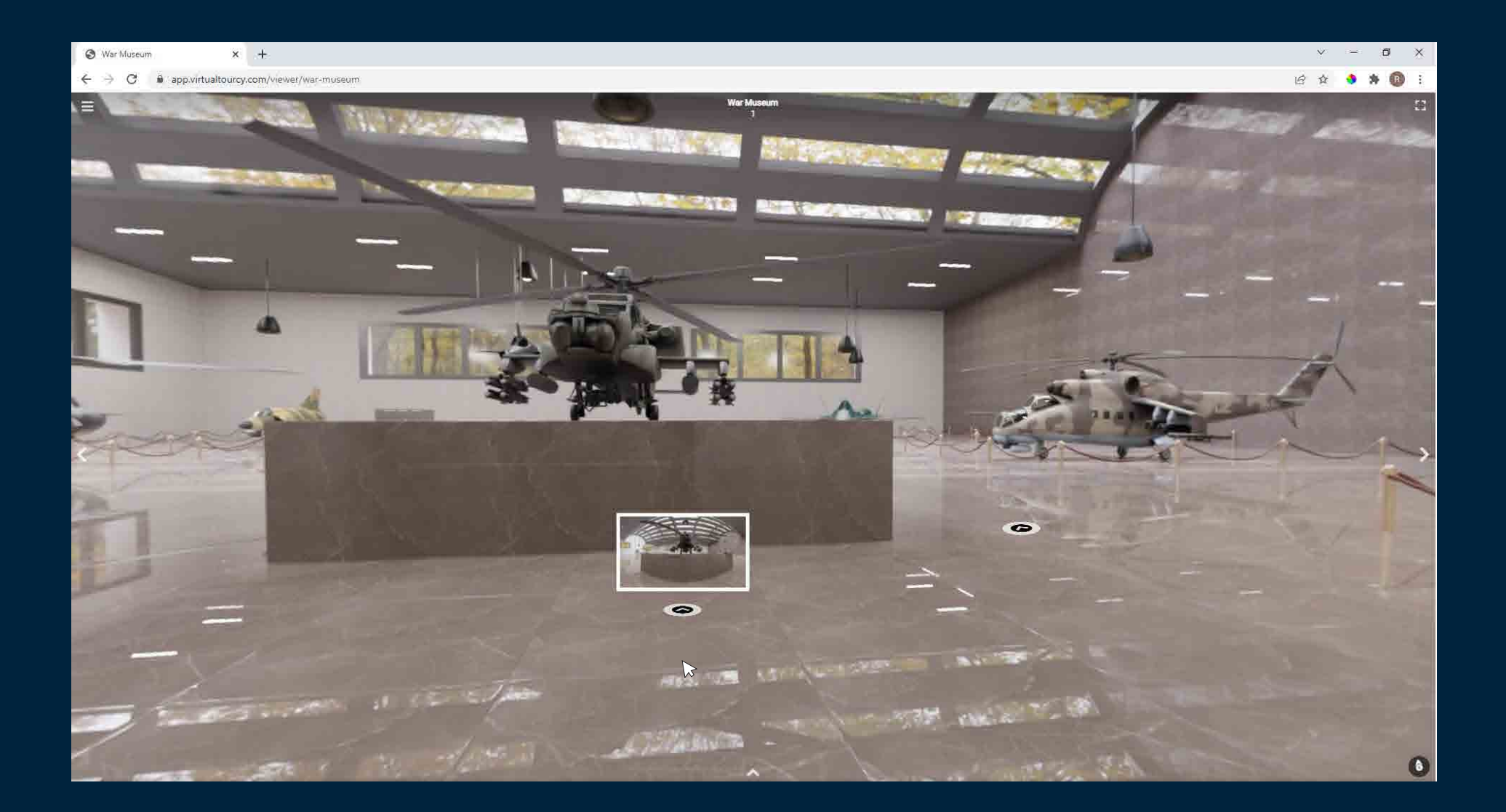

# Επιλογές

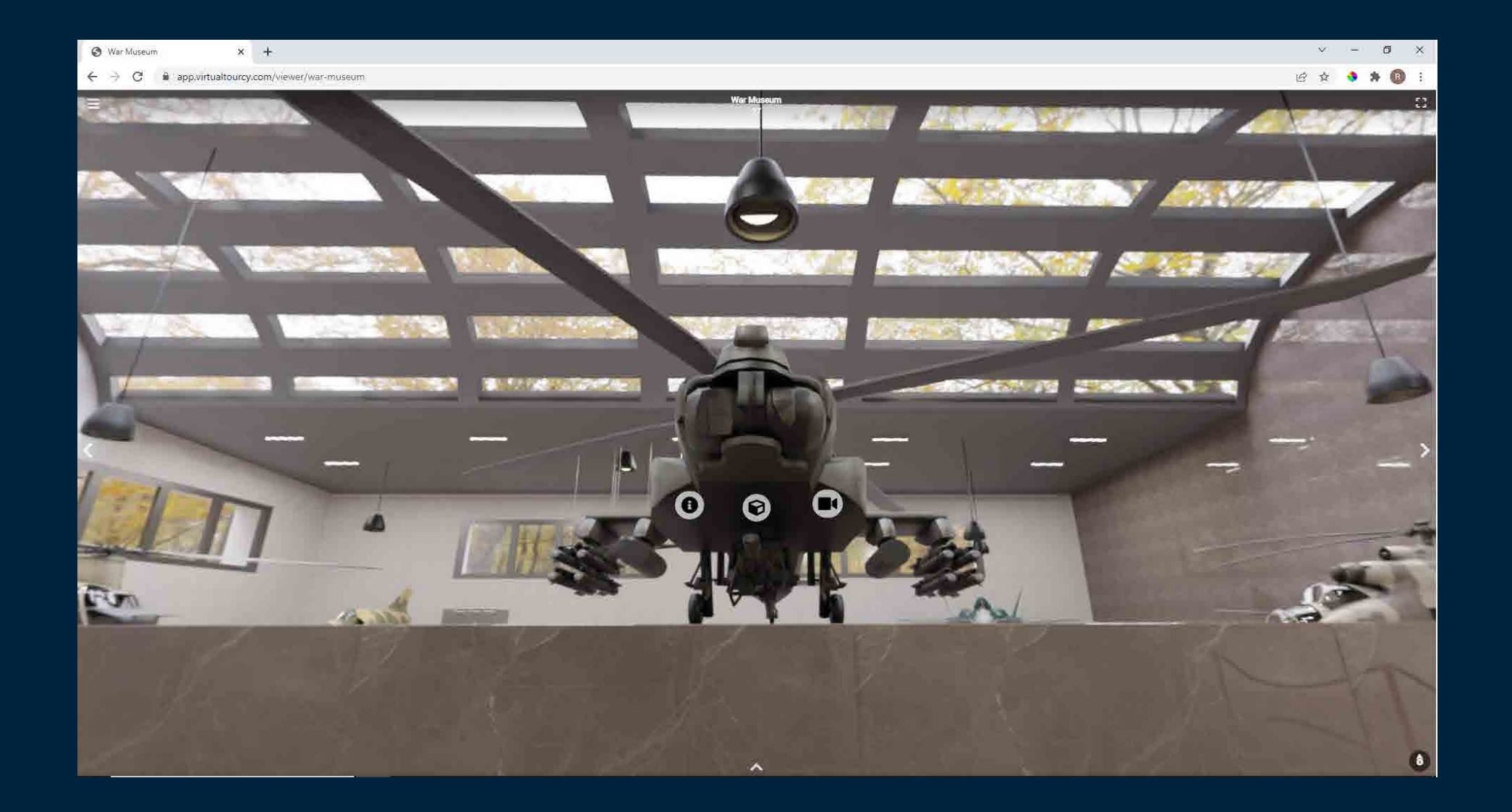

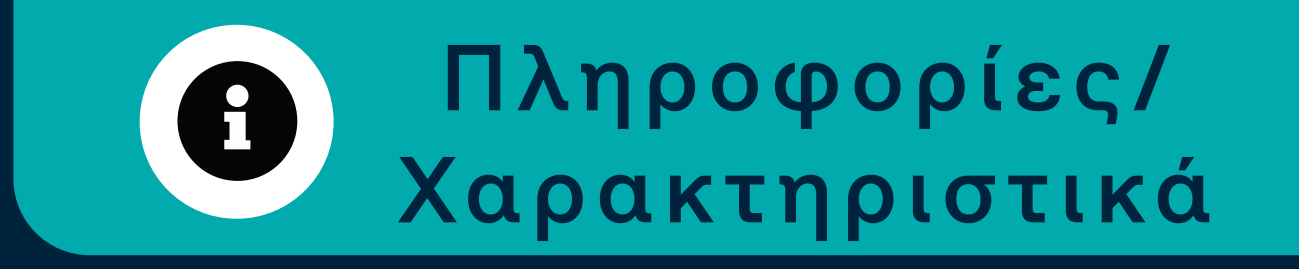

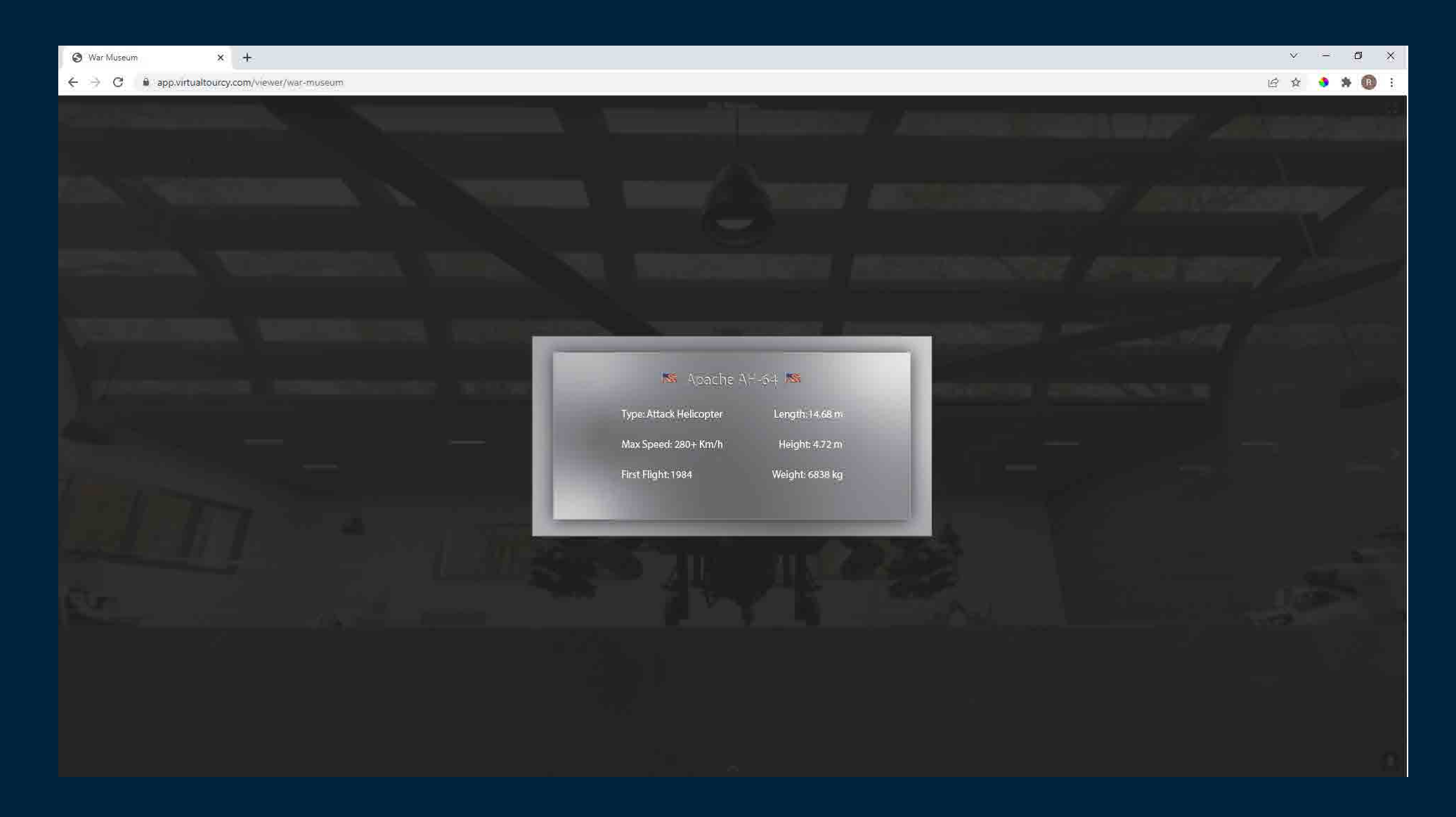

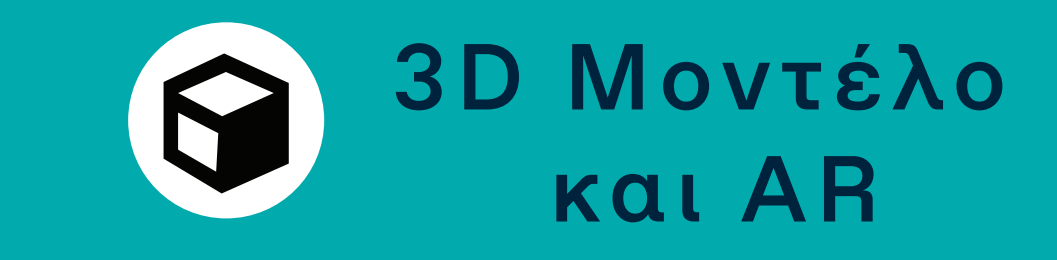

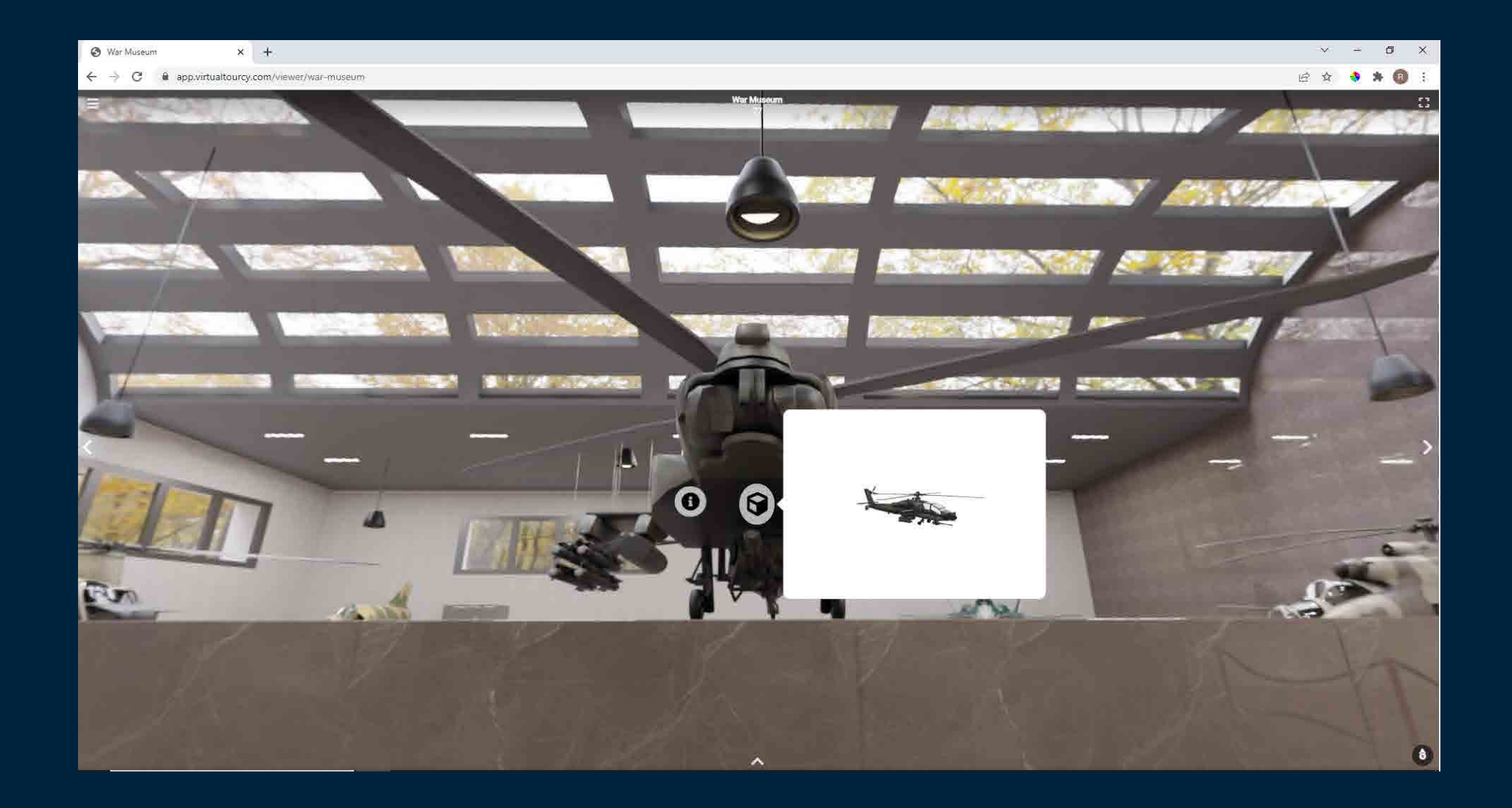

# Προβολή animation

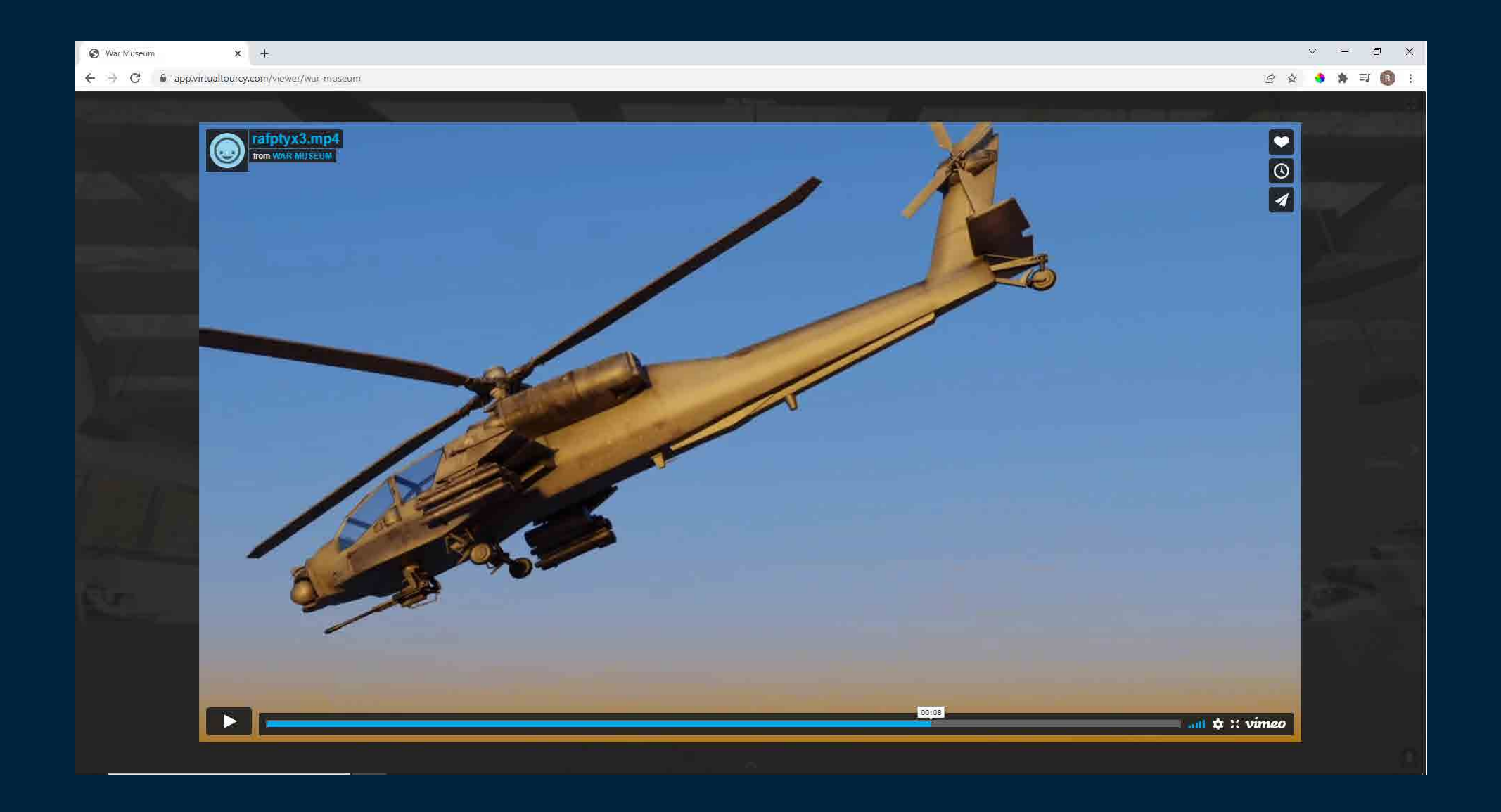

## Δημιουργία Μουσείου

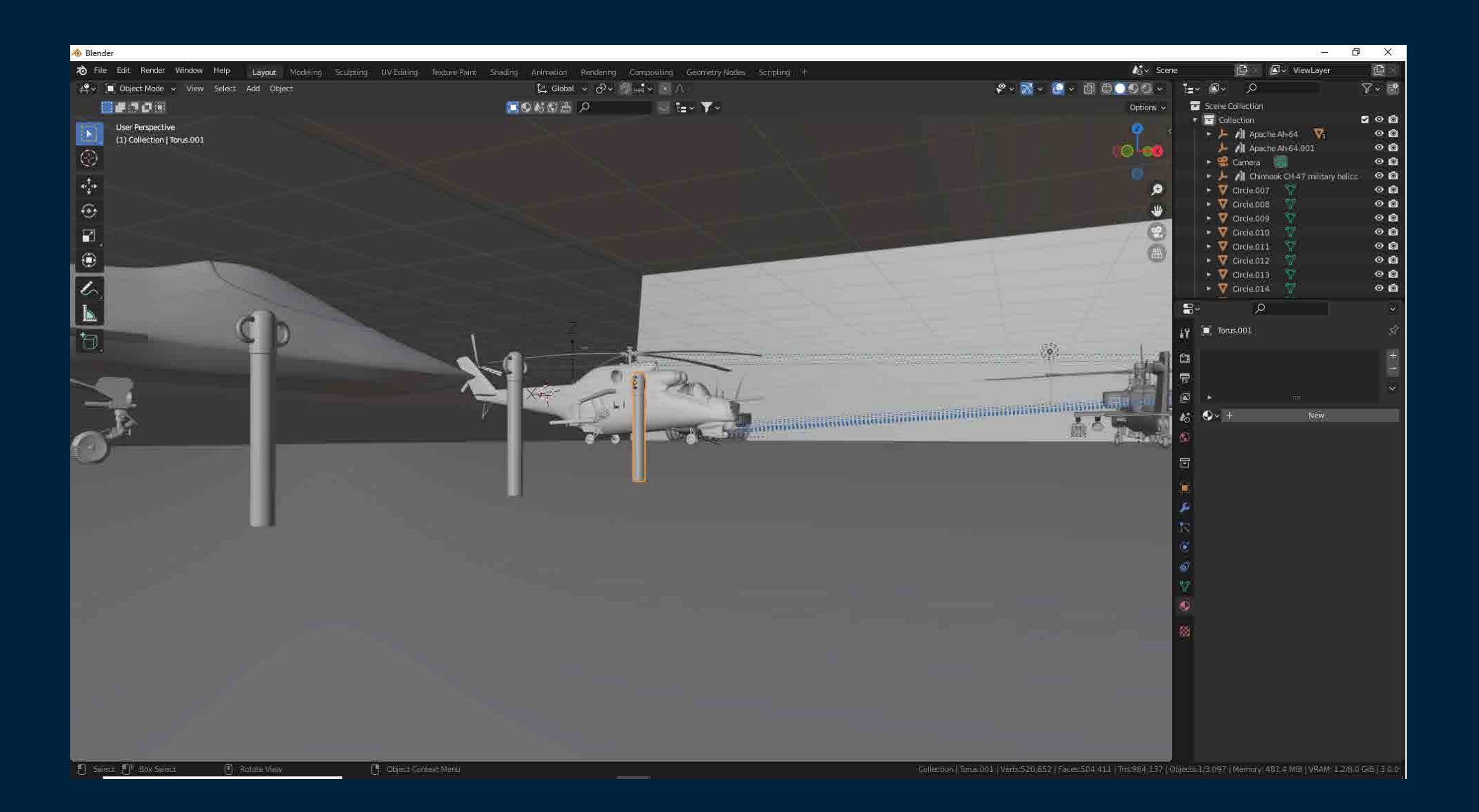

# Δημιουργία Μουσείου

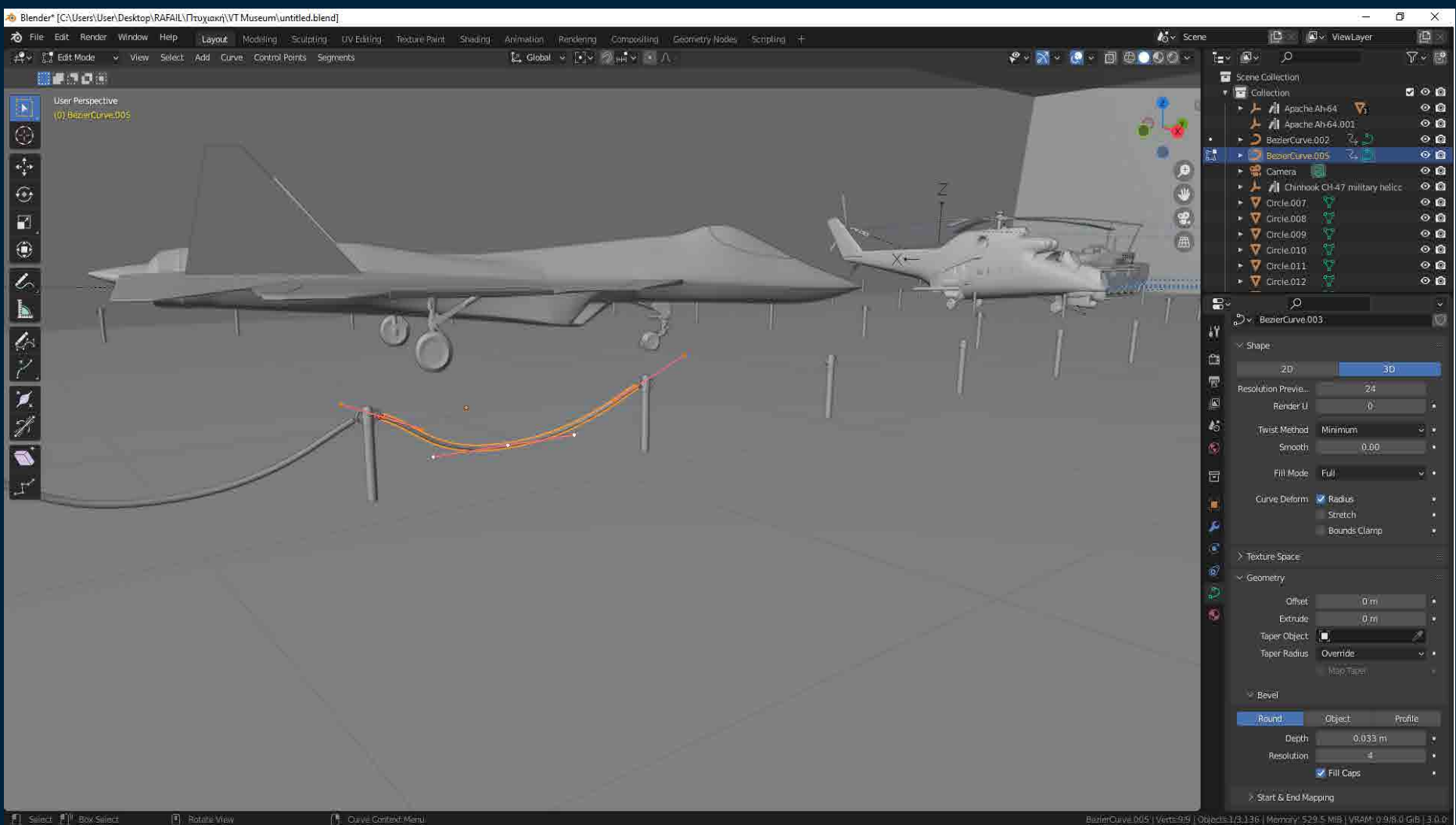

# Δημιουργία Μουσείου

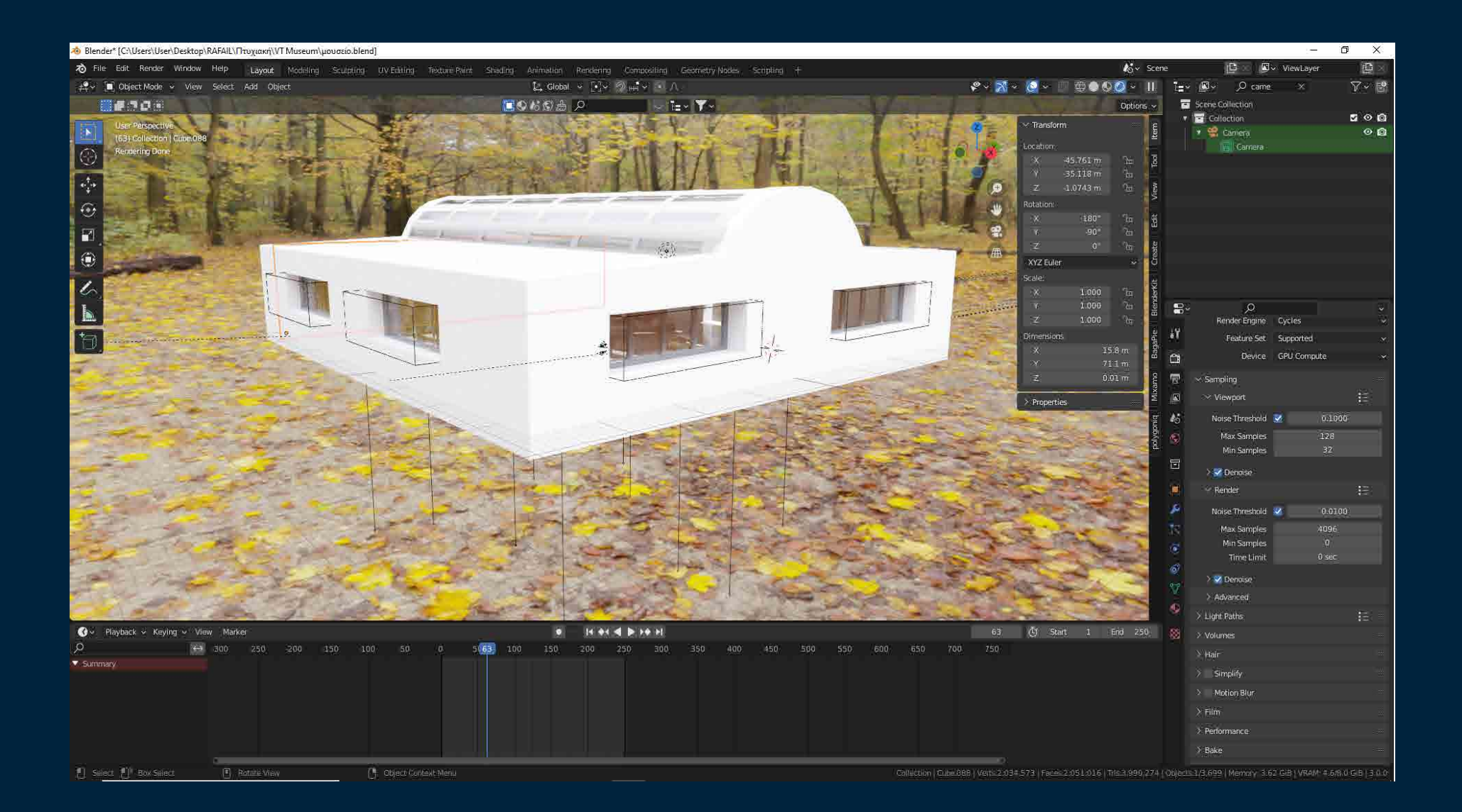

## Συμπεράσματα

Μετά το τέλος της έρευνας που χρειάστηκε να γίνει και κατά τη διαδικασία σχεδιασμού της εργασίας κατάλαβα ότι το σημαντικότερο πρόβλημα που θα αντιμετώπιζα θα ήταν ο χρόνος. Τα πολύωρα renders που χρειάστηκε να γίνουν για τη δημιουργία των animations και οι περίπλοκες και μεγάλες σε μέγεθος σκηνές ήταν αρκετά βαρύ φορτίο για τον υπολογιστή. Για αυτό και εξαρχής μελέτησα προσεχτικά τη ροή εργασιών (workflow) που θα ακολουθήσω για να εξοικονομήσω χρόνο κατά τη διαδικασία σχεδιασμού της εργασίας, αλλά και κατά την επεξεργασία από τον υπολογιστή, δηλαδή render time. Επέλεξα να κρατήσω όσο το δυνατό λιγότερα πολύγωνα για αυτό και δεν χρησιμοποίησα τη μέθοδο sculpting για το μοντέλο του στρατιώτη ή άλλο μοντέλο.

Την ίδια ώρα αξιοποίησα και κάποια add-on, που με βοήθησαν να εξοικονομήσω χρόνο π.χ. το Blenderkit στο οποίο βρήκα κάποια μοντέλα και δε χρειάστηκε να τα δημιουργήσω εξ ολοκλήρου (chinook,mirage), το A.N.T landscape με το οποίο δημιούργησα γρήγορα τα τοπία που ήθελα και το mixamo, με το οποίο έγινε αυτόματα το rigging στον χαρακτήρα μου(στρατιώτη) . Παρακολούθησα μερικά tutorials π.χ. για τη δημιουργία της έκρηξης (manta flow) και είχα καλή συνεργασία με ανταλλαγές ιδεών με τους καθηγητές και συνάδελφους. Αυτά οδήγησαν στην υλοποίηση της πτυχιακής εντός χρονικών ορίων και με την επιθυμητή ποιότητα.

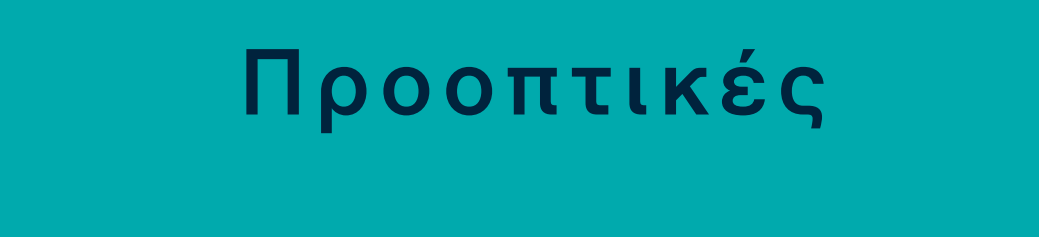

Η εργασία αυτή μπορεί να αξιοποιηθεί όχι μόνο για σκοπούς διασκέδασης αλλά και για εκπαιδευτικούς σκοπούς. Μπορεί κάποια ομάδα ανθρώπων (π.χ. μαθητές) για εκπαιδευτικούς σκοπούς να βρεθούν στο μουσείο, το οποίο μπορεί να μετατραπεί σε οποιοδήποτε είδος μουσείου χρειάζεται ( αρχαιολογικό, Ιστορικό, Τεχνολογικό κ.ά.), χωρίς να είναι απαραίτητη η μετακίνηση από το σπίτι ή το σχολείο.

Θα μπορούσε με ένα πέρασμα από το unreal engine η περιήγηση στο μουσείο να γίνει με τη λογική παιχνιδιού (first person), έτσι θα είχε μια πιο φυσική κίνηση στο χώρο. Επίσης τα εκθέματα θα μπορούσαν να εκτυπωθούν με τη χρήση 3D εκτυπωτή και να πωλούνται διαδικτυακά στους επισκέπτες του μουσείου ως συλλεκτικά κομμάτια.

# Πηγές Βιβλιογραφία Link μουσείου

https://www.boeing.com/defense/ah-64-apache/

https://www.army.cz/en/armed-forces/equipment/air-force/helicopters/mil-mi-24---nato-code:-hind-38157/

https://www.army-technology.com/projects/leopard/

https://drprem.com/travel/war-tourism-guide/#History

https://www.digitalcombatsimulator.com/en/downloads/texture\_templates/

https://www.pkm.gov.gr/default.aspx?lang=el-GR&page=514

https://en.wikipedia.org/

https://www.google.com/

#### https://app.virtualtourcy.com/viewer/war-museum

### Ευχαριστίες

Ευχαριστώ την Virtual tour Cy για την πλατφόρμα στην οποία γίνεται το virtual tour του μουσείου και τον Αλέξανδρο Κεδαρίτη που ήταν ο υπεύθυνος για τους ήχους και τα ηχητικά εφέ στα animations. Επίσης θα ήθελα να ευχαριστήσω τον υπεύθυνο καθηγητή κ. Σιάκα Σπύρο για το ενδιαφέρον που έδειξε και τη βοήθειά του.

Επίσης θα ήθελα να ευχαριστήσω τον Ευάγγελο Κοκκίνη για τη δημιουργία της φωτογραφίας εξωφύλλου (photo manipulation)